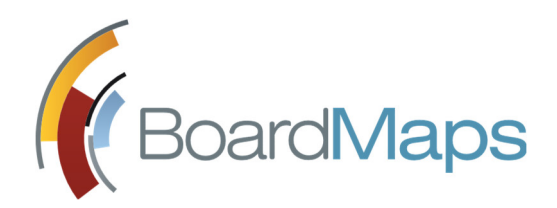

# РУКОВОДСТВО АДМИНИСТРАТОРА

Web-приложение системы BoardMaps 3.0

Служба технической поддержки E-mail: support@boardmaps.ru Телефоны: +7 (499) 322 0131 +7 (800) 555 9934 По рабочим дням с 10:00 до 19:00

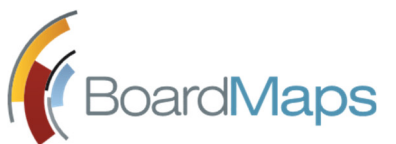

# Содержание

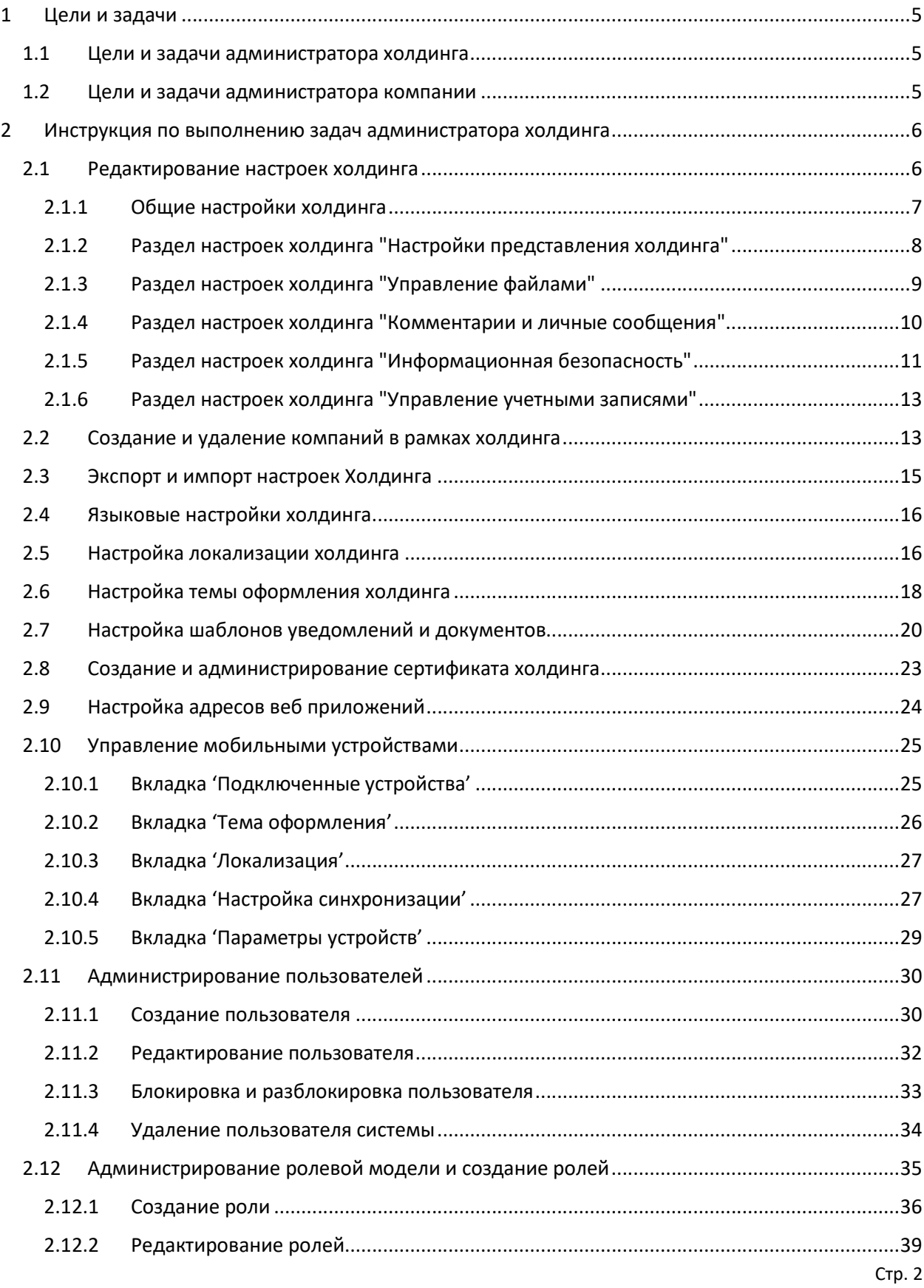

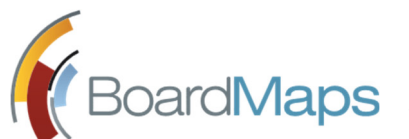

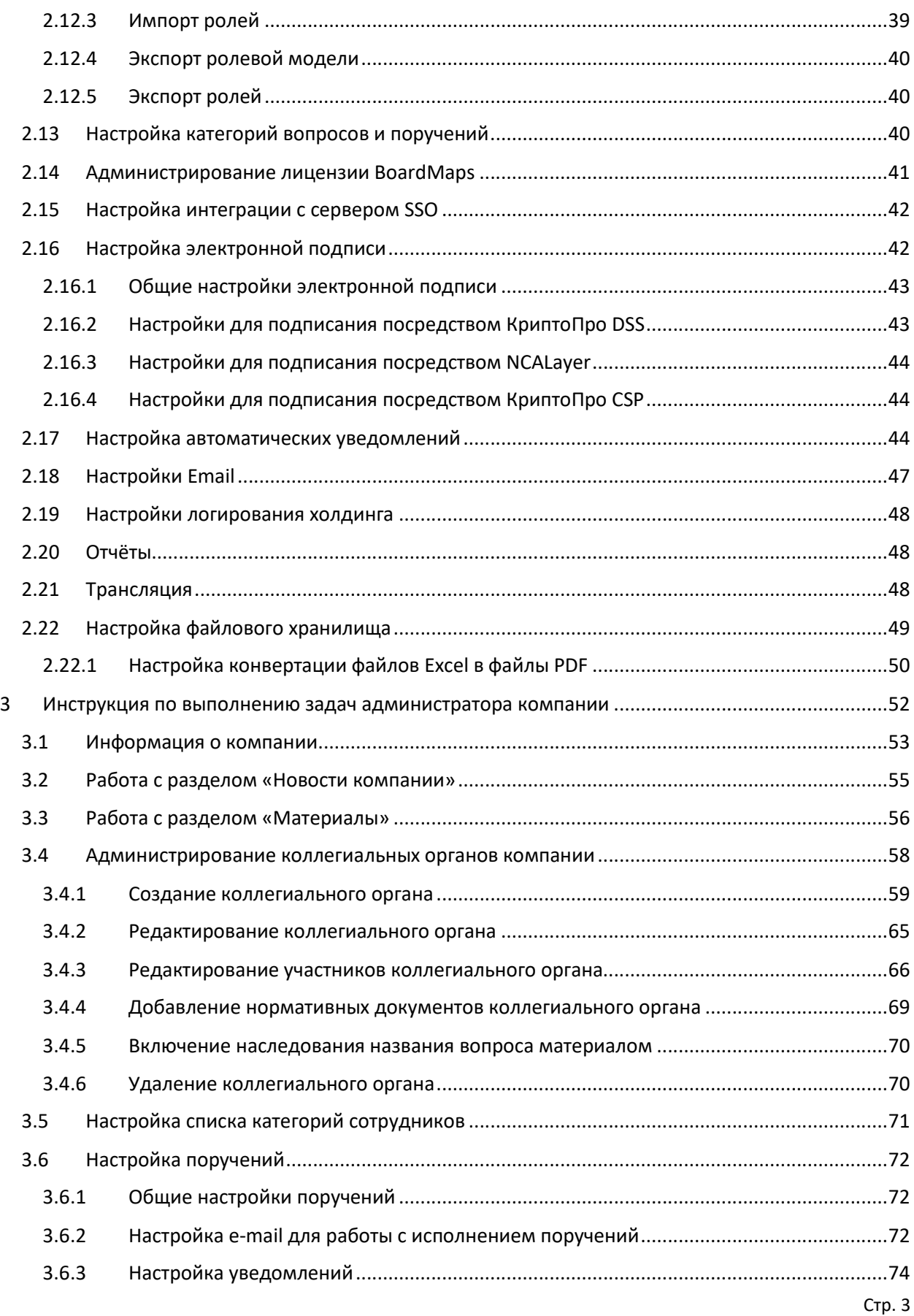

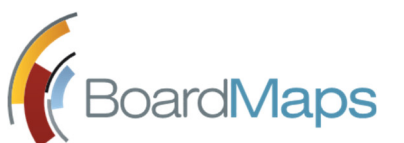

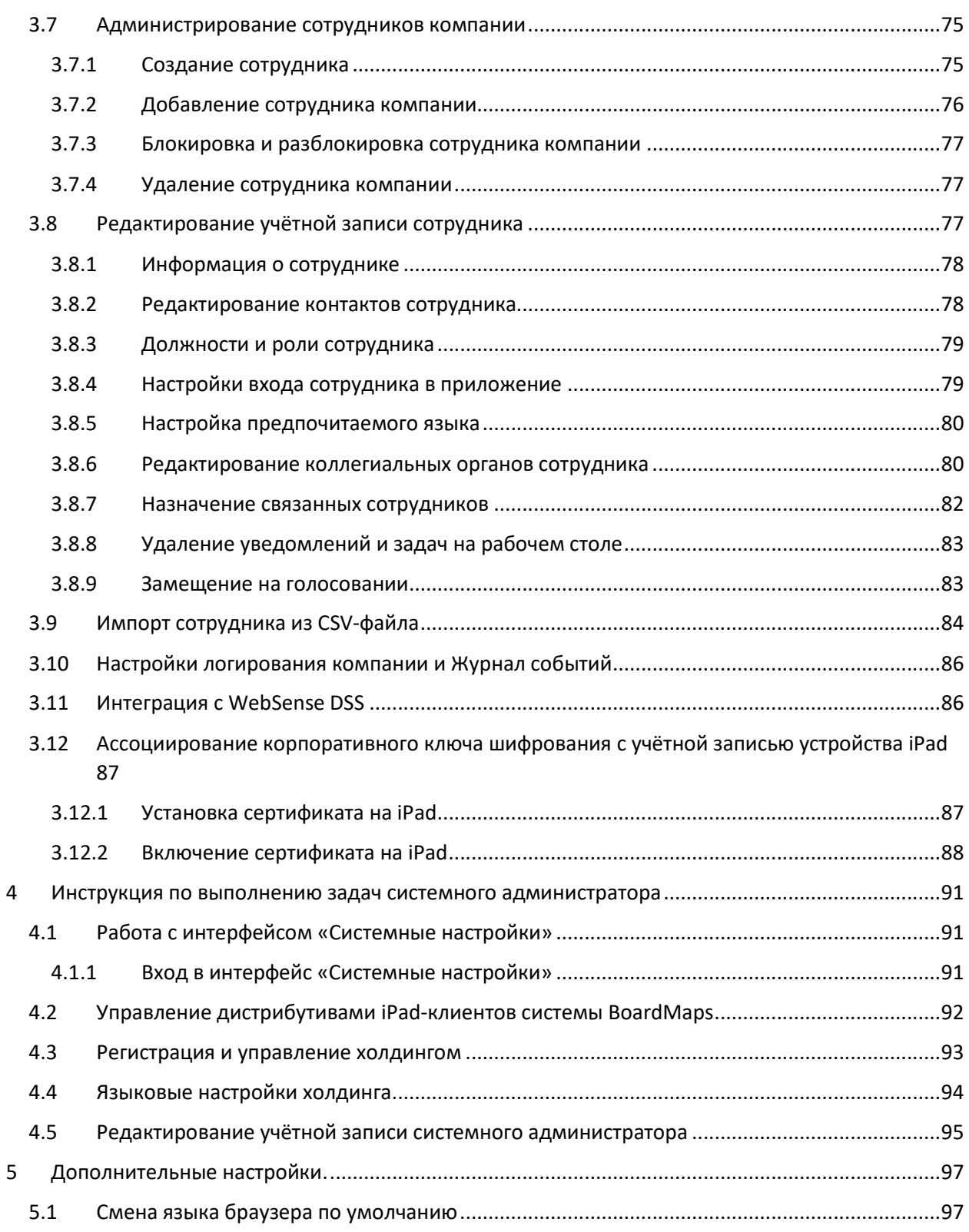

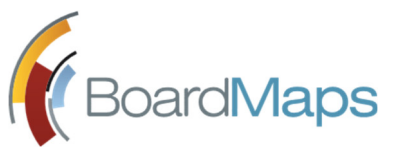

# 1 Цели и задачи

В системе BoardMaps предусмотрено разделение администраторов на два уровня: администратора холдинга и администратора компании. В зависимости от роли пользователю присваиваются следующие цели и задачи:

# 1.1 ЦЕЛИ И ЗАДАЧИ АДМИНИСТРАТОРА ХОЛДИНГА

- Редактирование настроек холдинга.
- Создание и удаление компаний внутри холдинга.
- Создание администраторов компаний.
- Создание и администрирование сертификата холдинга.
- Администрирование ролевой модели.
- Заведение и администрирование пользователей системы.
- Настройка интеграции с внешними системами.

# 1.2 ЦЕЛИ И ЗАДАЧИ АДМИНИСТРАТОРА КОМПАНИИ

- Создание и администрирование коллегиальных органов.
- Создание и администрирование пользователей компании.
- Импорт пользователей компании из CSV-файла.
- Ассоциирование корпоративного ключа шифрования с учётной записью устройства iPad.
- Установка сертификата холдинга в устройство iPad.

При этом помимо своих основных задач, администратор холдинга может выполнять все те же настройки, что и администратор компании. Полномочия каждой роли могут быть настроены отдельно в настройках ролевой модели.

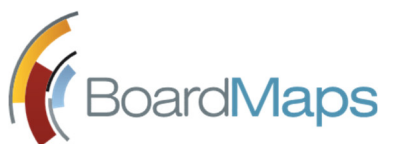

# 2 Инструкция по выполнению задач администратора холдинга

Учётная запись администратора холдинга является единственной учётной записью, создаваемой по умолчанию (логин: bmadmin, пароль: qqq111) во время инсталляции системы. Администратор холдинга может наделять правами администратора холдинга других пользователей системы при их создании.

1. Для перехода к настройкам на Рабочем столе Web-приложения нажмите на иконку пользователя в Верхней панели и выберите 'Панель администрирования' (см. рис. 1).

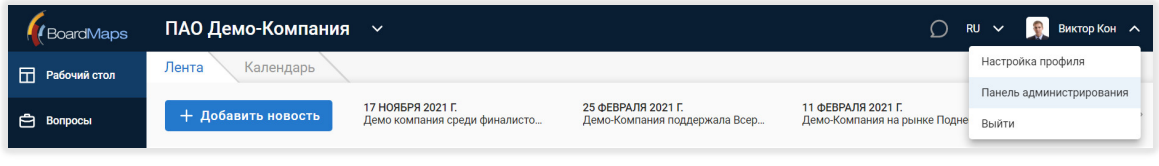

**Рис. 1 Рабочий стол системы BoardMaps**

2. Отобразится экран настроек холдинга (см. рис. 2).

| Демонстрация BoardMaps                                                                                                   |                          |  | Редактировать холдинг |  | G  |                   | Импорт/Экспорт настроек системы |  |  |
|----------------------------------------------------------------------------------------------------|--------------------------|--|-----------------------|--|----|-------------------|---------------------------------|--|--|
| Компании                                                                                                    |                          |  |                       |  |    | Кол-во участников | Удалить                         |  |  |
| ПАО 10314 компани                                                                                                    |                          |  |                       |  |    | 4 человека        |                                 |  |  |
| ПАО Демо-Компания                                                                                                    |                          |  |                       |  |    | 22 человека       |                                 |  |  |
| ПАО Модерн-Банк                                                                                                    |                          |  |                       |  |    | 22 человека       |                                 |  |  |
| Итого:                                                                                                    | Компании                 |  |                       |  | 3  |                   |                                 |  |  |
|                                                                                                    | Уникальных пользователей |  |                       |  | 23 |                   |                                 |  |  |
| Версия продукта: 2.36.31142.22200<br>Фоновый сервис BoardMaps - Background service статус обновлен в 07.02.2020 10:01:10 |                          |  |                       |  |    |                   |                                 |  |  |

**Рис. 2 Экран настроек холдинга**

Структура данного раздела инструкции соответствует порядку пунктов меню в окне настроек.

# 2.1 РЕДАКТИРОВАНИЕ НАСТРОЕК ХОЛДИНГА

Для редактирования настроек холдинга перейдите во вкладку 'Редактировать холдинг' (рис. 3).

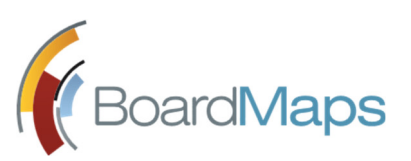

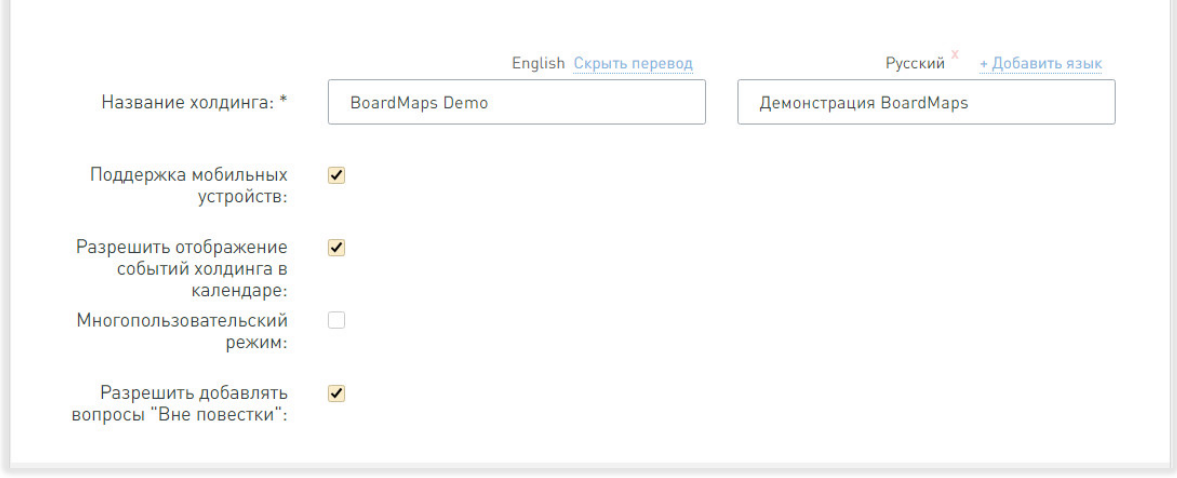

**Рис. 3 Вкладка редактирования холдинга**

# 2.1.1 ОБЩИЕ НАСТРОЙКИ ХОЛДИНГА

Раздел позволяет редактировать название холдинга и активировать следующие настройки:

- Поддержка мобильных устройств
- Включить и отключить отображение переключателя для изменения режима отображения событий. Есть два режима: все события холдинга и события компании (подробнее см. раздел 2.1 руководства пользователя).
- Включить и отключить многопользовательский (прокатный) режим. Данный режим добавляет возможность быстрого переключения между пользователями приложения iPad. Для работы данного режима необходимо назначить роль оператора многопользовательского входа для каждого коллегиального органа, для которого есть необходимость во входе в таком режиме, (см. 'Создание коллегиального органа' в разделе 'Инструкция по выполнению задач администратора компании') и включить режим в настройках iPad (инструкция по включению режима на iPad приведена в разделе 9 руководства пользователя iPad).
- Включить и отключить возможность добавлять вопросы "вне повестки". После включения, при создании или редактировании вопроса в окне появляется новая необязательная для отмечания галочка "Вне повестки".

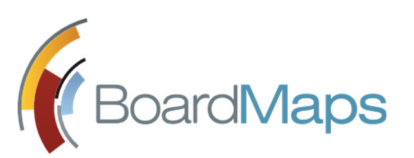

# 2.1.2 РАЗДЕЛ НАСТРОЕК ХОЛДИНГА "НАСТРОЙКИ ПРЕДСТАВЛЕНИЯ ХОЛДИНГА"

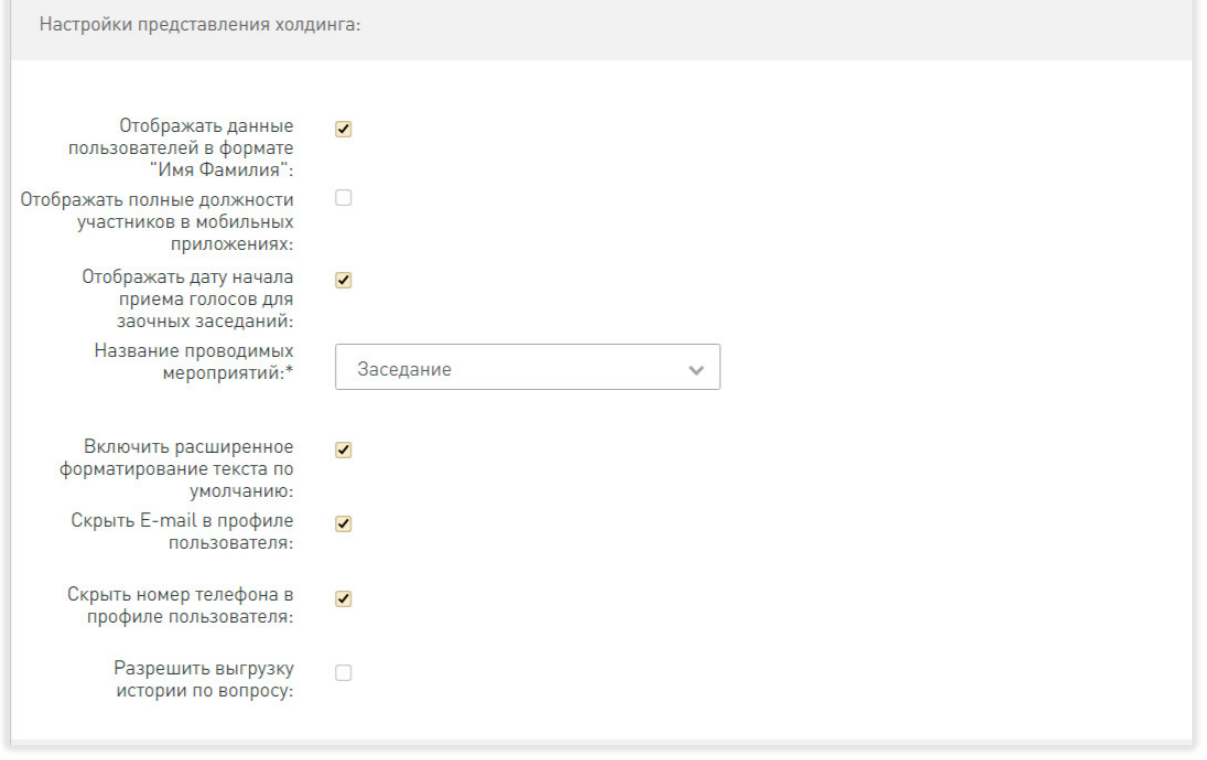

#### **Рис. 4 Раздел настроек "Настройки представления холдинга"**

В этом разделе настраивается внешний вид системы для данного холдинга:

- Имена пользователей как 'ИМЯ-ФАМИЛИЯ'. По умолчанию в именах пользователей сначала отображается фамилия, затем инициалы ('ФАМИЛИЯ-И.О.').
- Включить и отключить отображение должностей сотрудников без сокращения на мобильных устройствах.
- Включить и отключить отображение даты начала приема голосов для заочных заседаний. По умолчанию настройка выключена, и для заочных заседаний отображается дата окончания приема голосов.
- Название проводимых мероприятий для всех компаний холдинга. Можно выбрать "совещание" или "заседание". При выборе любого значения логика мероприятий не меняется, меняется только название. Значение по умолчанию — "Заседание".
- Включить и отключить расширенное форматирование текста для всех полей по умолчанию. По умолчанию настройка выключена, и во всех полях текст вводится без форматирования.
- Включить и отключить отображение e-mail в профиле пользователя. Если в профиле пользователя больше нет контактной информации, то скрывается весь блок "Информация".

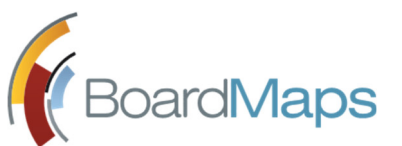

- Включить и отключить отображение телефонных номеров в профиле пользователя. Если в профиле пользователя больше нет контактной информации, то скрывается весь блок "Информация".
- Включить и отключить выгрузку истории вопроса. После включения настройки пользователь может скачивать файл истории вопроса. Подробная информация доступна в разделе 4 Руководства пользователя.

# 2.1.3 РАЗДЕЛ НАСТРОЕК ХОЛДИНГА "УПРАВЛЕНИЕ ФАЙЛАМИ"

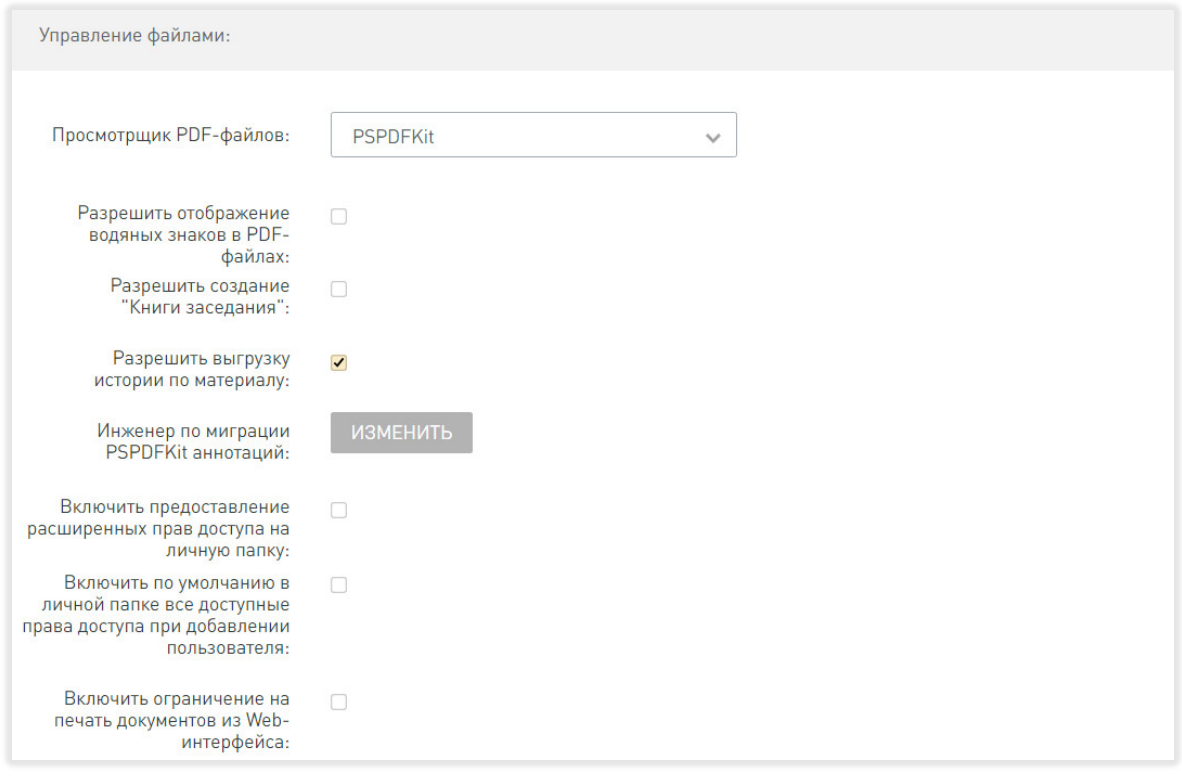

#### **Рис. 5 Раздел настроек "Управление файлами"**

В этом разделе настраивается работа с файлами:

- Можно выбрать, какое средство будет использовано для просмотра файлов PDF. В данный момент возможно выбрать только Mozilla.
- Включить и отключить добавление водяных знаков при скачивании документов в Web интерфейсе пользователя. Подробная информация о водяных знаках доступна в разделе 7 Руководства пользователя.
- Включить и отключить добавление книги заседаний. После включения настройки на вкладке "Документы" всех заседаний появляется кнопка "Добавить книгу заседаний", при нажатии на которую создается компиляция всех документов по шаблону, который настраивается в разделе Шаблоны панели администрировнаия (см. раздел 2.7 Настройка шаблонов уведомлений и документов настоящего руководства). Подробная информация о книгах заседания доступна в разделе 3.1.1 Руководства пользователя.

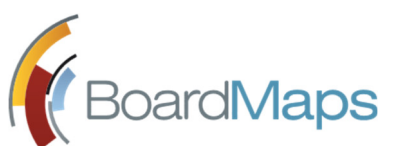

- Включить и отключить выгрузку истории материала. После включения настройки пользователь может скачивать файл истории материала. Подробная информация доступна в разделе 3.1 Руководства пользователя.
- Назначить пользователя в качестве ответственного за конвертацию аннотаций. Пользователь с этой системной ролью должен выполнить вход в специальное приложение конвертера для выполнения конвертации аннотаций, созданных в приложении для iPad версии менее 2.27.1, в новый формат, в котором хранятся аннотации, созданные в приложении для iPad версии 2.27.1 и больше и в Web приложении с версии 2.29.
- Включить и отключить расширенные права при включенной настройке отдельно отображаются права на создание и чтение папок внутри папки и права на создание и чтение файлов внутри папки.
- Включить и отключить предоставление пользователю всех прав при добавлении пользователя ему будут доступны те же права, что и владельцу папки.
- Включить и отключить ограничение на печать документов из web интерфейса приложения. При включенном ограничении пользователь не будет иметь возможность распечатать любые материалы из web интерфейса приложения и распечатать PDF документы при просмотре. **ВНИМАНИЕ! Данная возможность не обеспечивает запрета печати документов при вызове печати отличными от описанных способами.**

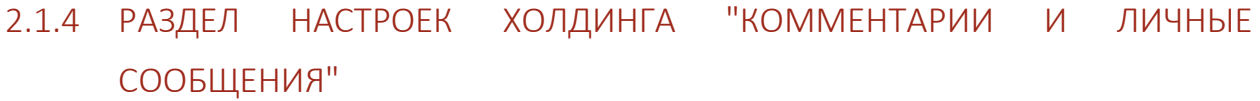

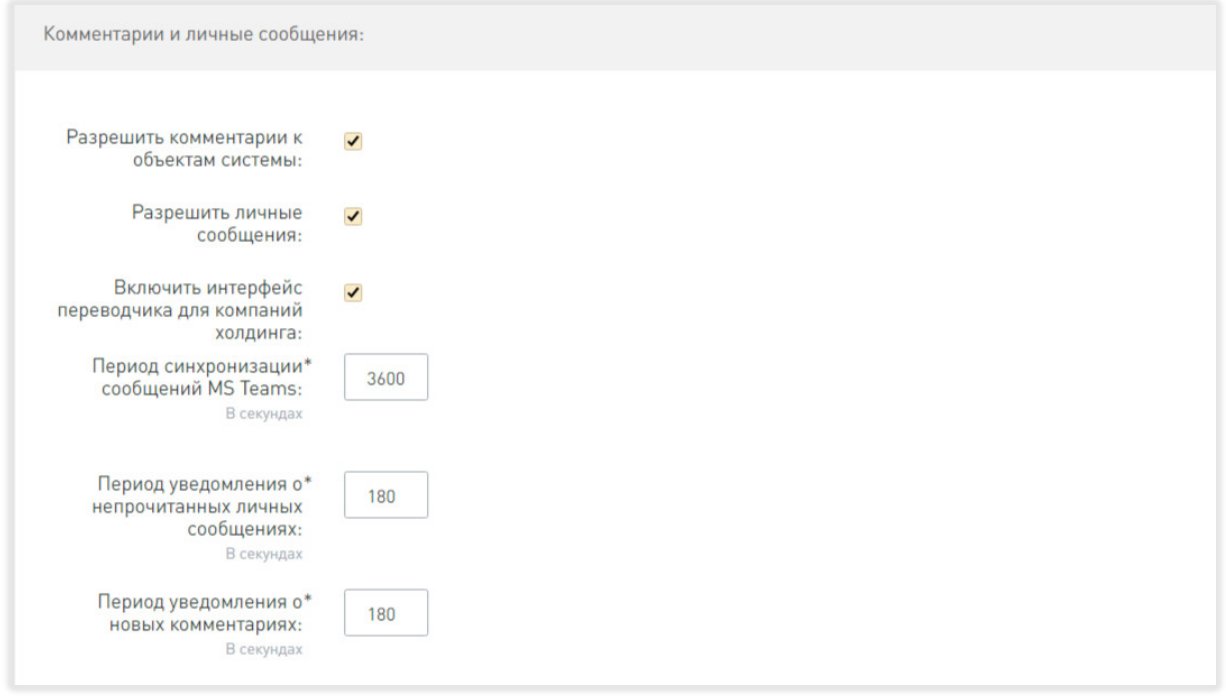

**Рис. 6 Раздел настроек "Комментарии и личные сообщения"**

В этом разделе настраиваются следующие параметры:

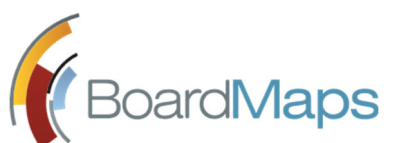

- Включить и отключить комментирование ко всем объектам системы. После выключения у пользователей всех ролей отключается возможность комментирования всех объектов.
- Включить и отключить личные сообщения. После выключения, отключается центр личных сообщений, и пользователи всех ролей не могут писать личные сообщения.
- Включить и отключить интерфейс переводчика для всех компаний холдинга. После отключения, в интерфейсе у пользователей с необходимыми правами доступа исчезает вкладка перевод.
- Настроить период уведомлений о непрочитанных личных сообщениях и новых комментариях. Настраивается период обнаружения новых личных сообщений и комментариев в секундах.

# 2.1.5 РАЗДЕЛ НАСТРОЕК ХОЛДИНГА "ИНФОРМАЦИОННАЯ БЕЗОПАСНОСТЬ"

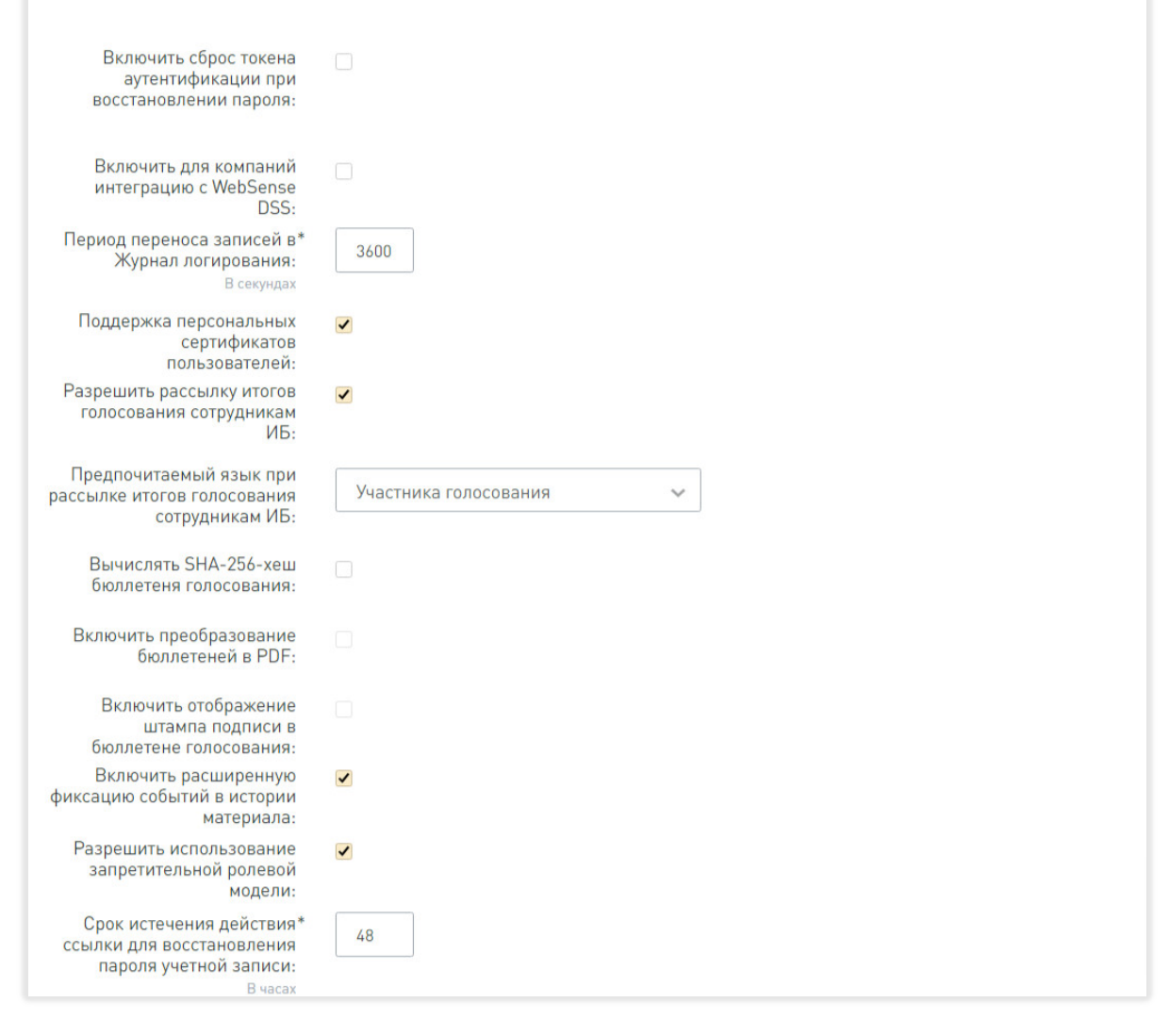

**Рис. 7 Раздел настроек "Информационная безопасность"**

В этом разделе настраиваются следующие параметры:

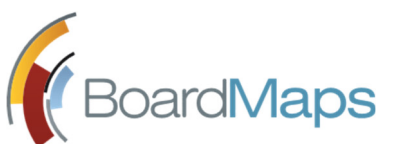

- Включить сброс токена аутентификации и принудительный выход при успешном сбросе пароля.
- Включить для компаний интеграцию с WebSense DSS.

Интеграция позволяет снимать отпечатки загружаемых и генерируемых системой файлов для того, чтобы сотрудники ИБ могли отслеживать, производились ли со стороны пользователей попытки отправить файлы за пределы инфраструктуры. Включение этой настройки на уровне холдинга означает, что её можно использовать в компаниях холдинга, однако для её активации в каждой компании требуется дополнительная настройка (см. 'Интеграция c WebSense DSS' в разделе 'Инструкция по выполнению задач администратора компании').

- Настроить промежуток времени в секундах, через который записи переносятся в Журнал событий системы.
- Включить и отключить поддержку персональных сертификатов пользователей.
- Разрешить рассылку итогов голосования сотрудникам ИБ (информационной безопасности). Если эта настройка включена, то становится активной следующая настройка для выбора языка, на котором сотрудникам ИБ будут отправляться письма с итогами голосования: на языке пользователей, которые проголосовали, или на языке сотрудника ИБ.
- Включить и отключить вычисление и отображение хэша для бюллетеня голосования. Если данная настройка включена, то в бюллетене голосования отображается хэш бюллетеня, вычисленный с помощью функции SHA256. Пример отображения приведен в руководстве пользователя, раздел 3.4.4. Если эта настройка включена, то становятся доступны для изменения две следующие настройки.
- Включить и отключить преобразование бюллетеней в PDF. Если эта настройка включена, то пользователю доступно скачивание бюллетеней в двух форматах: HTML и PDF. Также система после окончания голосования автоматически рассылает бюллетени в формате PDF.
- Включить и отключить отображение штампа подписи в бюллетене голосования. Если эта настройка включена, то в бюллетень в формате PDF будет включено содержимое штампа подписи. Оно настраивается с помощью соответствующего шаблона в разделе Шаблоны панели администрировнаия (см. раздел 2.7 Настройка шаблонов уведомлений и документов настоящего руководства).
- Включить и отключить возможность расширенной записи событий в историю материала. Если эта настройка включена, то в историю материала в старом интерфейсе пользователя фиксируются записи о доступе к материалам, разрешению пользователю просматривать документы материала, отзыве такого разрешения.
- Включить и отключить запретительную модель прав доступа к объектам системы. Если эта настройка включена, в окне "Права доступа" по объекту для пользователей будет дополнительно отображён список флагов запретительной ролевой модели.
- Настроить промежуток времени в часах, через который ссылка для восстановления пароля становится недействительной. Ссылка для востановления пароля отправляется по запросу пользователя, описание функциональности – см. в разделе 1.1 Руководства пользователя.

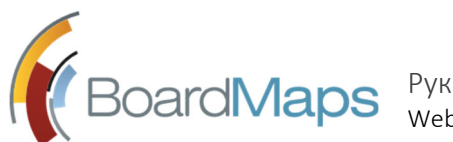

# 2.1.6 РАЗДЕЛ НАСТРОЕК ХОЛДИНГА "УПРАВЛЕНИЕ УЧЕТНЫМИ ЗАПИСЯМИ"

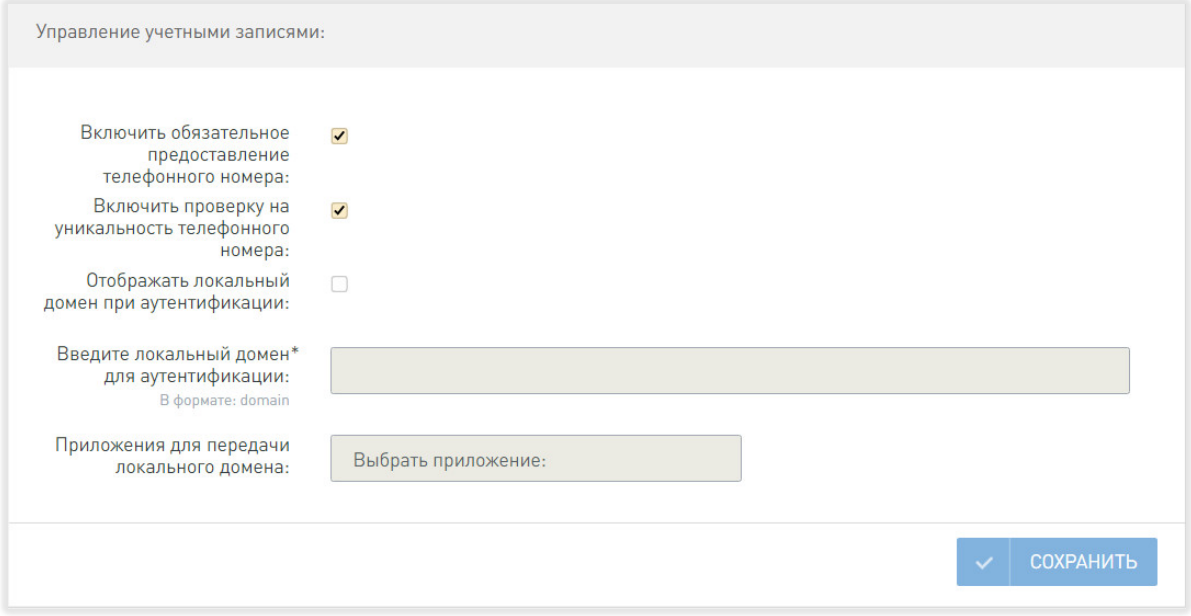

#### **Рис. 8 Раздел настроек "Управление учетными записями"**

В этом разделе настраиваются следующие параметры:

- Включить и отключить обязательное представление телефонного номера для учетных записей пользователей при их редактировании и создании.
- Включить и отключить проверку на уникальность телефонных номеров, указанных в учетных записях профилей пользователей.

Для того, чтобы сохранить сделанные изменения, нажмите <Сохранить>

*Примечание: Поля, заполнение которых обязательно, отмечаются в системе символом «\*».* 

# 2.2 СОЗДАНИЕ И УДАЛЕНИЕ КОМПАНИЙ В РАМКАХ ХОЛДИНГА

В настройках холдинга, показанном на рис. 2, выберите пункт «Информация о холдинге». Во вкладке с названием холдинга (см. рис. 4) представлен список его компаний. Здесь вы можете:

- создать новую компанию,
- просмотреть и отредактировать подробную информацию о существующей компании перейти на страницу компании, просмотреть список её сотрудников,
- удалить компанию.

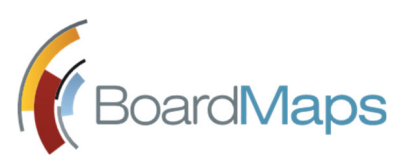

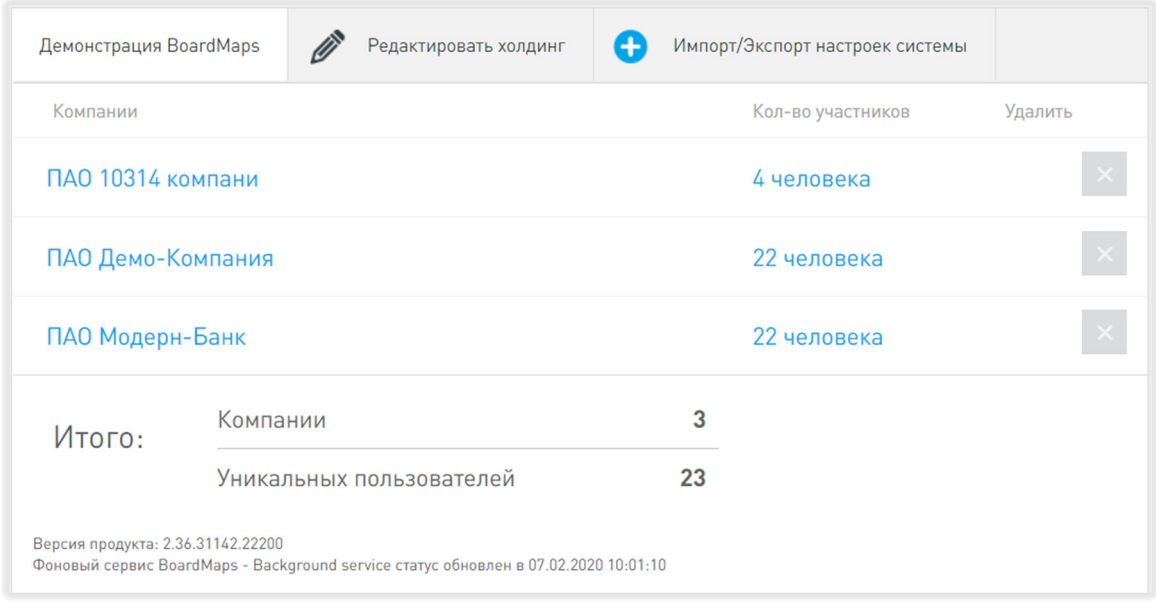

#### **Рис. 9 Вкладка списка компаний холдинга**

Чтобы создать новую компанию:

- 1. Нажмите кнопку <Создать компанию> в правом верхнем углу экрана.
- 2. Откроется страница, где обязательными для заполнения полями является официальное и краткое названия компаний. Остальные поля носят информационный характер и заполняются по мере необходимости.
- 3. Нажмите кнопку <Создать>. Вновь созданная компания появится в списке компаний холдинга.

Чтобы просмотреть и отредактировать данные существующей компании:

- 1. Нажмите на название компании.
- 2. Откроется страница настроек компании, раздел 'Информация о компании' (см. рис. 5). В меню, отображаемом слева, перечислены различные настройки компании. Все они доступны администратору холдинга, но их контроль осуществляется в рамках функциональных обязанностей администратора компании и описывается в разделе 3 Инструкция по выполнению задач администратора компании настоящего руководства.
- 3. Выберите вкладку 'Редактировать компанию'. Здесь вы можете:
	- внести изменения в название компании,
	- обновить контактные данные (web-сайт, e-mail, телефон), юридический и почтовый адреса,
	- указать источник для импортирования новостей,
	- активировать такие настройки как 'интерфейс переводчика', 'интерфейс сроков проведения сделок', 'запрет доступа к конфиденциальным объектам', указать 'максимальное количество заседаний для выгрузки протоколов'.
- 4. Чтобы сохранить внесённые изменения, нажмите <Сохранить>.

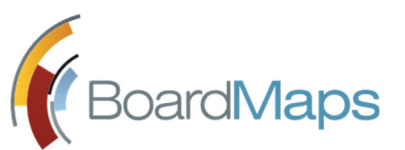

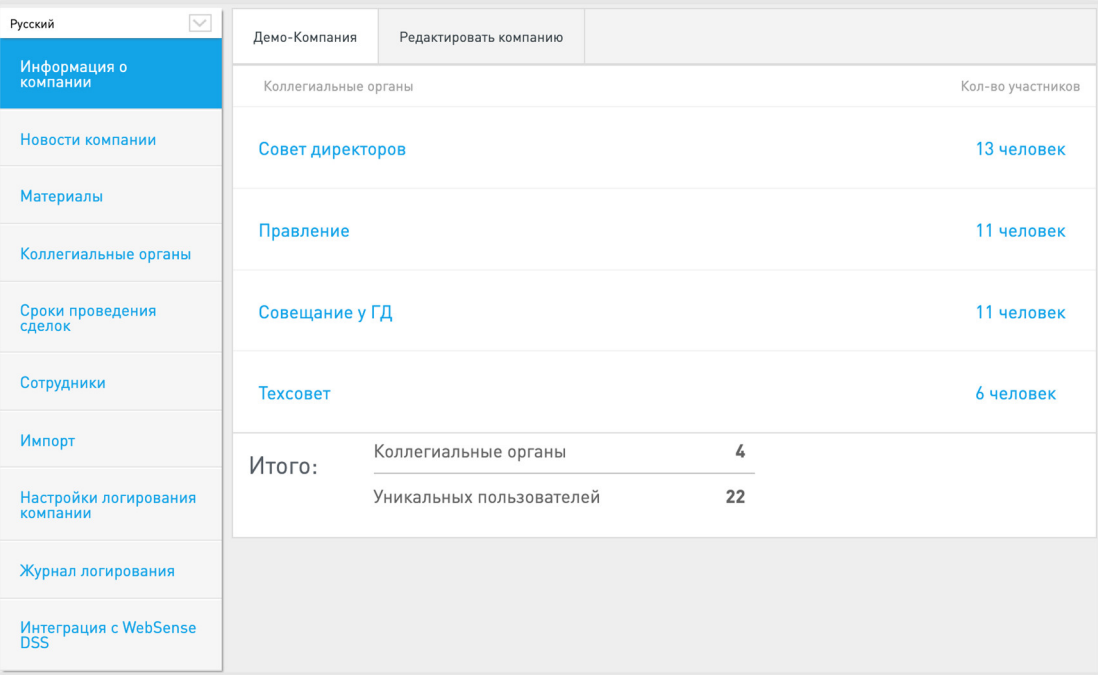

#### **Рис. 5 Экран информации о компании**

Чтобы удалить компанию, нажмите иконку При попытке удаления компании отобразится окно запроса, что компания будет удалена полностью со всеми заседаниями, вопросами и т.д. Подтвердите действие, если вы на самом деле хотите удалить компанию. Если в холдинге присутствует только одна компания, иконка удаления не будет отображаться.

# 2.3 ЭКСПОРТ И ИМПОРТ НАСТРОЕК ХОЛДИНГА

Для импорта настроек системы выполните следующие действия:

- 1. Прейдите на вкладку "Импорт/Экспорт настроек системы" (см. рис. ниже).
- 2. Нажмите кнопку "Скачать" в разделе "Экспорт настроек системы".
- 3. Дождитесь завершения загрузки файла со всеми настройками системы.

Для импорта настроек системы выполните следующие действия:

- 1. Прейдите на вкладку "Импорт/Экспорт настроек системы" (см. рис. ниже).
- 2. Нажмите кнопку "Обзор" в разделе "Импорт настроек системы", выберите файл на диске компьютера.
- 3. Нажмите кнопку "Импортировать".

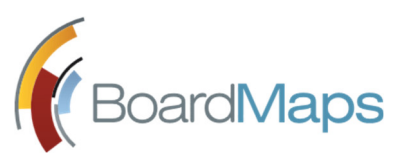

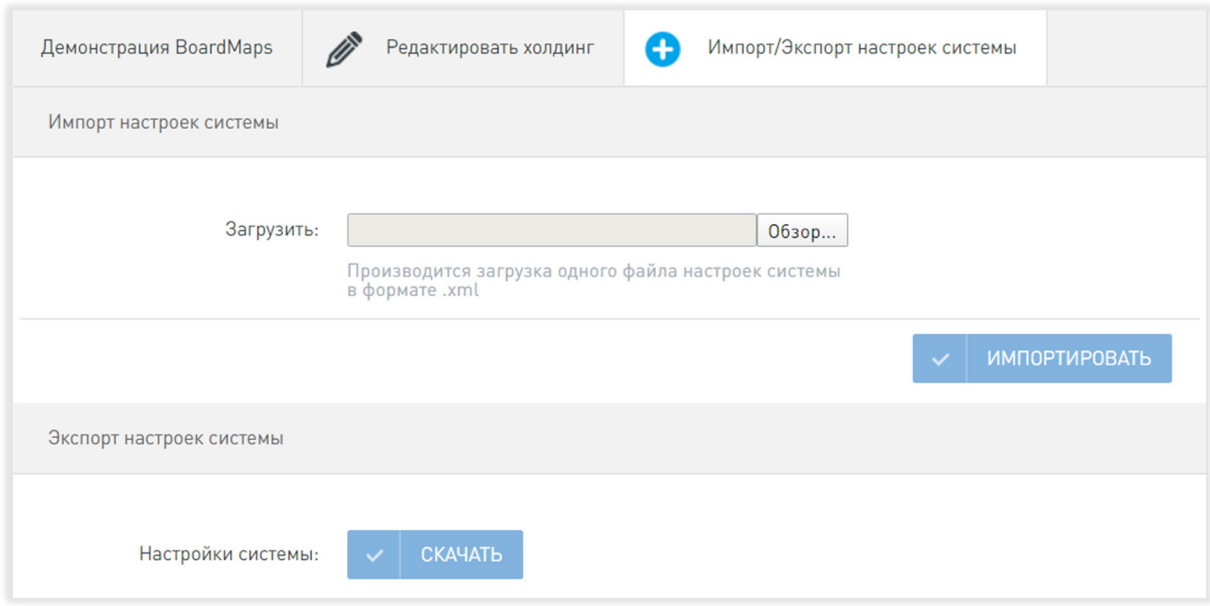

# 2.4 ЯЗЫКОВЫЕ НАСТРОЙКИ ХОЛДИНГА

1. В настройках холдинга (см. рис. 2) выберите 'Языковые настройки' (см. рис. 6).

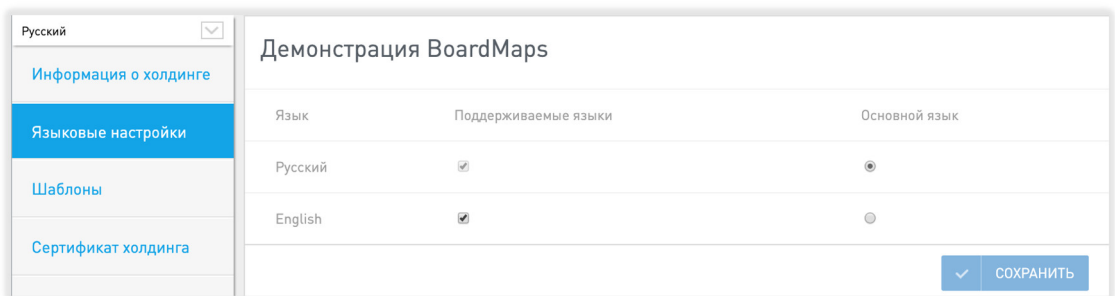

#### 2. Откроется страница со списком языков.

#### **Рис. 6 Языковые настройки холдинга**

- 3. Установите флажки для языков, поддерживаемых в системе для отображения контента и интерфейса системы. Выберите основной язык системы, который будет использоваться в системе по умолчанию.
- 4. Нажмите <Сохранить>.

# 2.5 НАСТРОЙКА ЛОКАЛИЗАЦИИ ХОЛДИНГА

1. В настройках холдинга (см. рис. 2) выберите 'Локализация'. Откроется страница настроек локализации холдинга.

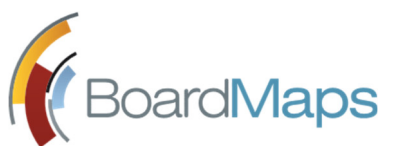

 $\overline{1}$ 

Руководство администратора Web-приложение системы BoardMaps 3.0

- 2. На ней будет отображена информация об используемой локализации, кнопки для скачивания локализаций по умолчанию и кнопка для загрузки пользовательского пакета локализаций на сервер.
- 3. Для загрузки нового пакета локализации выберите файл и нажмите кнопку "Загрузить". В случае неправильного формата пакета система выведет на экран соответствующее уведомление.

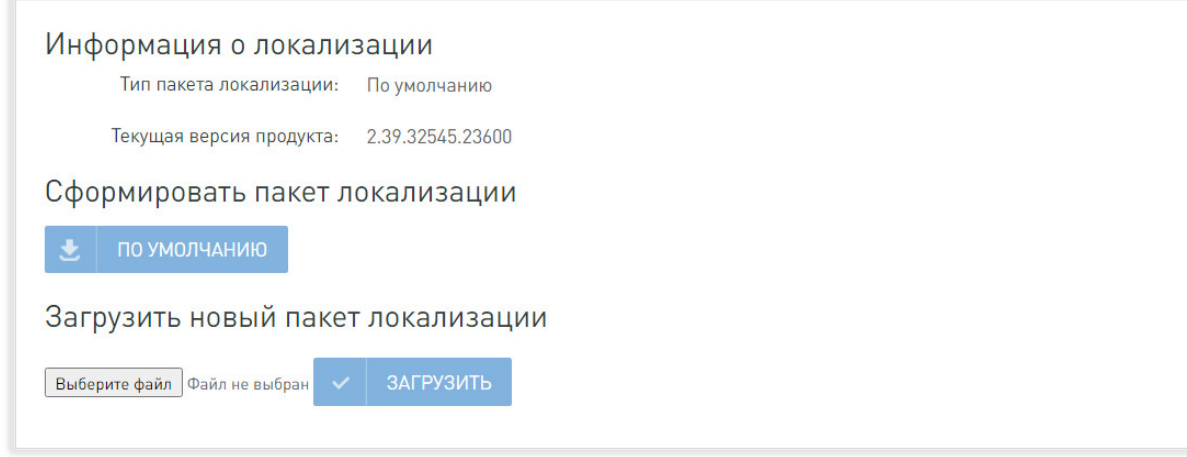

После загрузки пользовательского пакета локализации на странице также будут отображаться информация о нем, кнопки для загрузки и удаления пользовательского пакета локализации.

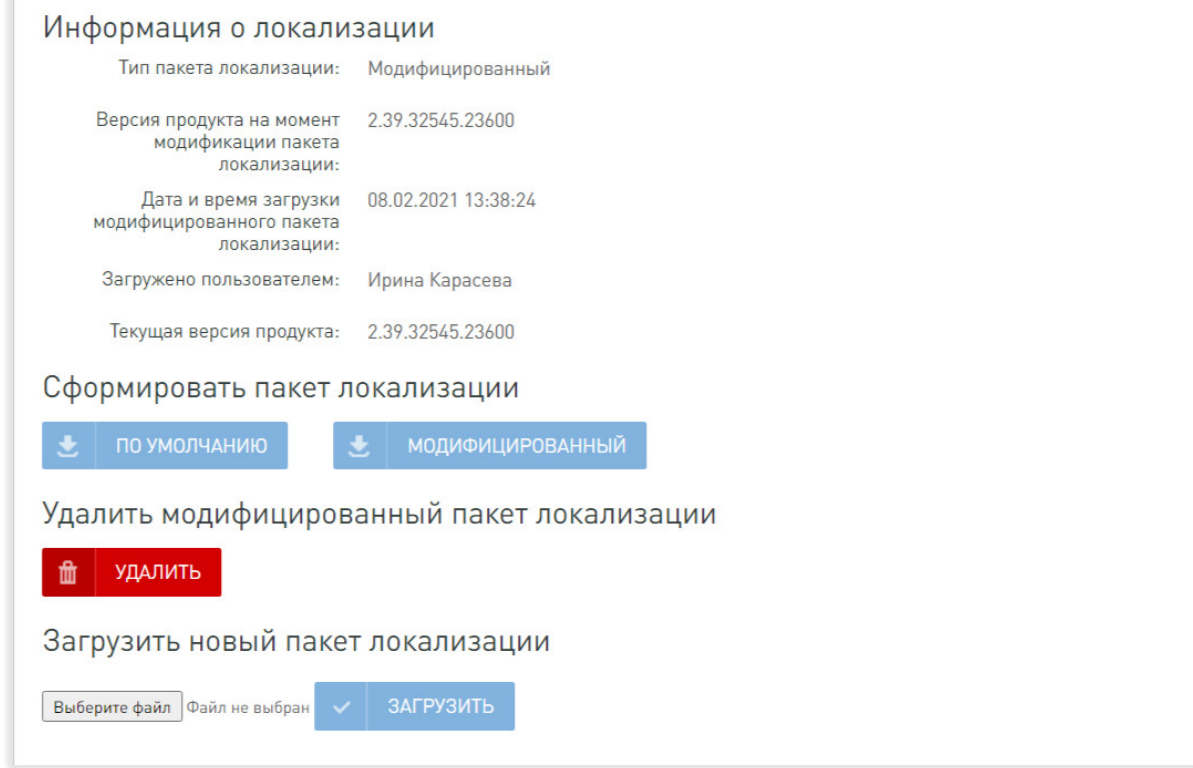

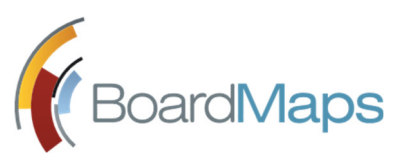

Внимание! В момент загрузки и удаления пакетов локализации пользователям, находящимся в системе, будет отображено соответствующее информационное сообщение. Данное сообщение является нормальным и не влияет на работу приложения или сохранность данных.

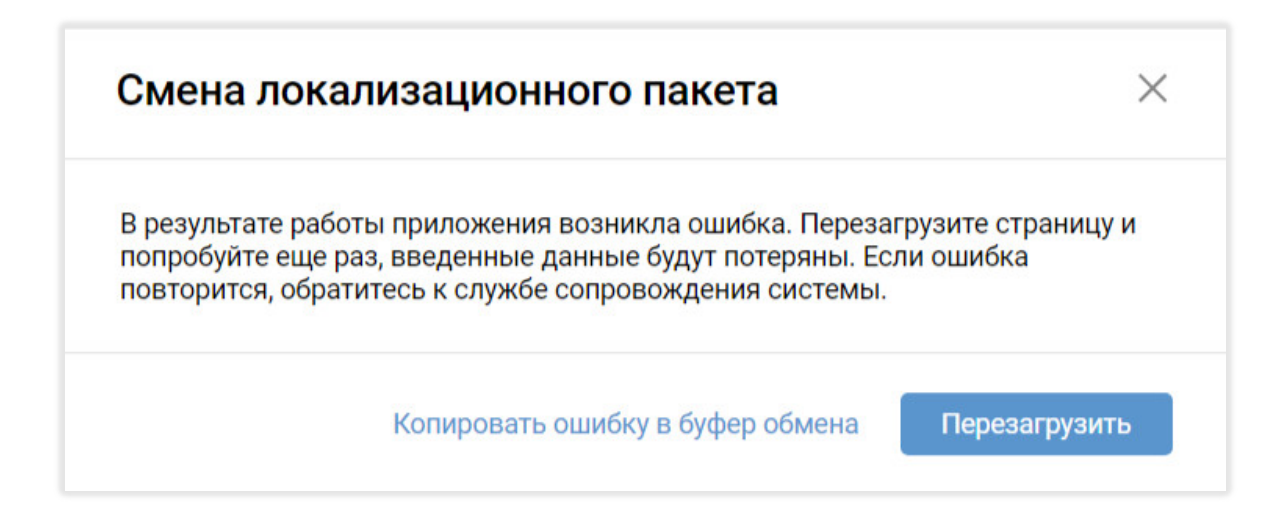

# 2.6 НАСТРОЙКА ТЕМЫ ОФОРМЛЕНИЯ ХОЛДИНГА

**Внимание!** Начиная с версии 2.44 серверного приложения BoardMaps, на всех страницах интерфейса пользователя в левом верхнем углу отображается логотип BoardMaps. В темах оформления добавлено поле для замены логотипа BoardMaps на логотип компании. В связи с этим темы, созданные для версии серверного приложения BoardMaps 2.43 и ниже, будут работать некорректно. Для их обновления обратитесь в службу технической поддержки.

Для загрузки новой темы оформления:

- 1. В настройках холдинга (см. рис. 2) выберите 'Темы оформления'. Откроется страница настроек тем оформления холдинга.
- 2. На ней будет отображена информация об используемой теме оформления, кнопки для скачивания темы оформления по умолчанию и кнопка для загрузки пользовательского пакета темы оформления на сервер.
- 3. Для загрузки нового пакета темы оформления выберите файл и нажмите кнопку "Загрузить". В случае неправильного формата пакета система выведет на экран соответствующее уведомление.

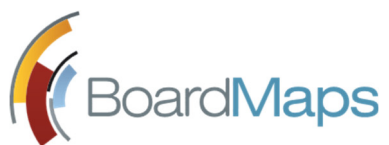

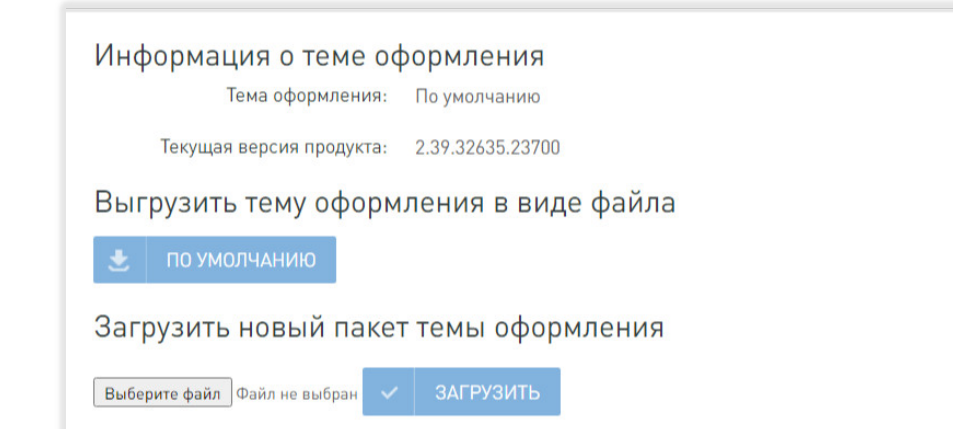

После загрузки пользовательского пакета темы оформления на странице также будут отображаться информация о нем, кнопки для загрузки и удаления пользовательского пакета темы оформления.

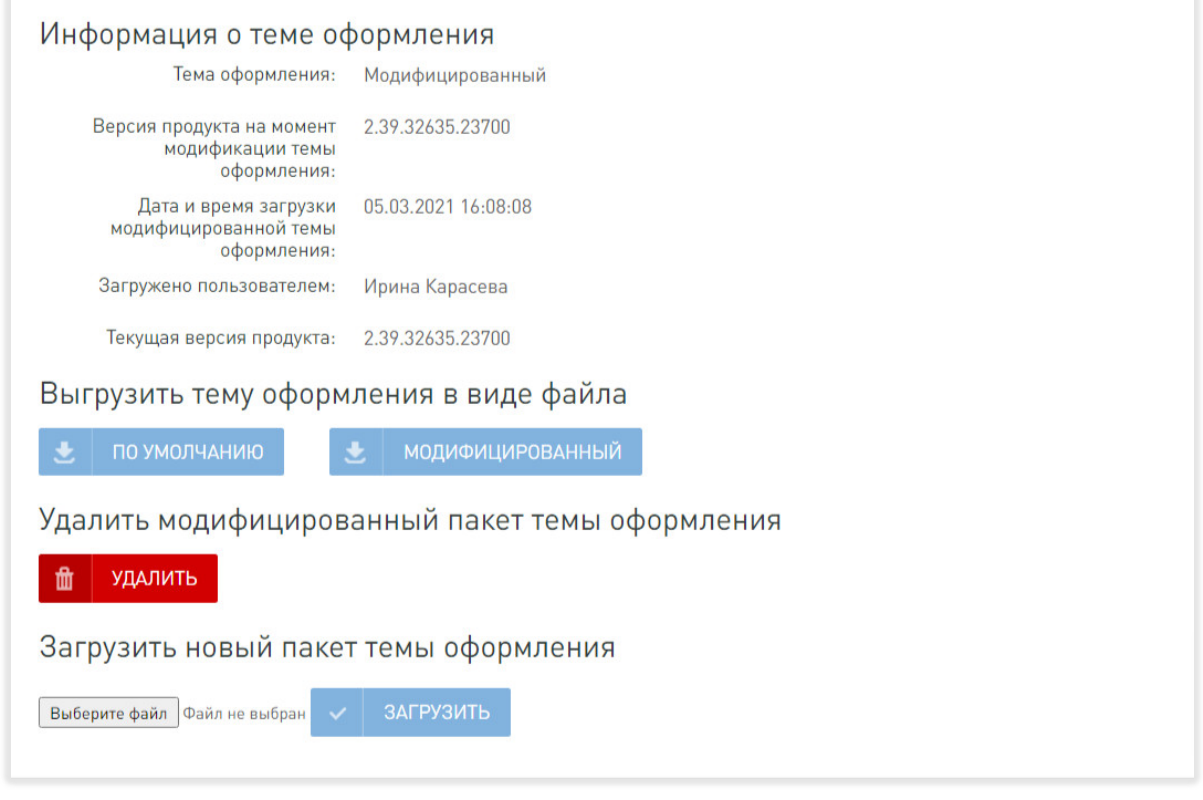

**Внимание!** В момент загрузки и удаления пакетов темы оформления пользователям, находящимся в системе, будет отображено соответствующее информационное сообщение. Данное сообщение является нормальным и не влияет на работу приложения или сохранность данных.

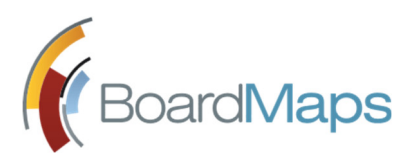

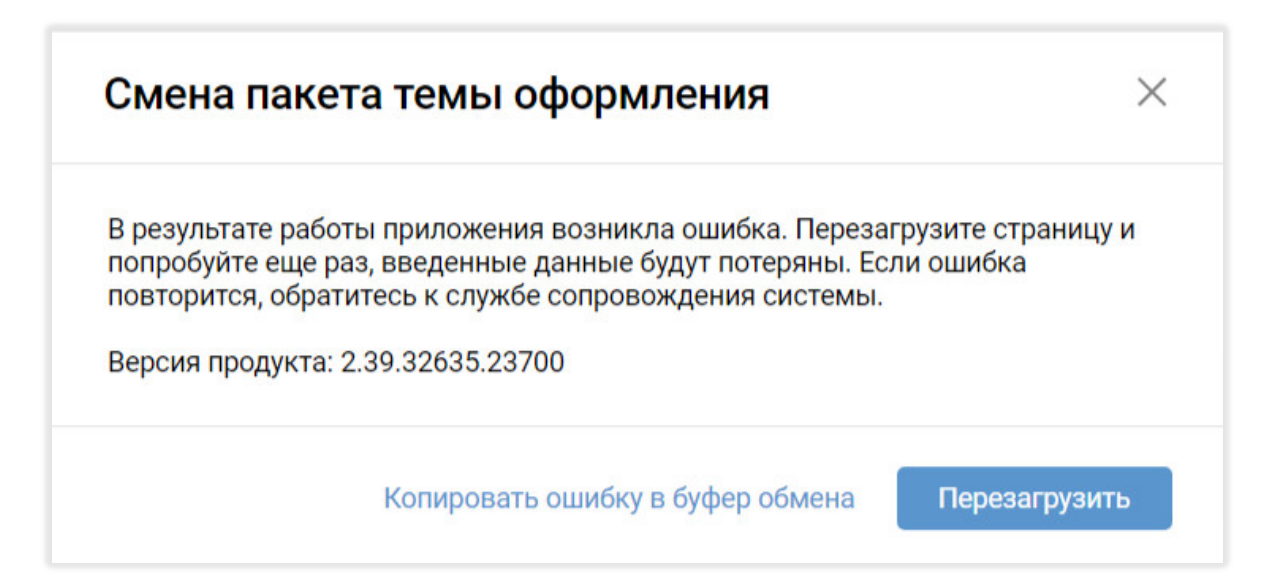

# 2.7 НАСТРОЙКА ШАБЛОНОВ УВЕДОМЛЕНИЙ И ДОКУМЕНТОВ

В настройках холдинга (см. рис. 2) выберите пункт 'Шаблоны'. Откроется список шаблонов документов и уведомлений системы BoardMaps.

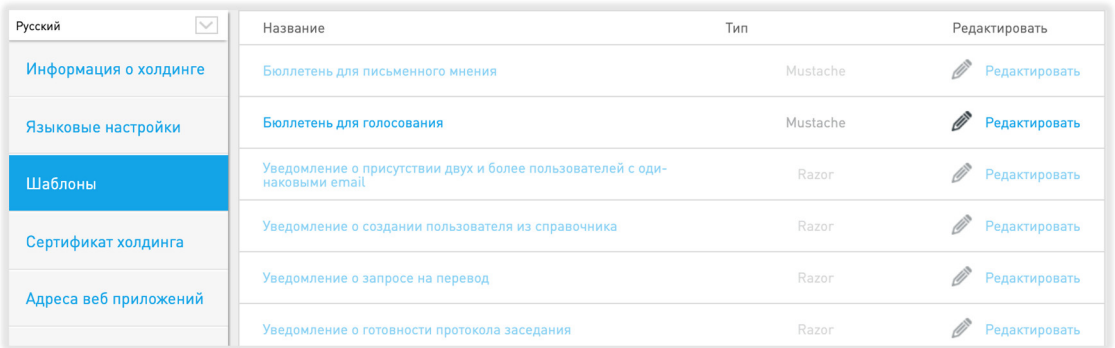

#### **Рис. 7 Список шаблонов документов и уведомлений BoardMaps**

- Шаблоны документов могут быть настроены как для холдинга в целом, так и для отдельной компании или отдельного коллегиального органа.
- Шаблоны уведомлений определяются для холдинга в целом.

В BoardMaps настройку шаблонов осуществляет служба технической поддержки или администратор системы самостоятельно. Для того, чтобы добавить новые подстановочные переменные в шаблон или уточнить наличие необходимых переменных, обратитесь в службу технической поддержки.

Настройка шаблонов документов типа Mustachе производится следующим образом:

- 1. Выберите шаблон и нажмите на кнопку <Редактировать> (см. рис. 7).
- 2. Откроется окно редактирования шаблона, состоящее из двух вкладок: Текст и HTML.

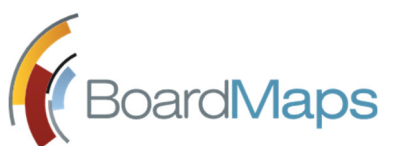

- 3. Включите режим редактирования шаблона, установив флажок в поле <Переопределить шаблон> в верхней части окна (см. рис. 8).
- 4. В поле 'Компания' укажите, будет ли шаблон общим для холдинга, или выберите компанию, в которой он будет использоваться.

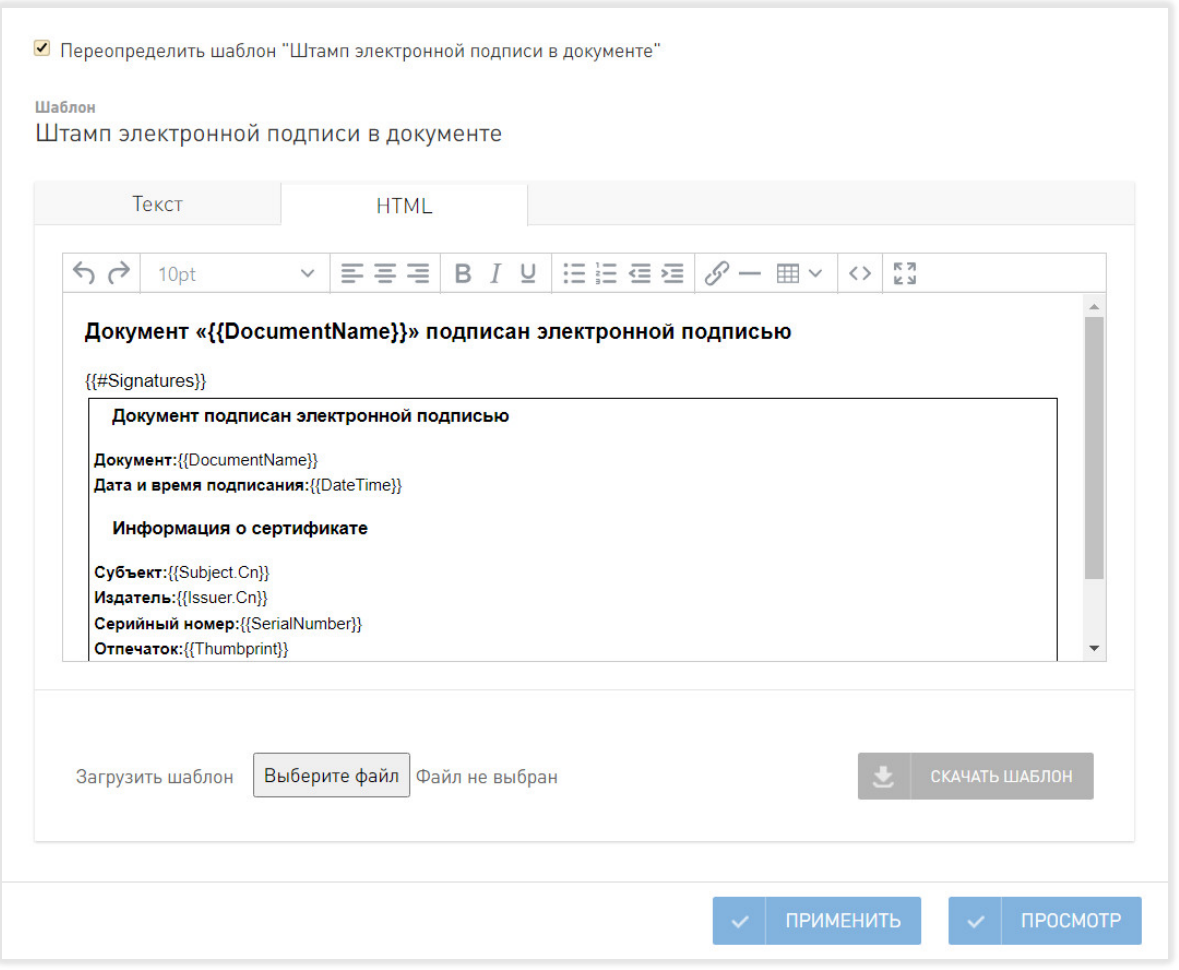

**Рис. 8 Вкладка редактирования HTML-кода уведомления**

- Вкладка Текст позволяет редактировать HTML-код уведомления.
	- o Внесите изменения в HTML-код документа, нажмите <Применить>.
	- o Для просмотра внесённых изменений нажмите <Просмотр>. Будет открыто новое окно для просмотра примера заполненного уведомления (см. рис.9).

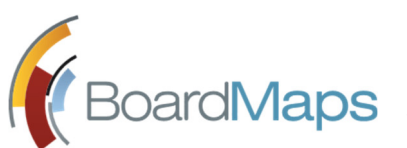

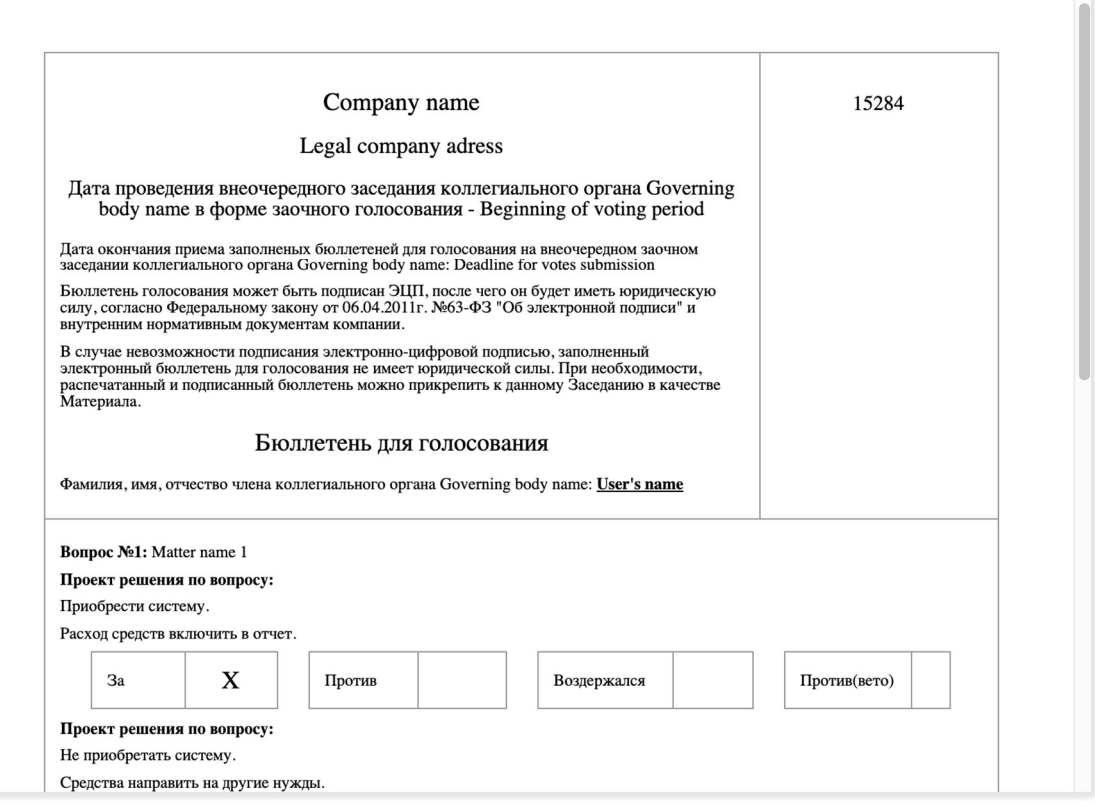

**Рис. 9 Окно предварительного просмотра шаблона документа**

- Вкладка HTML отображает шаблон документа без конкретных данных о получателе.
	- o Используя панель инструментов (см. рис. 10), отредактируйте текст и вид уведомления. Сохранение осуществляется аналогично вкладке Текст.

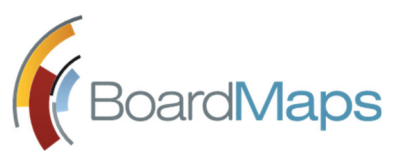

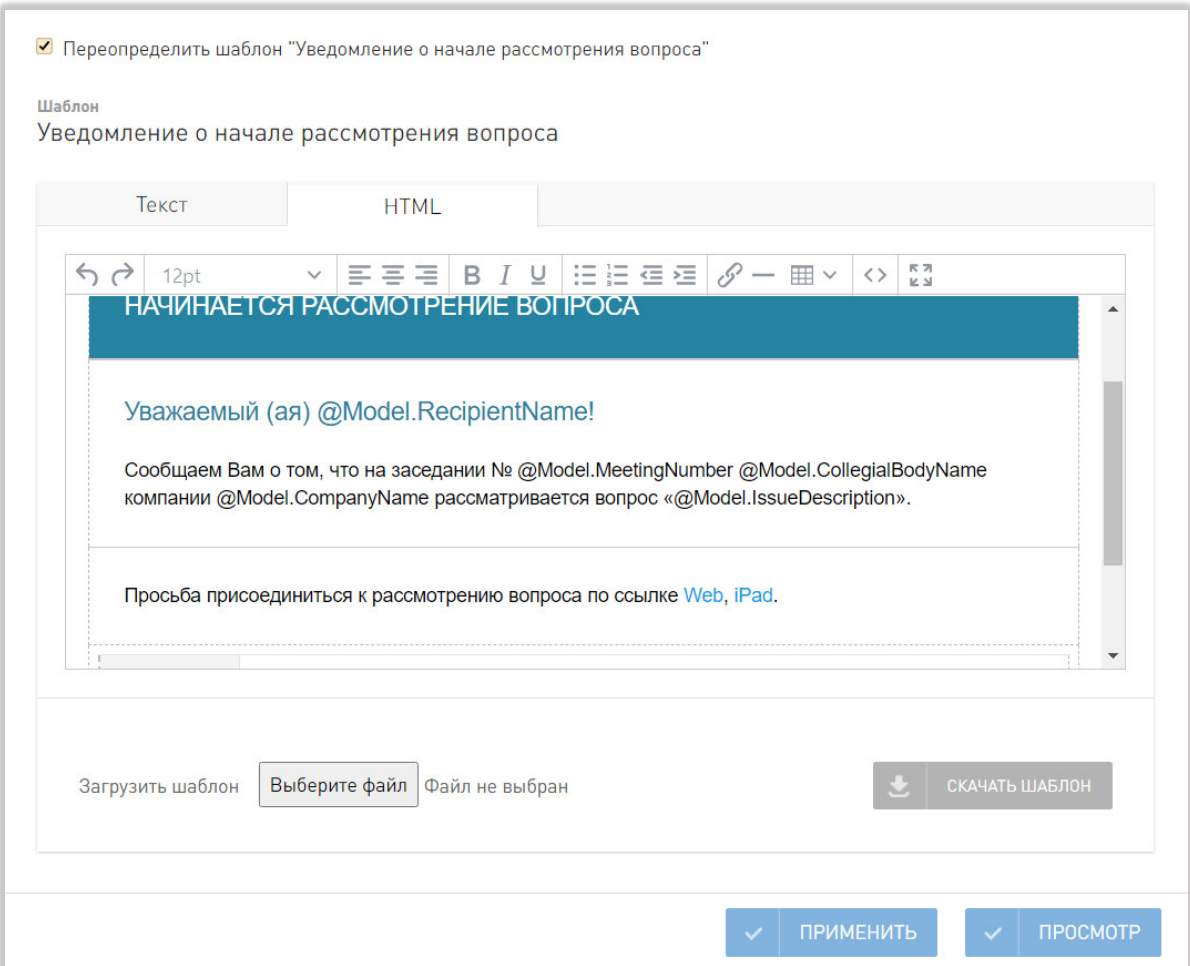

**Рис. 10 Вкладка редактирования тела уведомления**

- Вы можете использовать кнопки
	- o <Выберите файл> в поле «Загрузить шаблон» для загрузки html-файла шаблона.
	- o <Скачать шаблон> для сохранения html-файла шаблона на локальную машину.

Настройка уведомлений типа Mustache производится аналогичным образом, однако в отличие от шаблона документа уведомление настраивается для холдинга в целом.

# 2.8 СОЗДАНИЕ И АДМИНИСТРИРОВАНИЕ СЕРТИФИКАТА ХОЛДИНГА

Сертификат холдинга предназначен для подтверждения принадлежности мобильного устройства к указанному холдингу. Сертификат скачивается и помещается системным администратором на мобильное устройство, после чего мобильное устройство может быть авторизовано в холдинге. Обязательность проверки сертификата может быть отключена в настройках холдинга.

1. В настройках холдинга (см. рис. 2) выберите пункт «Сертификат холдинга». В случае, если сертификат ранее не создавался, нажмите на кнопку <Сгенерировать> (см. рис. 11).

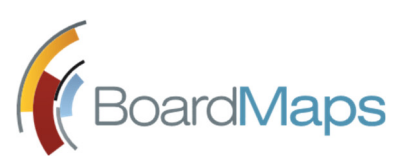

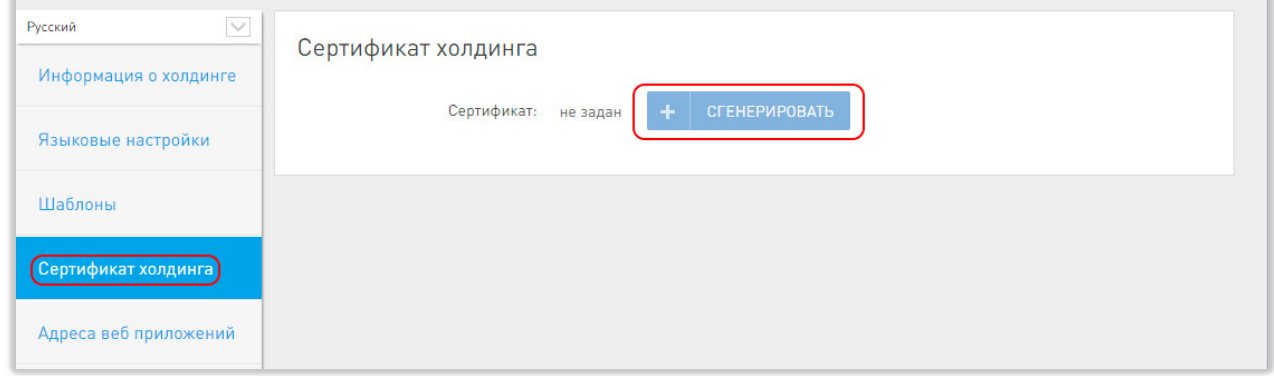

**Рис. 11 Экран сертификата холдинга**

После генерации сертификата или в случае, если он был сгенерирован ранее, окно будет иметь вид, как показано на рис.12.

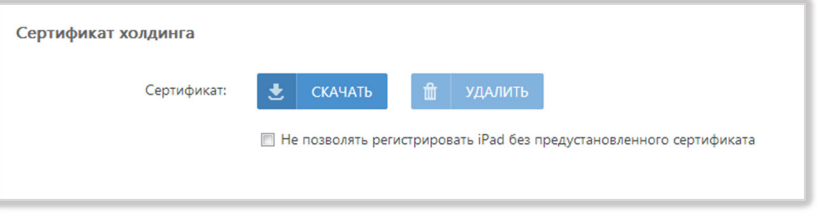

**Рис. 12 Экран сертификата холдинга после генерации**

- 2. Нажмите на кнопку <Cкачать>, чтобы получить сертификат для установки на мобильные устройства.
- 3. Чтобы включить обязательную установку сертификата на мобильные устройства, установите флажок напротив поля «Не позволять регистрировать iPad без предустановленного сертификата».
- 4. Нажмите на кнопку <Удалить> при необходимости удалить сертификат.

*Примечание: Используйте кнопку <Удалить> только в крайнем случае. При нажатии все ранее выданные сертификаты утратят действие.*

# 2.9 НАСТРОЙКА АДРЕСОВ ВЕБ ПРИЛОЖЕНИЙ

На основе указанных адресов веб-приложения формируются URL для внешних интеграционных систем.

1. В настройках холдинга (см. рис. 2) выберите раздел меню «Адреса веб приложений». Будет отображён следующий экран (см.рис.13):

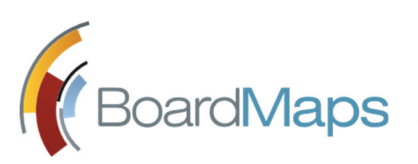

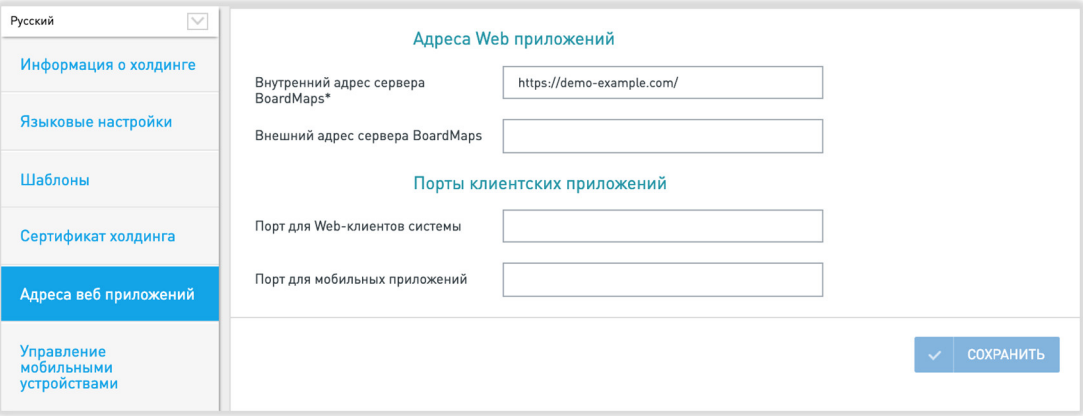

**Рис. 13 Раздел настройки адресов веб приложений**

- 2. Укажите внутренний адрес Web-приложения «BoardMaps Web».
- 3. Укажите внешний адрес Web-приложения «BoardMaps Web» в случае, если приложение опубликовано во внешнюю сеть с другим адресом.
- 4. В случае необходимости ограничить доступ к приложению из разных сетей (например, корпоративной и внешней) различным типам клиентов, укажите сетевые порты, которыми впоследствии можно будет оперировать на пограничных сетевых экранах. Необходимо указать оба порта.
- 5. Нажмите кнопку <Сохранить> для подтверждения внесённых изменений.

# 2.10 УПРАВЛЕНИЕ МОБИЛЬНЫМИ УСТРОЙСТВАМИ

Раздел предназначен для настройки работы мобильных приложений, просмотра свойств мобильных устройств, скачивания логов и дерегистрации устройств из системы.

### 2.10.1 ВКЛАДКА 'ПОДКЛЮЧЕННЫЕ УСТРОЙСТВА'

В этом разделе отображено окно со списком зарегистрированных устройств (см. рис. 14).

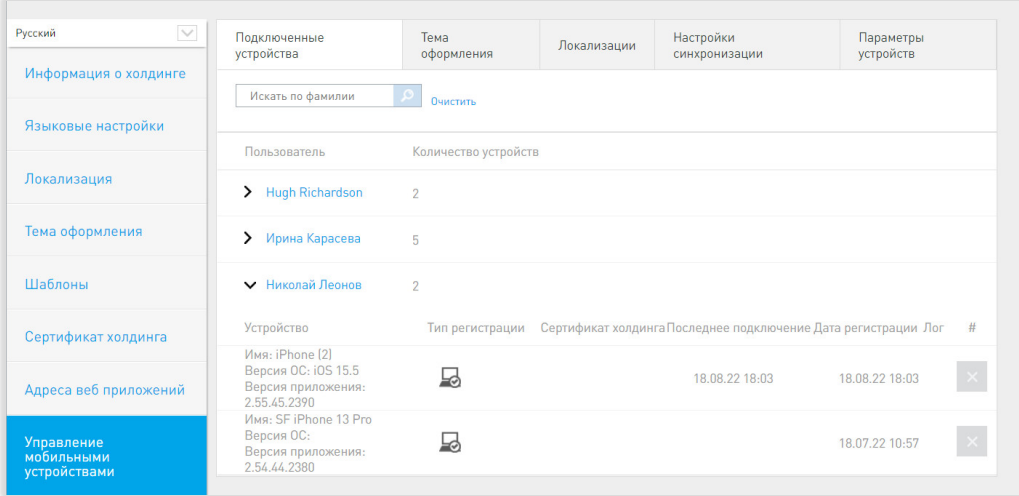

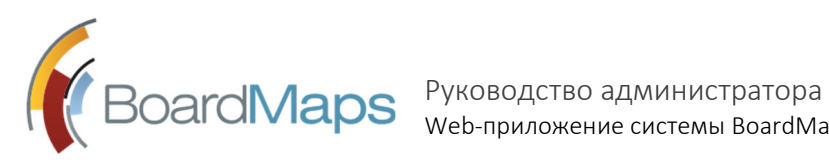

Web-приложение системы BoardMaps 3.0

#### **Рис. 14 Раздел управления мобильными устройствами**

На этой вкладке можно отфильтровать пользователей по полной фамилии или по любой подстроке в фамилии. Чтобы перейти к карточке пользователя, щелкните на его имя. Чтобы отобразить устройства, с которых пользователь осуществлял вход, щелкните на значок рядом с именем пользователя. Откроется таблица с сортировкой устройств по дате их регистрации по убыванию.

В отобразившейся таблице видны: название мобильного устройства, версия установленной ОС, версия установленного приложения, тип регистрации (может быть по логину и паролю или по сертификату), ссылка на файл сертификата холдинга, если он имеется, дата и время последнего входа с устройства, дата и время регистрации устройства, кнопки операций с логами и кнопка удаления устройства.

Чтобы скачать лог-файл с определенного мобильного устройства, например, для отправки в службу технической поддержки, нажмите на значок  $\frac{1}{2}$  в колонке «Логи». Скачается zip-архив, содержащий текстовой файл с логами.

Чтобы удалить лог-файл для определенного мобильного устройства, нажмите на значок  $\frac{1}{2}$  в колонке «Логи».

Чтобы удалить регистрацию мобильного устройства, нажмите на **Влат** в последней колонке. Удаление устройства может понадобиться, например, в случае его утери. Все данные приложения будут удалены с устройства при следующем подключении мобильного приложения к серверу.

### 2.10.2 ВКЛАДКА 'ТЕМА ОФОРМЛЕНИЯ'

Здесь можно загрузить пользовательские темы оформления iPad-клиента для каждой Компании Холдинга (см.рис.15). Файлы с темами предоставляются сотрудниками технической поддержки.

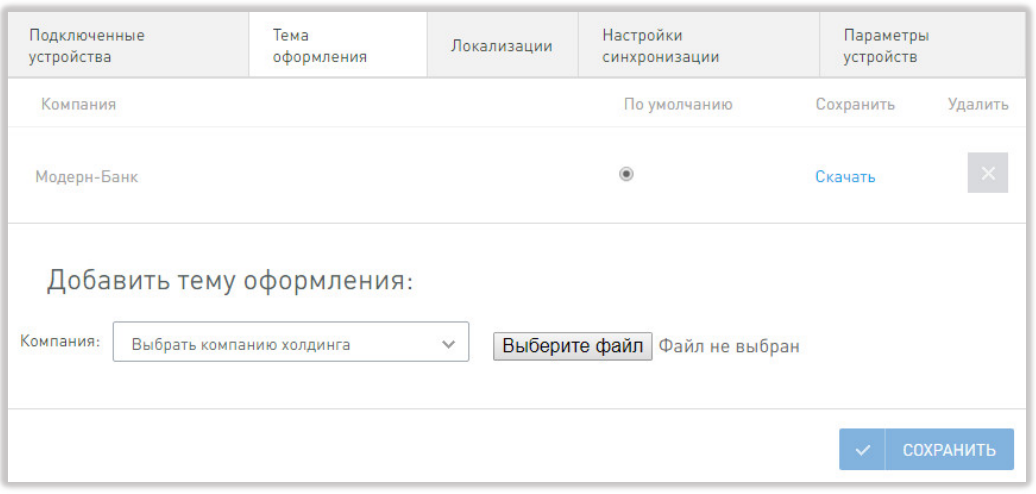

**Рис. 15 Настройка темы оформления**

Если для данной компании уже загружена тема оформления, то её можно скачать, либо удалить. Для выбора темы оформления холдинга по умолчанию установите флажок «По умолчанию» напротив нужной компании.

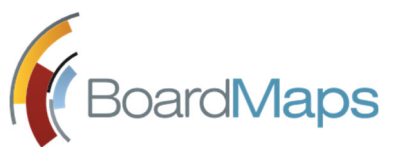

Если для данной компании не загружена тема оформления, то в пункте «Добавить тему оформления» выберите нужную компанию из списка, выберите файл для загрузки и <Сохранить>. Тема оформления предоставляется в виде архива, который необходимо загрузить в том же виде, не распаковывая.

### 2.10.3 ВКЛАДКА 'ЛОКАЛИЗАЦИЯ'

Во вкладке 'Локализация' можно загрузить файл локализации для определённого языка iPad приложения. Это может быть необходимо в случае, когда локализация должна отличаться от стандартной. Файлы локализаций предоставляются сотрудниками технической поддержки.

### 2.10.4 ВКЛАДКА 'НАСТРОЙКА СИНХРОНИЗАЦИИ'

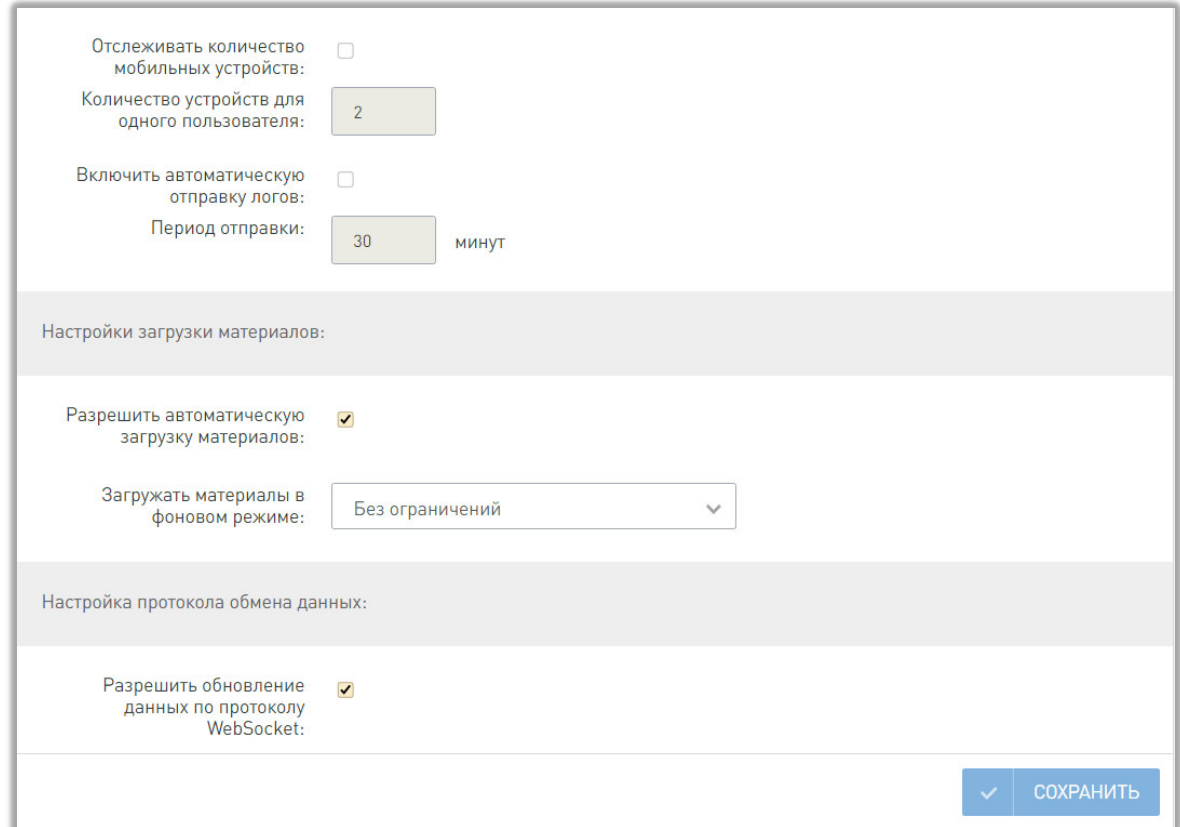

#### **Рис. 16 Настройки синхронизации**

Здесь Вы можете:

а) Задать допустимое количество мобильных устройств для одного пользователя по умолчанию. При превышении этого количества пользователь не сможет зарегистрировать новое устройство. Если необходимо изменить количество устройств для отдельного пользователя, то нужно перейти в профиль этого пользователя и изменить настройку количества персонально (раздел 3.8.4 Настройки входа сотрудника в приложение настоящего руководства).

*Примечание: При включении функции по ограничению мобильных устройств, мобильные устройства, уже зарегистрированные в системе, количество которых у пользователей* 

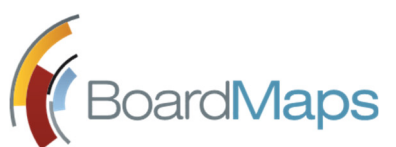

*превысит заданный лимит допустимого количества мобильных устройств, будут удалены из системы.*

б) Разрешить или запретить мобильному приложению отправлять логи на сервер и задать интервал между отправкой логов. Значения по умолчанию — разрешено, интервал равен 30 минутам.

В подразделе "Настройки загрузки материалов" вы можете разрешить или запретить пользователям мобильного приложения управлять функцией автоматической загрузки материалов на своих устройствах. По умолчанию мобильный клиент в фоновом режиме скачивает все доступные пользователю материалы. При большом объёме файлов, доступных пользователю и отсутствующих в кэше приложения, это может препятствовать нормальной работе других функций приложения, а также проведению заседания, создавая большую нагрузку на сеть Wi-Fi. При выключенной функции автоматической загрузки материалов, на устройство пользователя загружаются только файлы, на иконку которых нажмет пользователь. Это облегчает работу приложения и снижает нагрузку на сеть.

Таким образом, администратор может разрешить/запретить пользователям управлять загрузкой материалов, учитывая сценарий подготовки и проведения заседаний в конкретной компании. При запрещённой администратором автоматической загрузке, у пользователей на мобильных устройствах эта возможность будет неактивна в настройках мобильного приложения. А при разрешённой, она будет активна и пользователи смогут выбрать один из режимов автоматической загрузки.

Также администратор компании может задать значение по умолчанию периода для автоматической загрузки материалов: 1 месяц, 3 месяца и без ограничений.

В подразделе "Настройки протокола обмена данных" вы можете включить или отключить загрузку данных через протокол WebSocket для приложений на iPhone и iPad. Протокол WebSocket предполагает более быструю загрузку документов, поэтому он рекомендуется и по умолчанию включен.

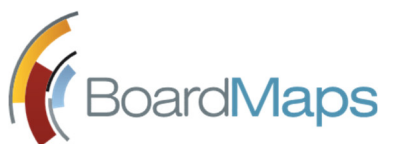

# 2.10.5 ВКЛАДКА 'ПАРАМЕТРЫ УСТРОЙСТВ'

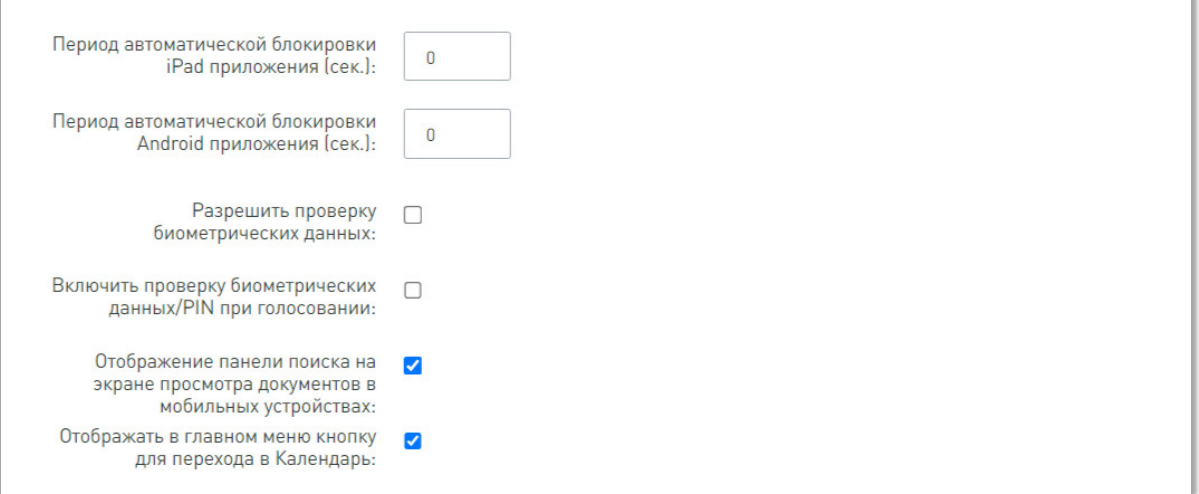

#### **Рис.17 Параметры устройств**

Здесь Вы можете:

- установить для всех пользователей период автоматической блокировки мобильных устройств при отсутствии online активности;
- разрешить проверку биометрических данных (Touch ID/Face ID) и использование биометрических данных/ PIN для входа в приложение, а также для подтверждения выбора, сделанного при голосовании;
- включить и отключить отображение панели поиска в компоненте просмотра документов для мобильного приложения;
- включить и отключить отображение пункта "Календарь" в главном меню мобильного приложения.

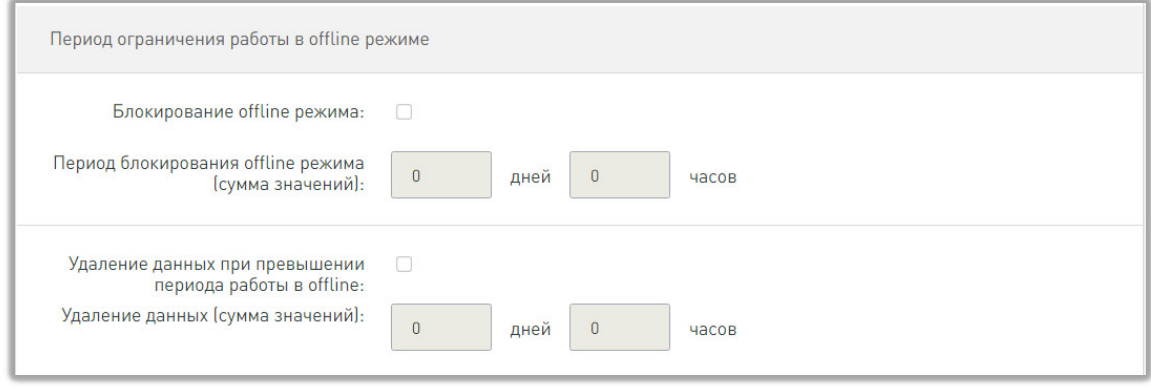

#### **Рис. Раздел настроек оффлайн-режима**

В разделе offline режима – блокировать доступ к данным через определённое время без подключения пользователя к серверу и удалить скачанные данные через определённое время без подключения пользователя к серверу.

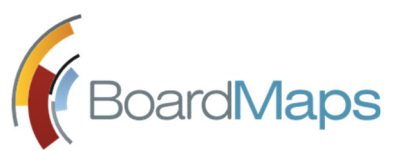

# 2.11 АДМИНИСТРИРОВАНИЕ ПОЛЬЗОВАТЕЛЕЙ

Для администрирования пользователей выберите 'Пользователи' в меню Настроек холдинга. Отобразится экран с двумя вкладками – Список сотрудников, Создать сотрудника.

### 2.11.1 СОЗДАНИЕ ПОЛЬЗОВАТЕЛЯ

Для того чтобы создать пользователя:

- 1. Нажмите на кнопку <Создать сотрудника>. Будет отображён экран создания нового сотрудника (рис. 18).
- 2. Выберите тип учётной записи пользователя.
- 3. Пользователю могут быть присвоены права администратора холдинга. Для этого установите флажок напротив соответствующего поля. Присваивать права администратора холдинга может только пользователь с правами администратора холдинга.
- 4. Укажите компанию и роль пользователя в этой компании.
- 5. Поля, помеченные звёздочкой, обязательны для заполнения.
- 6. Имеется возможность для каждого пользователя загрузить факсимиле подписи для отображения в печатных формах протоколов, выписок, бюллетеней. Желательно использовать факсимиле подписи квадратной формы.
- 7. Заполните остальные поля при необходимости и нажмите кнопку <Создать>. В случае корректного ввода данных в системе будет создан новый пользователь.

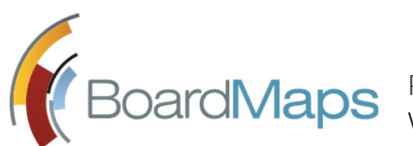

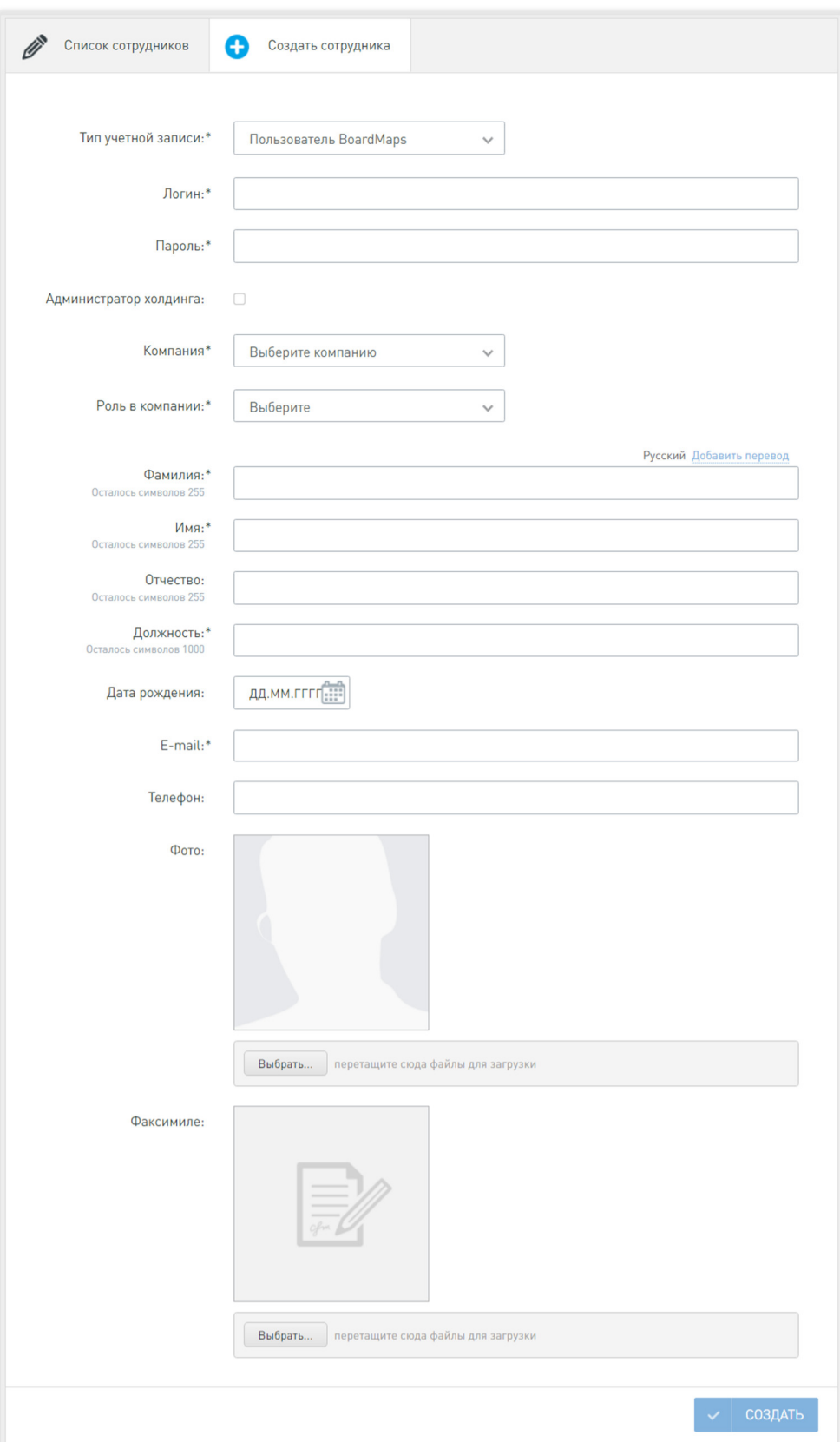

**Рис. 18 Экран создания нового сотрудника**

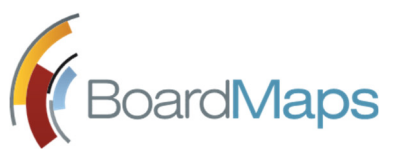

### 2.11.2 РЕДАКТИРОВАНИЕ ПОЛЬЗОВАТЕЛЯ

Во вкладке «Список сотрудников» есть возможность осуществлять поиск по фамилии сотрудника и редактировать его данные. Для редактирования нажмите <Редактировать>, либо на ФИО пользователя (см. рис. 19).

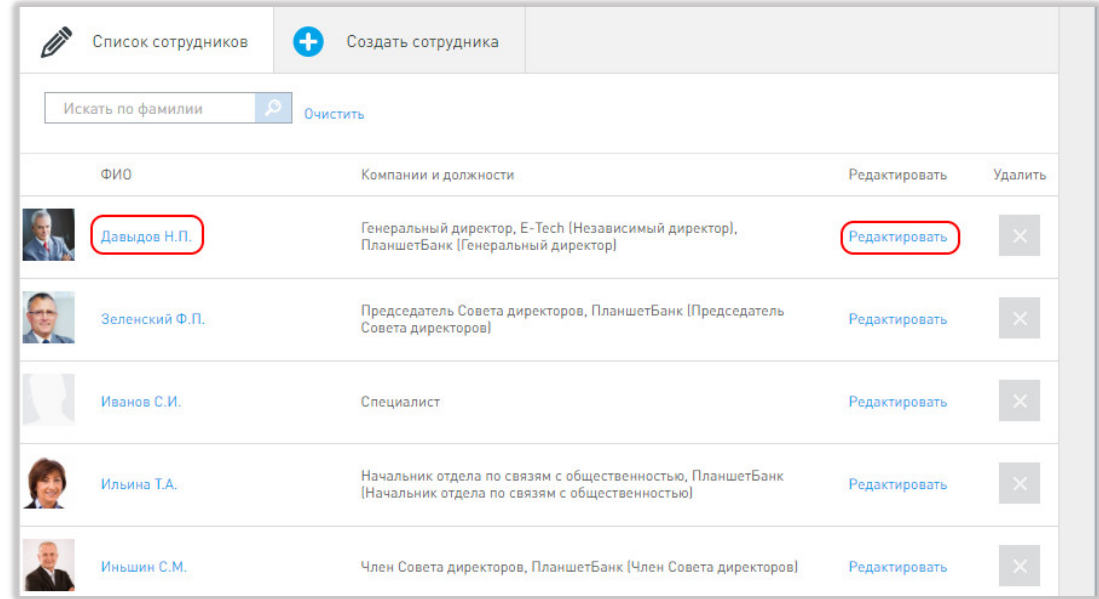

**Рис. 19 Вкладка список пользователей системы**

Откроется вкладка «Учетная запись сотрудника», в которой можно отредактировать:

- Основную информацию о пользователе
- Контакты, включая произвольный идентификатор (отображается вместе с ФИО в водяных знаках для PDF файлов)
- Должности и роли, включая возможность отключить скачивание файлов из web-приложения
- Параметры входа в приложение
- Сертификаты для входа в приложение и подписи документов; если сертификат загружен с помощью КриптоПро CSP, то возможно просмотреть подробную информацию о нем.
- Предпочитаемый язык Для сохранения изменений нажимайте кнопку «Сохранить» на каждом экране.
- Во вкладке 'Связанные сотрудники' можно назначить сотруднику ассистента и помощника владельца папки "Файлы".

Ассистент, назначенный пользователю, может от его имени голосовать по вопросам повестки заседания, согласовывать повестку и протокол заседания. Благодаря отметке об авторе решения другие участники заседания могут видеть, кто выполнил это действие – сам сотрудник или его ассистент.

Помощник владельца папки "Файлы" имеет право на чтение и редактирование папки и содержащихся в ней материалов.

Для того, чтобы назначить связанного сотрудника:

1. Откройте вкладку 'Связанные сотрудники'.

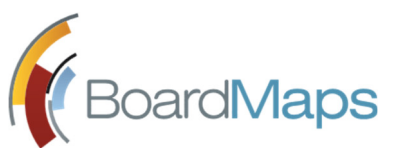

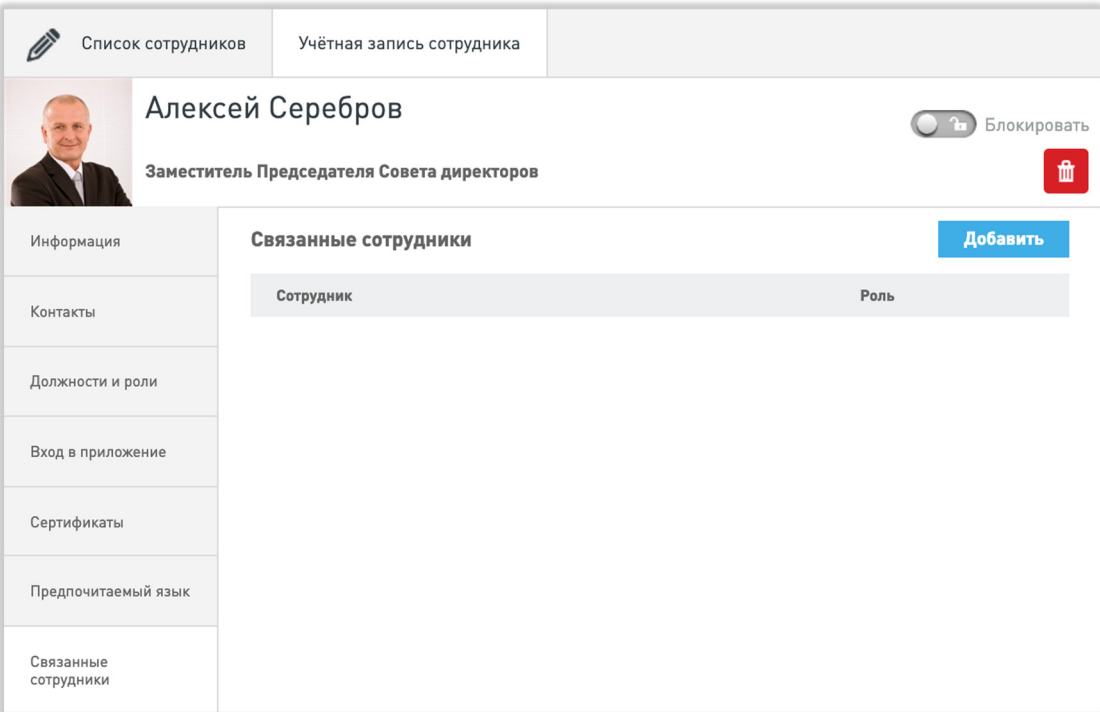

- 2. Нажмите <Добавить>, в открывшемся окне 'Новый связанный сотрудник':
	- выберите роль связанного сотрудника Ассистент или Помощник владельца папки "Файлы";
	- нажмите кнопку <Изменить>, чтобы выбрать сотрудника.

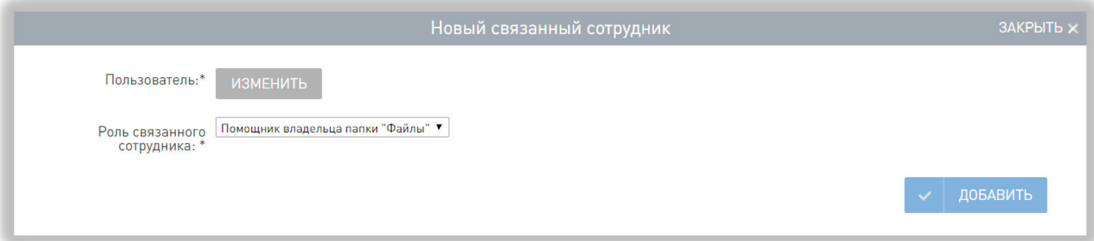

3. В окне 'Выбор участников' в панели слева пользователи сгруппированы по компаниям, в панели справа представлен список пользователей выбранной компании.

Выберите нужного пользователя и нажмите <Сохранить>, в окне 'Новый связанный сотрудник' нажмите кнопку <Добавить>.

Сотрудник и его ассистент автоматически уведомляются о назначении ассистента.

*Примечание: Сотрудник может ассистировать только одному пользователю. В случае выбора сотрудника, уже назначенного ассистентом другого пользователя, выдаётся сообщение об ошибке.*

### 2.11.3 БЛОКИРОВКА И РАЗБЛОКИРОВКА ПОЛЬЗОВАТЕЛЯ

Чтобы блокировать пользователя:

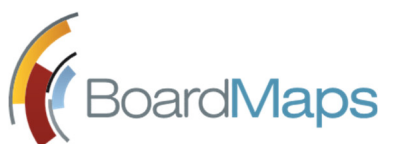

- 1. В списке сотрудников выберите пользователя или нажмите кнопку <Редактировать>, откроется вкладка «Учетная запись сотрудника».
- 2. В правой части экрана переведите переключатель <Блокировать> в активное положение (см. рис. 20). Во всплывшем окне подтвердите действие.

В списке сотрудников пользователь будет отображаться в статусе «Блокирован». При попытке войти в систему заблокированному пользователю выдается сообщение «Пользователь заблокирован».

*Примечание: Система запрещает блокировку учетной записи единственного администратора системы. При попытке блокировки выдаётся сообщение об ошибке.*

Чтобы разблокировать пользователя, во вкладке «Учетная запись сотрудника» переведите переключатель блокировки в неактивное положение, во всплывшем окне подтвердите действие.

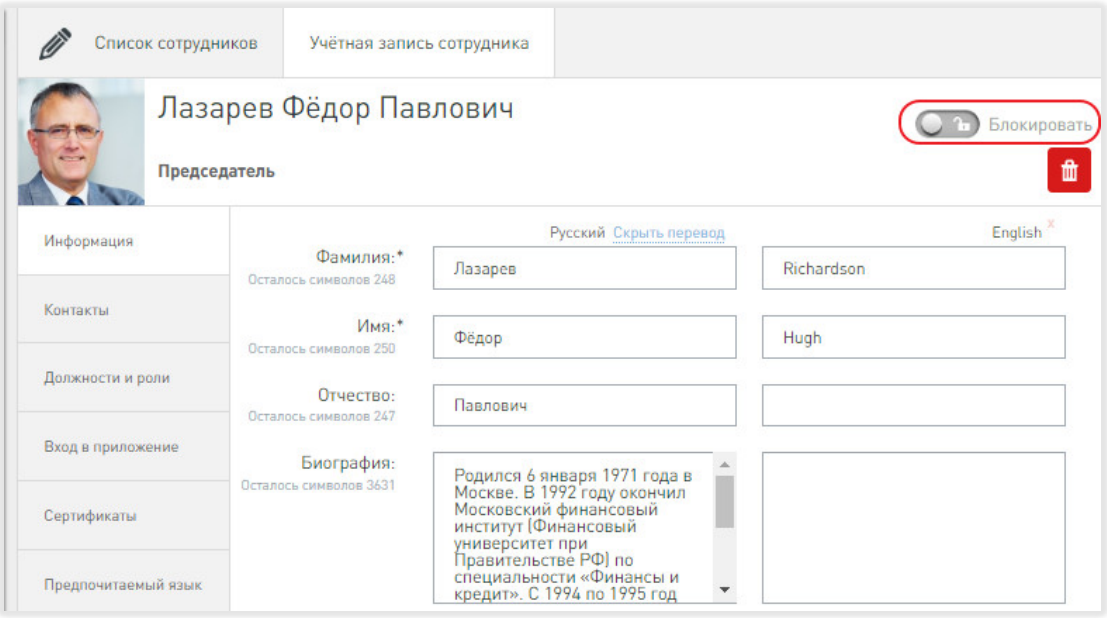

**Рис. 20 Блокировка пользователя**

### 2.11.4 УДАЛЕНИЕ ПОЛЬЗОВАТЕЛЯ СИСТЕМЫ

**ВНИМАНИЕ!** Удаление учетной записи пользователя на уровне холдинга подразумевает удаление пользователя системы **без возможности восстановления**. Также будут **скрыты следующие объекты системы**, связанные с этим пользователем: голоса, личные папки и поручения, созданные им. **Вместо удаления пользователей рекомендуется выполнить блокировку, как описано в разделе 2.11.3.**

Удалить пользователя можно двумя способами:

Через вкладку «Список сотрудников» (см.рис.21).

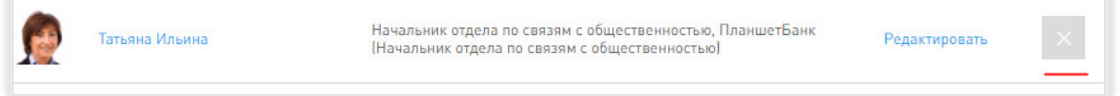

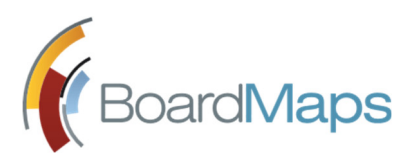

**BOArdMaps** <sup>Руководство администратора</sup> Web-приложение системы BoardMaps 3.0

#### **Рис. 21 Удаление через вкладку «Список сотрудников»**

*или*

 В окне Учетная запись сотрудника, отображаемом при выборе пользователя в Списке сотрудников (см.рис.22).

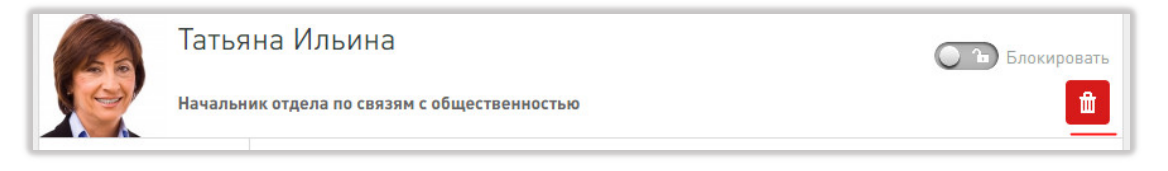

**Рис. 22 Удаление через экран редактирования пользователя**

Во всплывшем окне подтвердите действие.

В случае удаления из системы учётной записи пользователя пользователя, который был скрытым участником заседаний, такой пользователь может стать видимым для остальных участников заседаний. Необходимо таких пользователей либо вручную удалить из заседаний, скрытым участником которых он является, либо блокировать (см. раздел 3.8.3 Должности и роли сотрудника), но не удалять.

При удалении пользователя, у которого имеются связанные с ним учетные записи (ассистенты или помощники владельца папки "Файлы"), после окна-предупреждения об удалении из системы выводится предупреждение о необходимости удалить связь между пользователями, а затем произвести удаление. При удалении ассистентов и помощников владельца папки "Файлы" после окна-предупреждения об удалении из системы выводится аналогичное предупреждение.

*Примечание: Система запрещает удаление учетной записи единственного администратора системы. При попытке удаления выдаётся сообщение об ошибке.*

# 2.12 АДМИНИСТРИРОВАНИЕ РОЛЕВОЙ МОДЕЛИ И СОЗДАНИЕ РОЛЕЙ

Роли в BoardMaps подразделяются на:

- Пользовательские роли присваиваются каждому пользователю при его создании или редактировании.
- Системные роли назначаются пользователю системой при произведении определённых действий. Системные роли определены в системе и не могут быть удалены, а только отредактированы. К системным ролям относятся:
	- o На уровне заседания:
		- Председатель заседания,
		- Секретарь заседания,
		- Участники заседания постоянный участник заседания, постоянный участник заседания без права голоса, приглашенный участник заседания, приглашенный участник вопроса
	- o На уровне КО:
		- Председатель КО

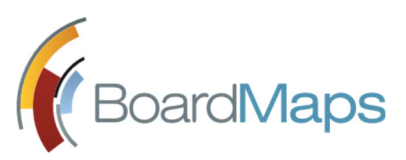

- Секретарь КО
- Дополнительный (скрытый) секретарь КО1
- Участники КО

В разделе «Ролевая модель» три вкладки:

- Список ролей (рис. 23), где вы можете редактировать, экспортировать или удалять существующие роли.
- Добавить роль (рис. 24)
- Импорт для загрузки ролей (рис. 27).

| $\lor$<br>Русский                        | Ø<br>Список ролей                                    | O<br>Æ<br>Добавить роль<br>Импорт    |                       |                     |         |
|------------------------------------------|------------------------------------------------------|--------------------------------------|-----------------------|---------------------|---------|
| Информация о холдинге                    | Роль                                                 | Доступ                               | Экспорт               | Редактировать       | Удалить |
| Языковые настройки                       | Автор голоса                                         | Голос пользователя за проект решения | $\Omega$ xml          | W)<br>Редактировать |         |
| Шаблоны                                  | Автор записи хода<br>исполнения                      | Запись хода исполнения               | િ<br>xml              | Ø<br>Редактировать  |         |
| Сертификат холдинга                      | Автор проекта<br>решения                             | Проект решения                       | િ<br>xml              | Ø)<br>Редактировать |         |
| Адреса веб приложений                    | Администратор<br>компании                            | Компания                             | ි<br>xml              | Ø,<br>Редактировать |         |
|                                          | Администратор<br>холдинга                            | Холдинг                              | $\mathbb{C}^3$<br>xml | Ø<br>Редактировать  |         |
| Управление<br>мобильными<br>устройствами | Владелец личной<br>папки                             | Папка                                | િ<br>xml              | Ø,<br>Редактировать |         |
| Пользователи                             | Заместитель<br>председателя<br>коллегиального органа | Коллегиальный орган                  | ි<br>xml              | Ø<br>Редактировать  |         |
|                                          | Инициатор вопроса                                    | Bonpoc                               | $\mathbb{C}^3$<br>xml | Редактировать       |         |
| Ролевая модель                           |                                                      |                                      | <b>CA</b>             | $\mathbf{v}$        |         |

**Рис. 23 Список ролей системы**

### 2.12.1 СОЗДАНИЕ РОЛИ

Для того, чтобы добавить пользовательскую роль:

1. Перейдите во вкладку «Добавить роль». Откроется окно создания новой роли (рис. 24)<sup>2</sup>.

Роль состоит из следующих атрибутов:

- o Название роли.
- o Тип объекта, к которой она принадлежит.
- o Тип роли «системная» или «пользовательская».
- o Разрешённые операции. Операция разрешается только для объектов в указанных статусах. Разрешение учитывает как статус типа объекта, к которой принадлежит

- 1. В разделе «Сотрудники» выберите нужного сотрудника
- 2. Перейдите во вкладку «Коллегиальные органы», нажмите на кнопку <Добавить новый коллегиальный орган>
- 3. Выберите КО, в качестве роли сотрудника в КО укажите Секретарь коллегиального органа, в заседании – постоянный участник заседания без права голоса. Нажмите <Сохранить>

Основной секретарь КО добавляется в настройках КО на вкладке Информация.

<sup>2</sup> Окно изменения существующей роли выглядит точно так же

<sup>1</sup> Дополнительный секретарь КО добавляется в настройках компании:
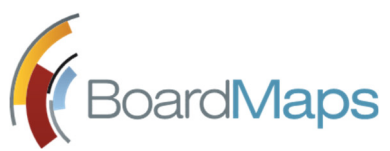

роль, так и статусы объектов на которые направлена операция, на которую выдается разрешение.

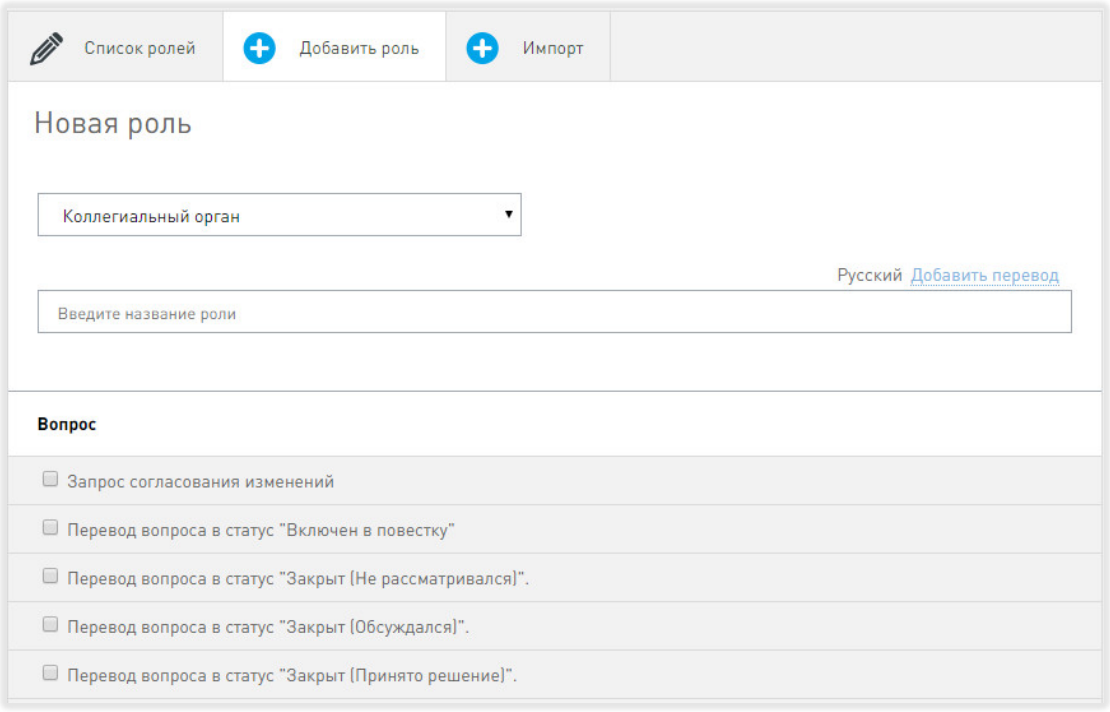

**Рис. 24 Создание новой роли**

По умолчанию в системе существуют ограничения на видимость объектов в соответствии с иерархией объектов системы и их взаимодействия, представленной на рис.25.

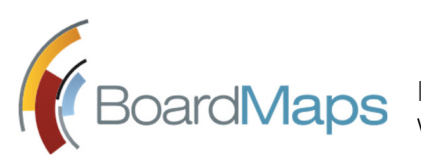

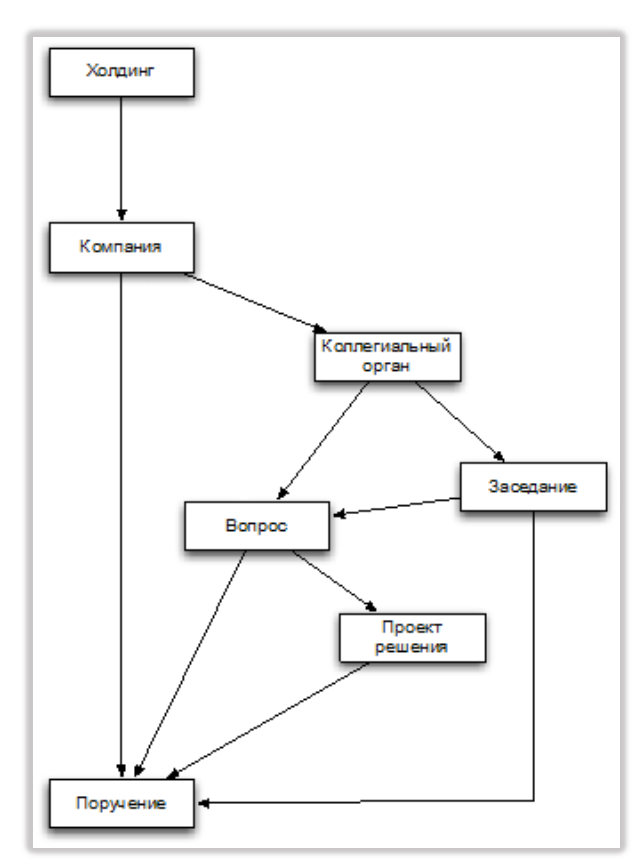

**Рис. 25 Иерархия объектов системы и их взаимодействия**

К примеру, при создании роли на уровне холдинга мы определяем видимость пользователя во всей системе, а при создании роли на уровне коллегиального органа видимость ограничена коллегиальным органом и входящими в него заседаниями, вопросами, проектами решения и поручениями.

В системе в рамках ролевой модели предусмотрены следующие операции общие для любого объекта системы, подчиняющегося ролевой модели:

- Просмотр объекта.
- Просмотр связанных объектов.
- Создание связанного объекта.
- Редактирование объекта. Данная операция может относиться как ко всему объекту, так и к отдельным полям.
- Редактирование связанных объектов. Данная операция может выдаваться как на весь связанный объект, так и на отдельные его поля.
- Удаление объекта.
- Удаление связанных объектов удаление связанных объектов из списка отображаемых объектов, либо удаление связи между объектами.
- Изменение статуса жизненного цикла для объекта системы.

Кроме того, ролевой моделью регулируются отдельные операции, специфические для каждого типа сущности. Список, приведенный ниже, содержит примеры таких операций и не является исчерпывающим:

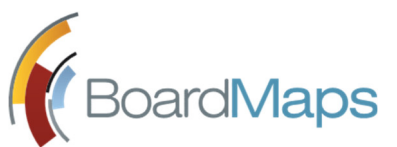

- o Для заседания приглашение участников заседания.
- o Для вопроса голосование по вопросу, ручной ввод результатов голосования.
- o Для компании, холдинга, коллегиального органа право назначать роли пользователям.
- 2. Заполните все необходимые поля и нажмите на кнопку «Сохранить».

### 2.12.2 РЕДАКТИРОВАНИЕ РОЛЕЙ

Чтобы отредактировать роль:

1. Перейдите во вкладку «Список ролей».

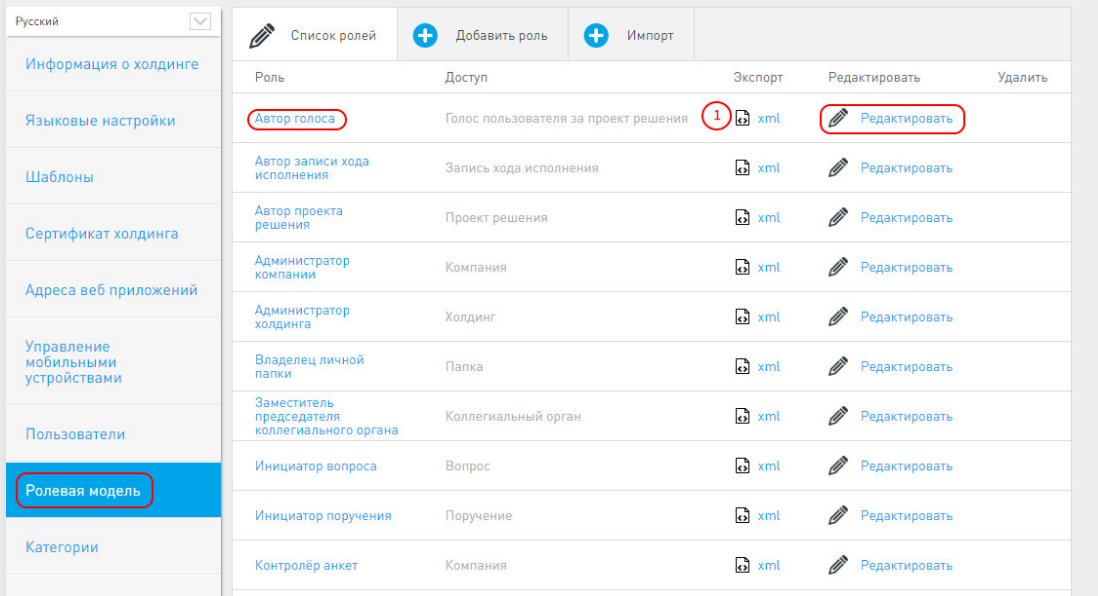

#### **Рис. 26 Редактирование ролей**

2. Нажмите на кнопку <Редактировать>, либо на название роли (см. рис. 26). Отобразится окно редактирования роли, идентичное окну создания новой роли (см. рис. 24).

3. Выполните необходимые изменения и нажмите кнопку <Cохранить>.

*Примечание: Перед редактированием роли рекомендуется её экспортировать (см. Экспорт ролей), чтобы в случае некорректного поведения системы после внесения изменений, роль можно вернуть к предыдущим значениям.* 

### 2.12.3 ИМПОРТ РОЛЕЙ

- 1. Перейдите во вкладку «Импорт / экспорт ролевой модели». Будет отображена вкладка с возможностью загрузки xml файлов роли из файловой системы.
- 2. В разделе «Импорт роли» нажмите на кнопку <Обзор>. Откроется диалог загрузки файла.

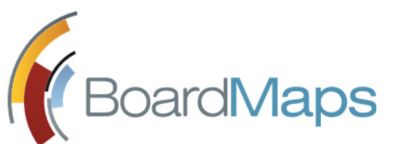

3. После прикрепления файла нажмите на кнопку <Импортировать роль> (см. рис. 27).

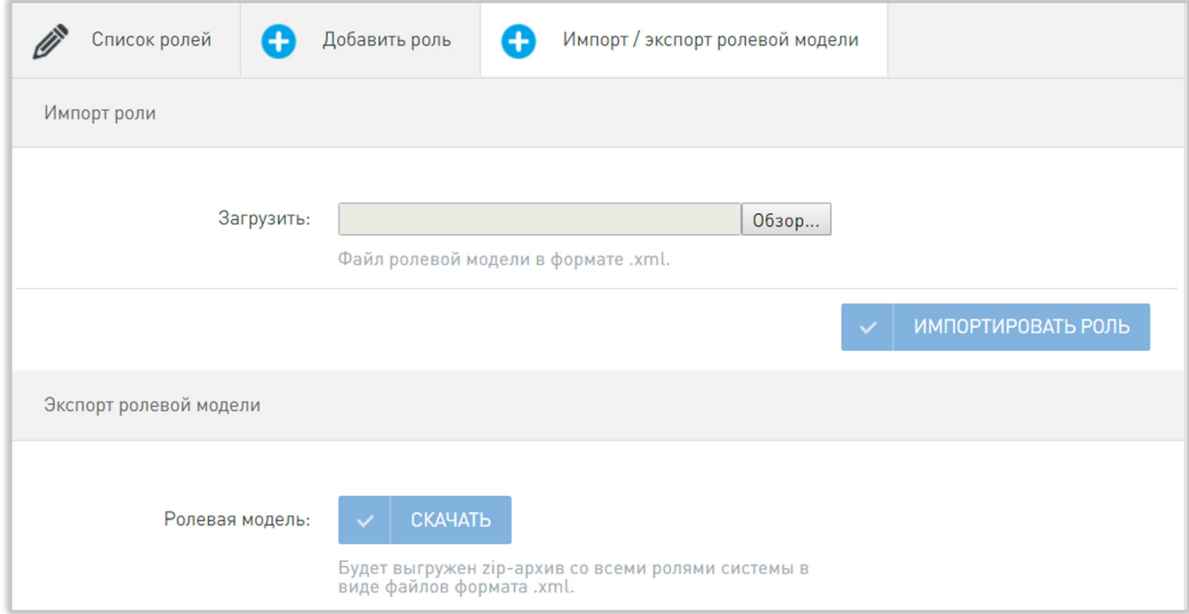

**Рис. 27 Вкладка импорта и экспорта ролевой модели**

### 2.12.4 ЭКСПОРТ РОЛЕВОЙ МОДЕЛИ

- 1. Перейдите во вкладку «Импорт / экспорт ролевой модели» (см. рис. 27).
- 2. В разделе «Экспорт ролевой модели» нажмите на кнопку <Скачать>.
- 3. Будет выгружен zip архив с xml файлами, содержащие все роли в системе.

### 2.12.5 ЭКСПОРТ РОЛЕЙ

- 1. Перейдите во вкладку «Список ролей». Будет отображена вкладка с возможностью редактирования, экспорта и удаления ролей.
- 2. Выберите роль для экспорта и нажмите на кнопку <xml> (1) (См.рис.26). Откроется диалог сохранения файла.

## 2.13 НАСТРОЙКА КАТЕГОРИЙ ВОПРОСОВ И ПОРУЧЕНИЙ

Категории вопросов и поручений системы настраиваются во вкладке 'Категории' (рис.28).

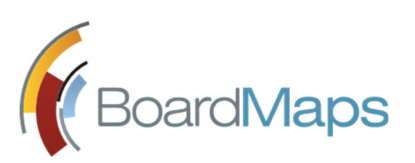

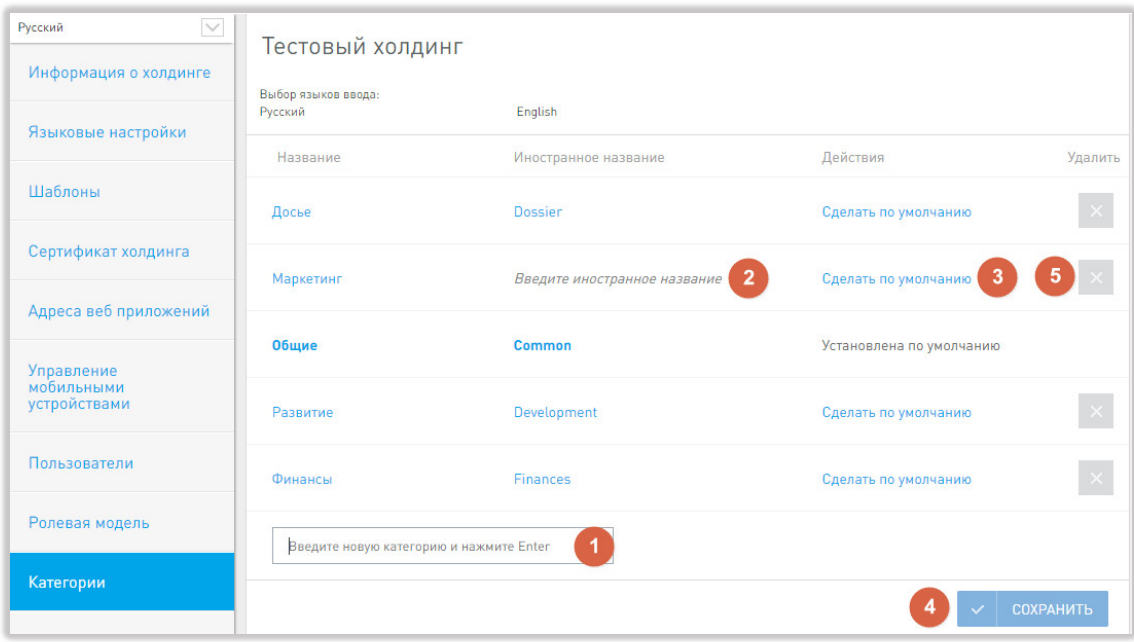

#### **Рис. 28 Категории системы**

- 1. Создайте новую категорию, введя её название на основном языке в текстовое поле (1) и нажмите клавишу Enter. Категория будет добавлена в список.
- 2. Введите название категории на другом языке (2) и нажмите <Сохранить> (4).
- 3. При необходимости нажмите на кнопку <Сделать по умолчанию> (3), чтобы выбранная категория отображалась как значение по умолчанию.
- 4. Удаление категории производится нажатием кнопки удаления (5). Вопросы и поручения, которым была присвоена эта категория, утратят этот параметр и их невозможно будет отфильтровать по этому признаку.
- 5. После внесения всех необходимых изменений нажмите на кнопку <Сохранить> (4).

### 2.14 АДМИНИСТРИРОВАНИЕ ЛИЦЕНЗИИ BOARDMAPS

В разделе 'Лицензии' (см. рис. 29) указаны следующие параметры текущей лицензии:

- Лицензиат
- ID Холдинга
- Количество компаний
- Максимальное количество пользователей общее количество учётных записей в программе за исключением заблокированных и удалённых.
- Максимальное количество членов КО общее число участников КО.
- Дата начала действия, Дата конца действия временные границы действия лицензии (включая указанные даты).
- Раздел расширенного функционала.

Также в данном разделе можно сформировать лицензионный отчёт и загрузить новый файл лицензии.

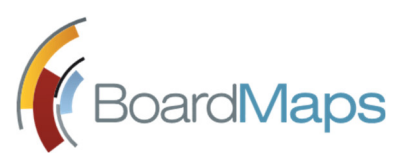

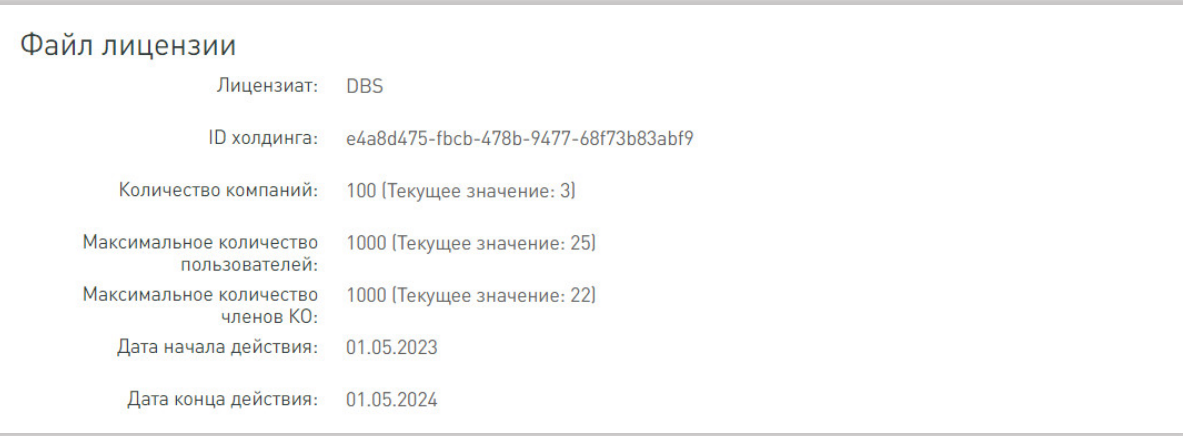

#### **Рис. 29 Раздел 'Лицензии' системы BoardMaps**

## 2.15 НАСТРОЙКА ИНТЕГРАЦИИ С СЕРВЕРОМ SSO

Настройка интеграции с сервером SSO производится для включения входа пользователей с помощью такого сервера в веб-клиенте BoardMaps.

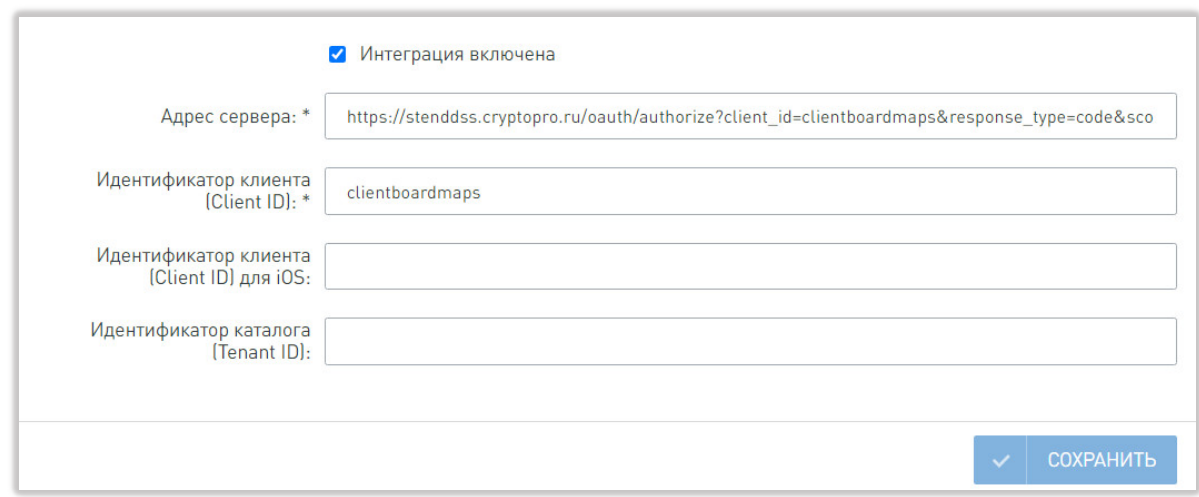

- 1. Активируйте переключатель "Интеграция включена" (см. рисунок выше).
- 2. Заполните обязательные поля "Адрес сервера" и "Идентификатор клиента".
- 3. При необходимости, заполните поле "Идентификатор каталога".
- 4. Включите в разделе "Вход в приложение" профиля пользователя (см. раздел 3.8.4) аутентификацию через сервер SSO для учетных записей тех пользователей, для которых это необходимо, указав идентификатор пользователя на сервере SSO.

## 2.16 НАСТРОЙКА ЭЛЕКТРОННОЙ ПОДПИСИ

**ВНИМАНИЕ!** Данный раздел отображается по запросу в службу технической поддержки.

В этом разделе производится включение электронной подписи для всех документов и выбор приложения для подписи документов.

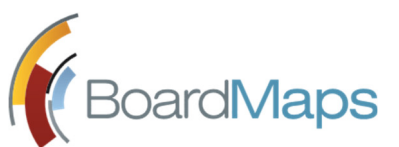

## 2.16.1 ОБЩИЕ НАСТРОЙКИ ЭЛЕКТРОННОЙ ПОДПИСИ

Для всех криптопровайдеров доступны настройки "Включить отображение подписи для PDF файлов" и "Включить отображение подписи для DOCX файлов". Если будет включена одна из этих настроек, при просмотре и скачивании файлов соответствующего формата, подписанных с помощью любого криптопровайдера, на последней странице документа будет отображаться информация о сотруднике, подписавшем этот документ согласно шаблону.

Шаблон штампа подписи можно настроить в разделе панели администрирования Шаблоны (см. раздел 2.7).

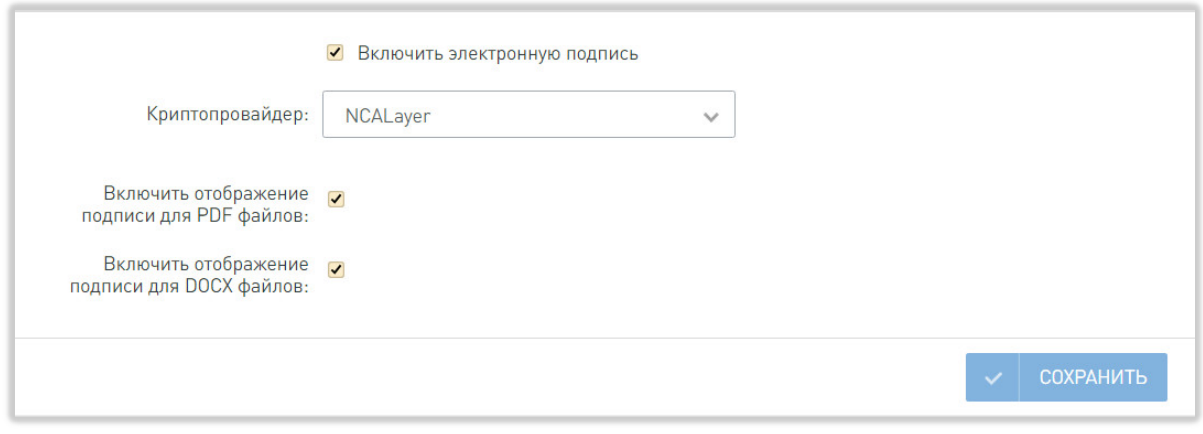

**Общие настройки электронной подписи**

### 2.16.2 НАСТРОЙКИ ДЛЯ ПОДПИСАНИЯ ПОСРЕДСТВОМ КРИПТОПРО DSS

При выборе КриптоПро DSS необходимо обязательно заполнить поля: адрес сервиса идентификации, адрес сервиса электронной подписи, ID клиента, идентификатор сервиса подписи. Остальные поля необязательны. Все значения полей необходимо запросить у службы технической поддержки криптопровайдера.

Для приложения КриптоПро DSS будет предложен вход по имени пользователя в приложении.

Для включения подписания подписью стандарта CadES XLT1 поставьте соответствующую галочку. После установки этой галочки система будет отображать только подписи, соответствующие такому стандарту. Если у пользователя системы отсутствуют подписи такого формата, сервер DSS не поддерживает этот стандарт подписи или отсутствует адрес службы отметки времени подписания документа, система отобразит ошибку и заблокирует возможность подписания документа.

Для принудительного сброса сессий пользователей и кешированных значений на стороне BoardMaps нажмите кнопку «Сбросить». Также сброс происходить автоматически при изменении любого значения и сохранения изменений.

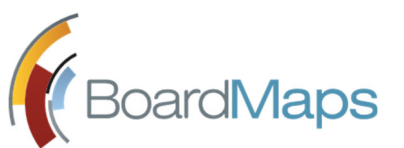

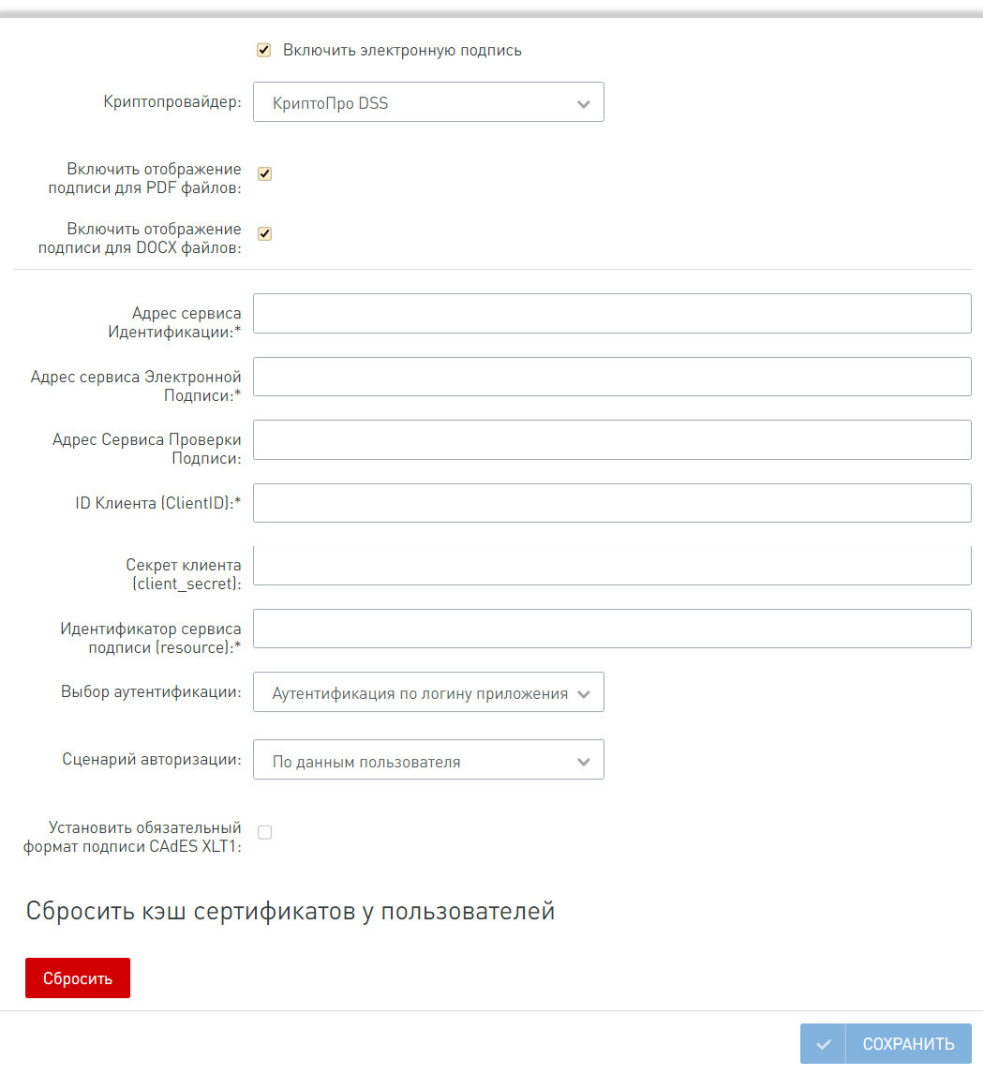

#### **Раздел настроек КриптоПро DSS**

### 2.16.3 НАСТРОЙКИ ДЛЯ ПОДПИСАНИЯ ПОСРЕДСТВОМ NCALAYER

Специфические настройки отсутствуют.

### 2.16.4 НАСТРОЙКИ ДЛЯ ПОДПИСАНИЯ ПОСРЕДСТВОМ КРИПТОПРО CSP

Специфические настройки отсутствуют.

## 2.17 НАСТРОЙКА АВТОМАТИЧЕСКИХ УВЕДОМЛЕНИЙ

В данном разделе производится выбор уведомлений, которые должны рассылаться системой автоматически (см. рис. 32).

- В списке 'Уведомления, рассылаемые автоматически' установите флажки для уведомлений, для которых необходима автоматическая отправка.
- В списке 'Скрывать всплывающее окно уведомлений' выберите уведомления, которые не должны всплывать на экране Секретаря заседания.

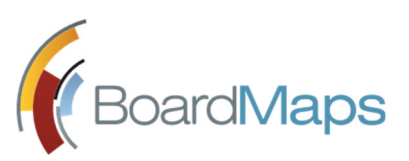

 В 'Дополнительных настройках' выбор единственной опции означает, что участники заочного заседания будут получать напоминание о необходимости проголосовать. Для применения данной настройки необходимо в каждом вновь созданном или отредактированном заочном заседании, указать периодичность (один раз или каждый день) и время отправки таких уведомлений (см. руководство секретаря, раздел 2.2.1).

Нажмите <Сохранить>, чтобы сохранить сделанные изменения.

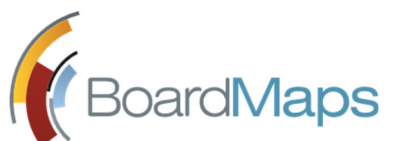

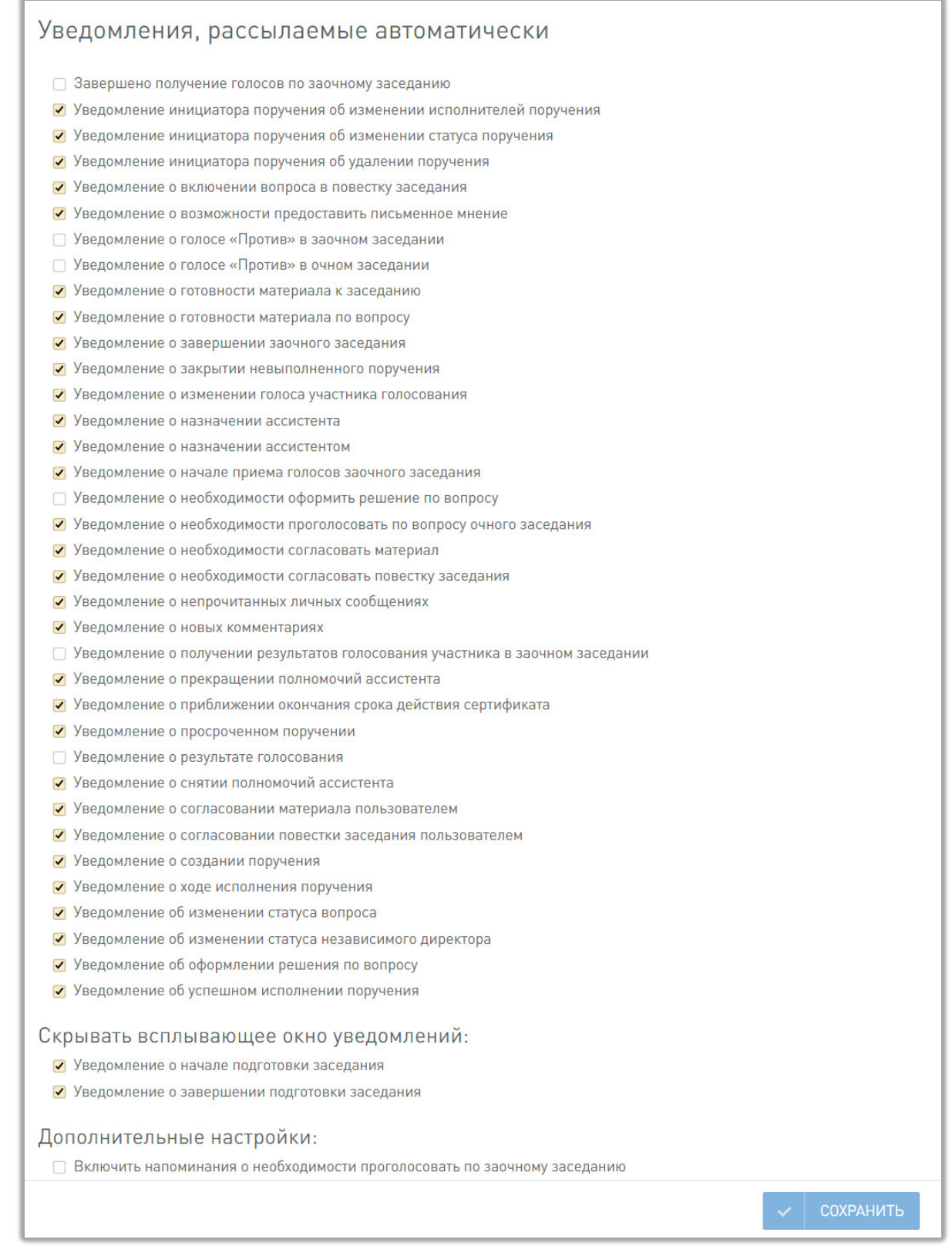

#### **Рис. 32 Автоматические уведомления системы**

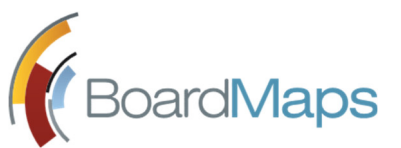

## 2.18 НАСТРОЙКИ EMAIL

В данном разделе указываются настройки для интеграции с SMTP сервером, производящим доставку email-уведомлений пользователям системы (см. рис. 33).

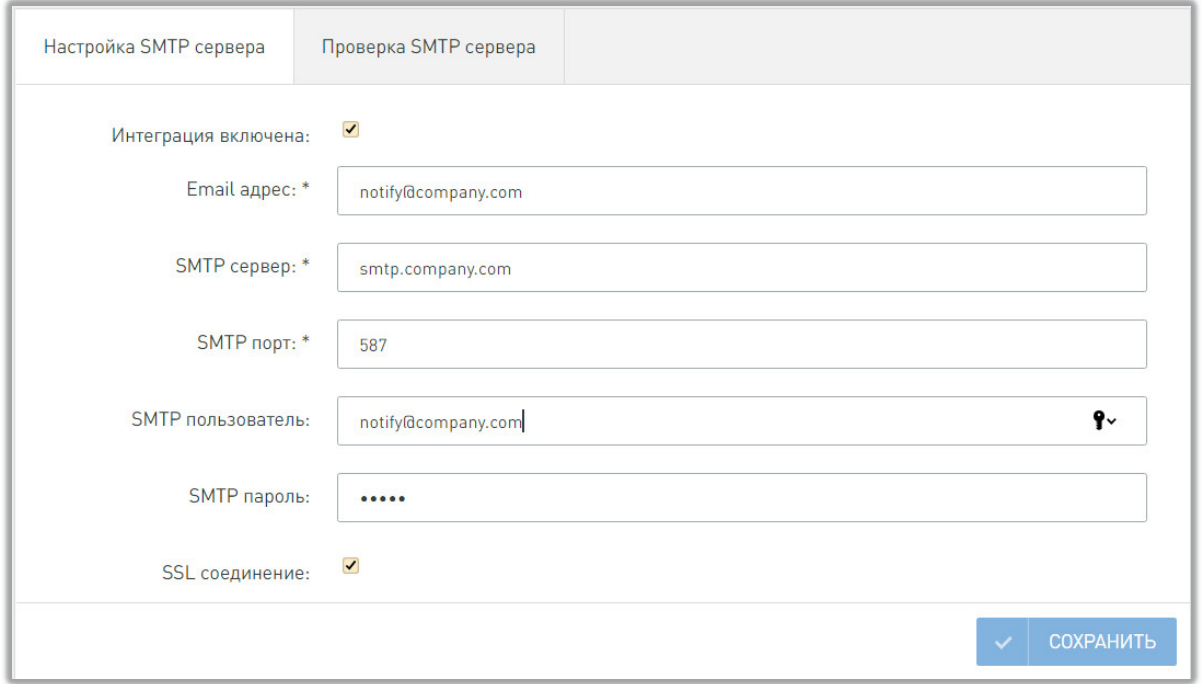

**Рис. 33 Настройка интеграции с SMTP**

- 1. Установите флажок «Интеграция включена».
- 2. В случае анонимной аутентификации оставьте поля «SMTP пользователь» и «SMTP пароль» пустыми.
- 3. Заполните поля и нажмите кнопку «Сохранить».

На вкладке «Проверка SMTP сервера» укажите e-mail и нажмите кнопку «Отправить». Если всё настроено верно, то придет письмо от сервера.

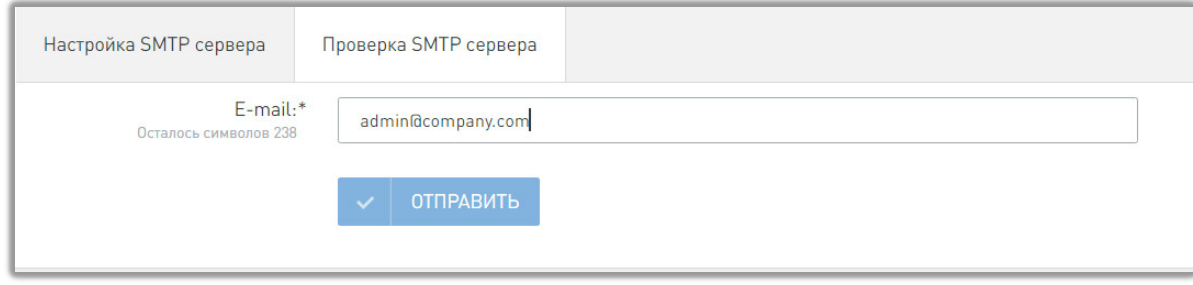

**Рис. 34. Проверка отправки email-уведомлений**

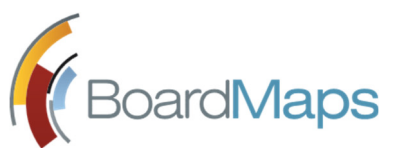

## 2.19 НАСТРОЙКИ ЛОГИРОВАНИЯ ХОЛДИНГА

Система логирования BoardMaps позволяет просматривать информацию о действиях пользователей и администраторов системы, изменениях их прав и ролевой модели, корректности работы компонентов системы. Все действия пользователей и администраторов фиксируются в Журнале событий и служебных текстовых файлах логов. Подробно этот раздел меню описан в документе «Логирование событий в системе BoardMaps».

## 2.20 ОТЧЁТЫ

Раздел 'Отчёты' предоставляет возможность формировать отчёты за определенный период времени по КО, пользователям, докладчикам, участникам, заседаниям, поручениям, вопросам, проектам решений. Также имеется возможность сформировать статистический отчет в рамках конкретного КО (см.рис.35). Кроме этого, администратор холдинга может сформировать отчет по ролям пользователей в системе на данный момент времени.

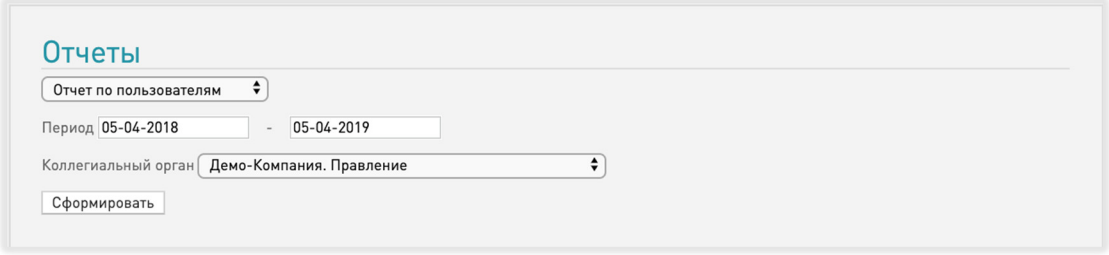

**Рис. 35 Раздел формирования отчётов**

Выберите нужный тип отчета, КО, укажите период и нажмите кнопку <Сформировать>. Отчет будет сформирован в формате csv, для просмотра его необходимо сохранить на локальную машину.

### 2.21 ТРАНСЛЯЦИЯ

В данном разделе приведены различные настройки трансляций:

- При включенной опции «Включить трансляцию» из заседаний можно будет запустить трансляцию документов для данного холдинга, при выключенной —возможность запуска трансляций будет отключена для всех компаний данного холдинга.
- Включить и отключить открытие трансляции документов при проведении заседания в новой вкладке. При включенной опции при нажатии кнопки "Начать трансляцию" трансляция документа откроется в новой вкладке (значение по умолчанию), при выключенной — в той же вкладке, где была нажата кнопка.
- Включить и отключить раскрытие миниатюры трансляции по триггерам. При включенной опции миниатюра трансляции разворачивается при создании новой трансляции и при переходе на другую трансляцию на iPad и в web. При выключенной опции миниатюра трансляции остается свернутой все время, независимо от событий.

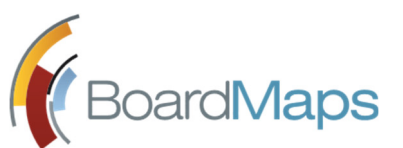

- Включить и отключить автоматическое скрытие панели управления трансляцией. При включенной опции панель управления трансляцией снизу автоматически отображается и скрывается в зависимости от положения курсора на экране. При отключенной опции панель управления трансляцией снизу постоянно показывается на экране. Полезно для ситуаций, когда ваш дисплей не поддерживает плавные касания.
- Выберите способ проведения трансляции, в настоящее время поддерживается только с полной загрузкой файла.

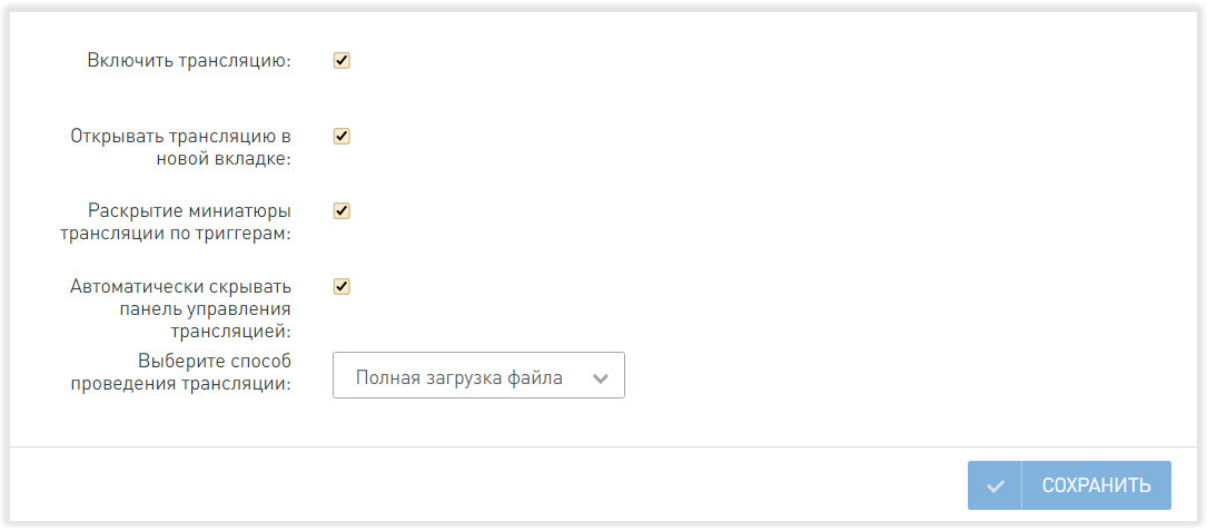

#### **Рис. Настройки трансляции**

Внесите необходимые изменения в настройки. Для сохранения нажмите кнопку «Сохранить».

## 2.22 НАСТРОЙКА ФАЙЛОВОГО ХРАНИЛИЩА

В данном разделе производится настройка места хранения загружаемых в систему файлов и разрешённых к загрузке форматов файлов и преобразования файлов Excel в файлы PDF. Администратору холдинга предоставляются следующие типы хранилищ с соответствующими списками настроек:

Сетевая папка (см. рис. 36).

*Примечание: Тип файлового хранилища определяется на этапе внедрения. Изменение типа файлового хранилища после начала эксплуатации системы с сохранением ранее загруженных файлов не поддерживается.*

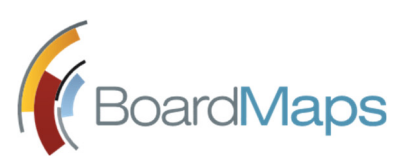

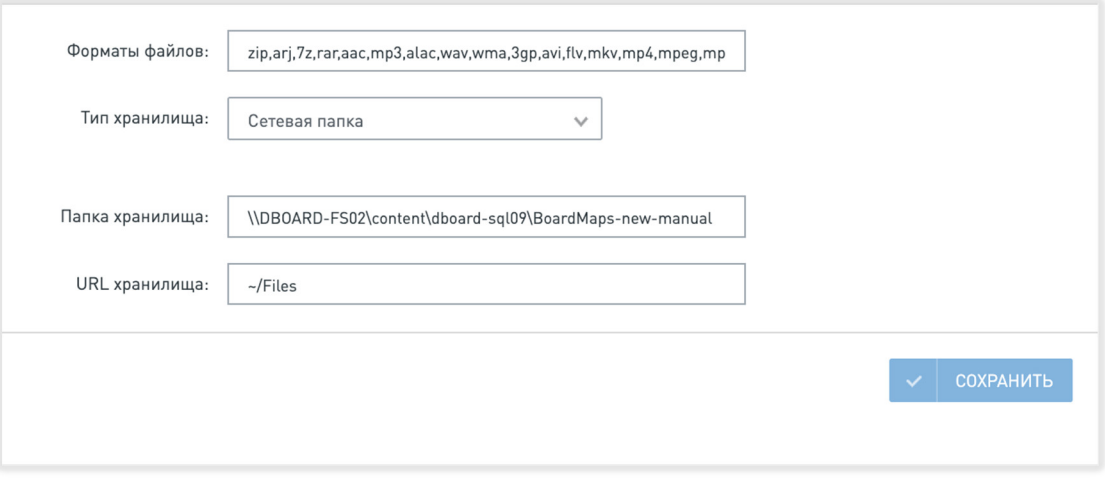

**Рис. 36 Настройки для сетевой папки**

- 1. В разделе «Файловое хранилище» выберите из списка тип используемого хранилища.
- 2. Заполните поля.
- 3. Нажмите на кнопку <Сохранить>.

### 2.22.1 НАСТРОЙКА КОНВЕРТАЦИИ ФАЙЛОВ EXCEL В ФАЙЛЫ PDF

Данные настройки подразделяются на два раздела:

- включение и отключение возможности преобразования;
- параметры преобразования содержимого файлов.

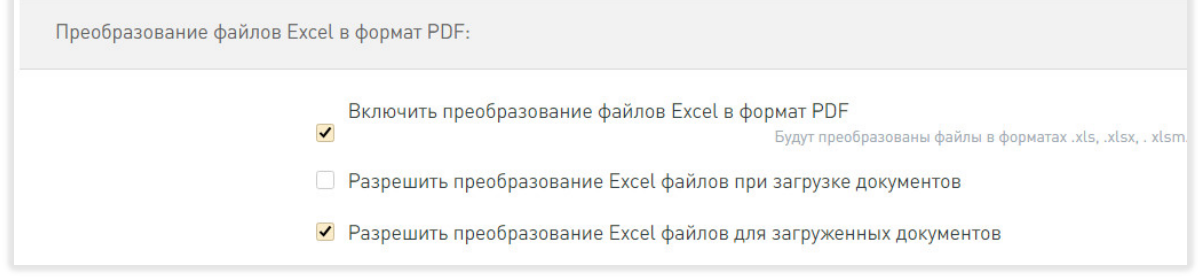

#### **Рис. 39 Настройки для включения и отключения преобразования**

В данном разделе доступны следующие настройки:

- Включить и отключить преобразование файлов Excel в формат PDF. При включенной настройке, в зависимости от включения и отключения двух последующих настроек файлы Excel будут преобразовываться либо автоматически либо вручную.
- Включить и отключить преобразование файлов Excel в формат PDF автоматически при загрузке документов.
- Включить и отключить преобразование файлов Excel в формат PDF вручную при нажатии на кнопку (см. раздел 7 руководства пользователя).

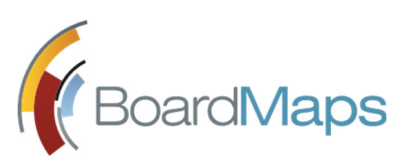

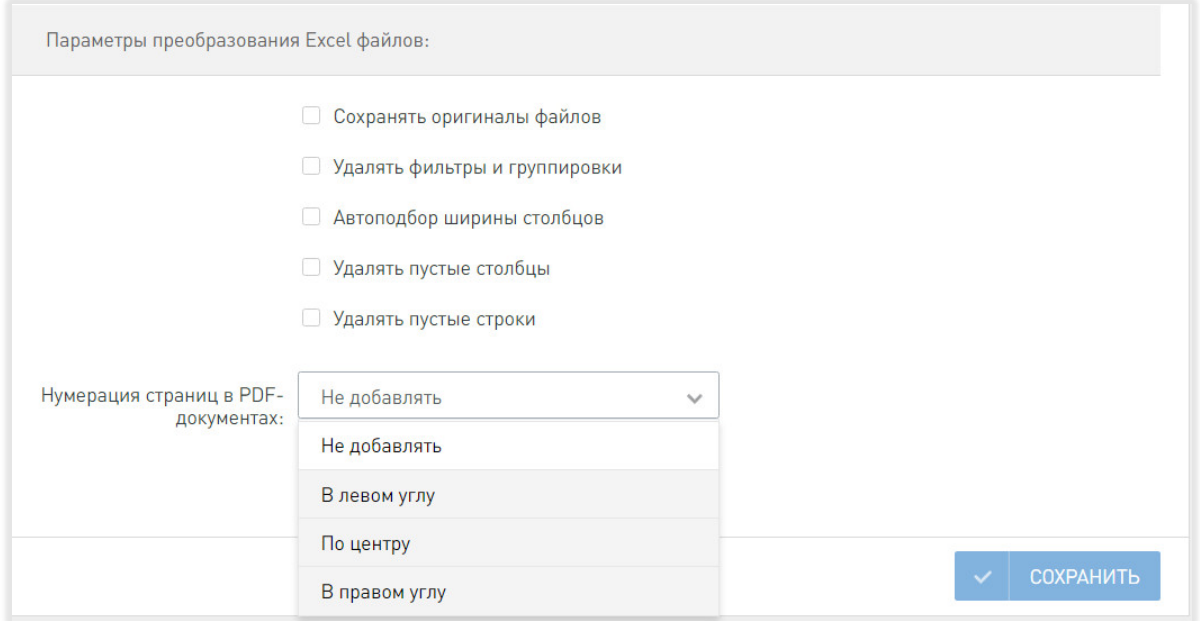

#### **Рис. 40 Настройки преобразования файлов**

В данном разделе доступны настройки, представленные на рисунке 40. Настройка "Сохранить оригиналы файлов" включает и отключает удаление файлов Excel. Остальные настройки управляют внешним видом получившегося файла PDF.

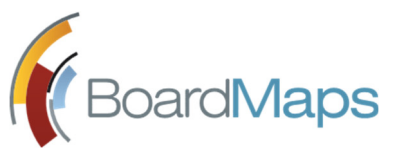

# 3 Инструкция по выполнению задач администратора компании

Учётная запись администратора компании определяется администратором холдинга (см. п. 2.8.1. Создание пользователя). Перейти к настройкам компании можно следующим образом:

1. Для перехода к настройкам на Рабочем столе Web-приложения нажмите на иконку пользователя в Верхней панели и выберите 'Панель администрирования' (см. рис. 42).

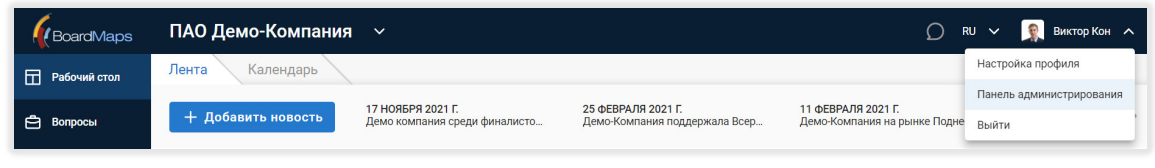

**Рис. 42 Рабочий стол системы BoardMaps**

2. Отобразится экран настроек холдинга (см. рис. 43), выберите компанию, нажав на её название (1) или раскройте выпадающий список (2) и выберите компанию.

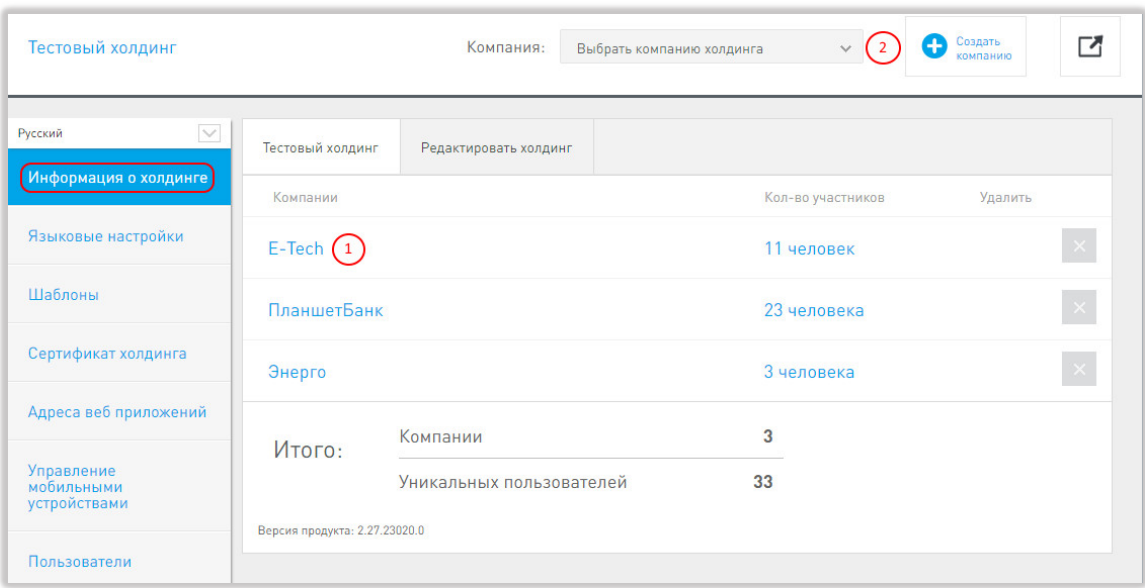

#### **Рис. 43 Переход к настройкам компании**

- 3. На экране настроек компании администратор компании (см.рис.44) может перейти к следующим разделам:
	- Информация о компании
	- Новости компании
	- Материалы
	- Коллегиальные органы
	- Сотрудники
	- Импорт

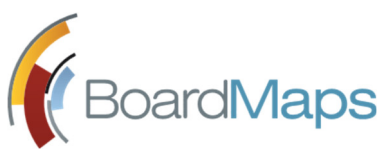

- Настройки логирования компании
- Интеграция с WebSense DSS отображается, если соответствующая настройка активирована на уровне холдинга (см. раздел 2.1.5 Раздел настроек холдинга "Информационная безопасность").

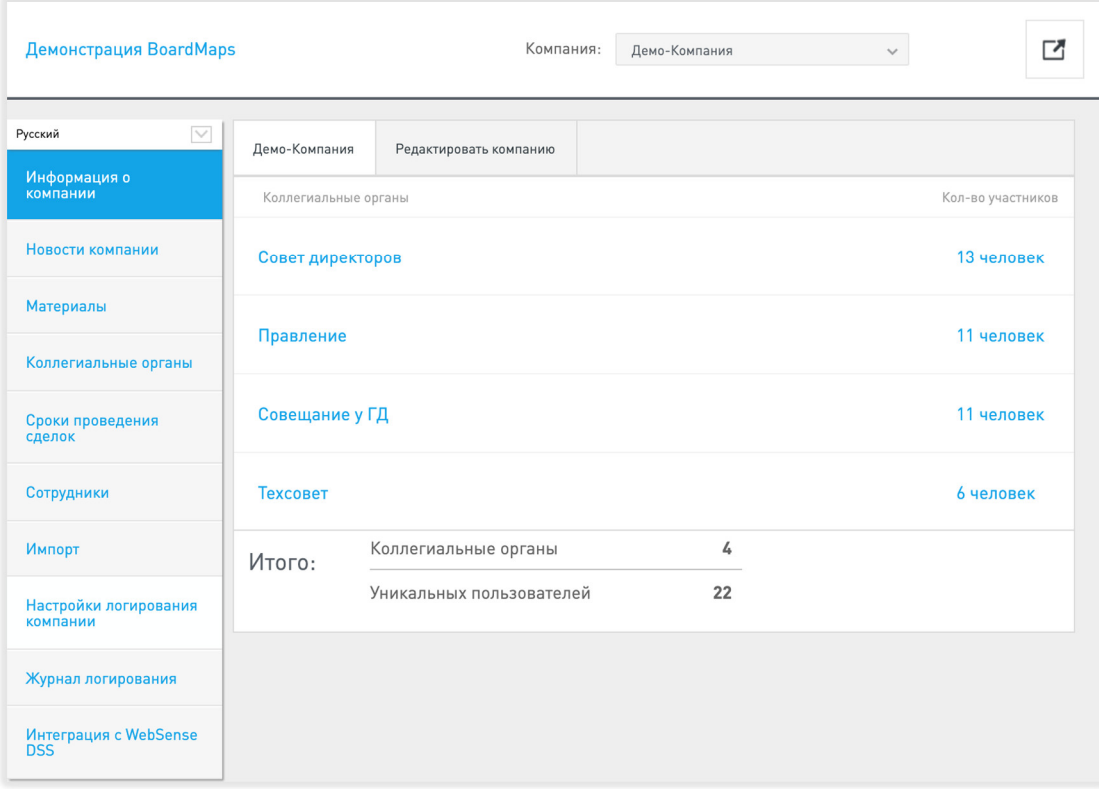

#### **Рис. 44 Экран настроек компании**

Структура данного раздела руководства соответствует порядку пунктов меню в окне настроек.

### 3.1 ИНФОРМАЦИЯ О КОМПАНИИ

Раздел 'Информация о компании' (рис. 47) отображает список коллегиальных органов компании с указанием количества участников (вкладка с названием компании, подробное описание работы с коллегиальными органами представлено в разделе 3.4 Администрирование коллегиальных органов компании данного руководства), а также позволяет произвести редактирование информации о компании (вкладка «Редактировать компанию»).

1. Чтобы отредактировать сведения о компании, перейдите на вкладку «Редактировать компанию». Будет отображено окно редактирования информации о компании (см. рис. 45).

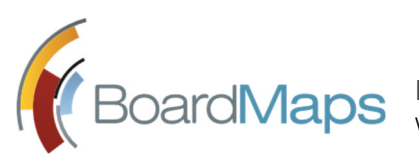

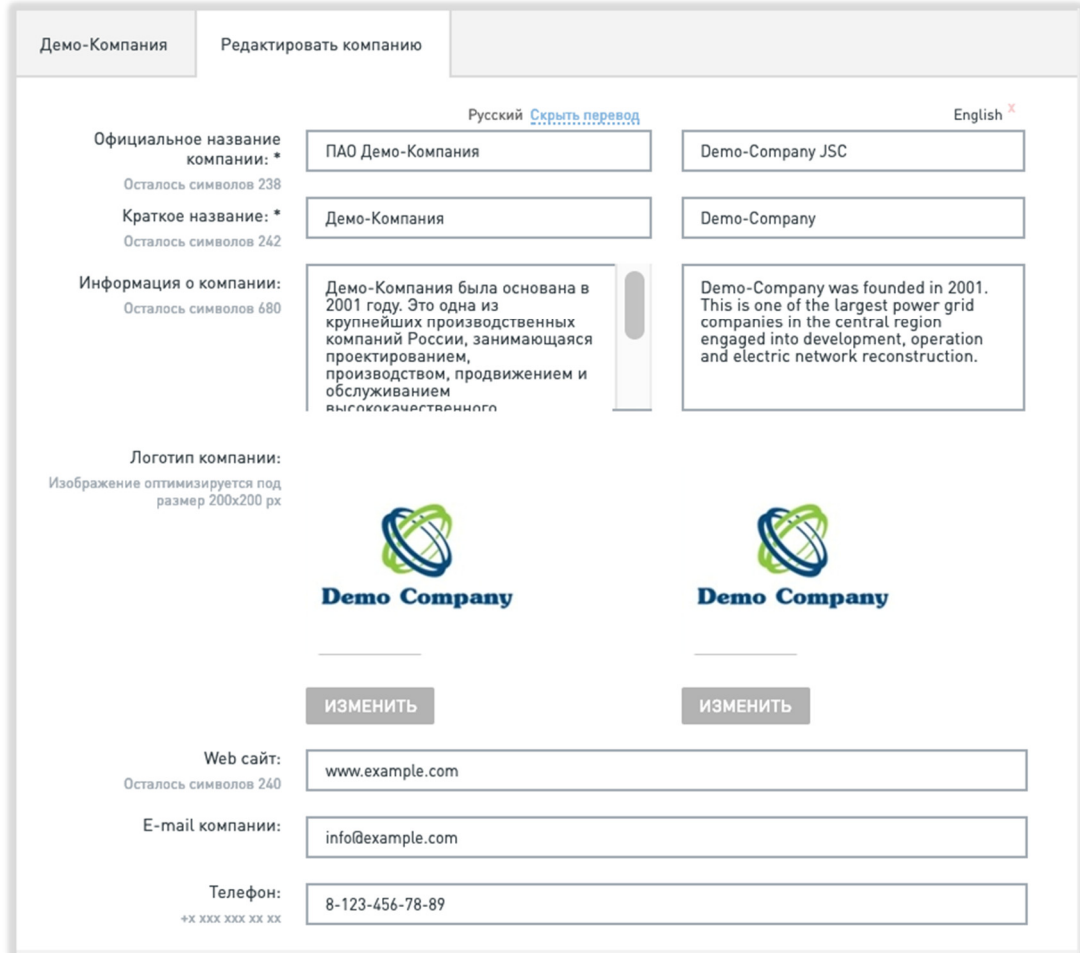

#### **Рис. 45 Вкладка «Редактировать компанию»**

2. Для добавления информации о компании на других языках нажмите на кнопку <Добавить перевод>. Система BoardMaps воспользуется введённой информацией при смене языка.

Воспользуйтесь кнопкой «Скрыть перевод» для того, чтобы отобразить информацию о компании только на языке по умолчанию. Поля с информацией о компании на других языках будут скрыты, введённая информация при этом не удаляется. Для удаления перевода очистите все текстовые поля на данном языке и нажмите кнопку <Сохранить>.

- 3. Во вкладке 'Редактировать компанию' вы можете:
	- Изменить название компании официальное и краткое, информацию о ней, загрузить логотип
	- Изменить web-сайт, e-mail, телефон, юридический и почтовый адреса компании
	- В разделе «Импортирование новостей» указать ссылку на RSS 2.0 или Atom 1.0, из которой будут импортированы новости, периодичность импорта
	- В разделе «Настройки компании» активировать следующие настройки:
		- o Интерфейс переводчика.

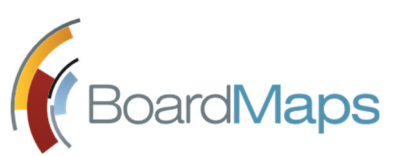

- o Включить и отключить отображение счетчика голосований в главном меню и кнопки голосования у отдельных заседаний в списке заседаний.
- o Включить и отключить статусы «Принято с изменениями» и «Принято решение» для вопросов во всех заседаниях компании. Если настройка включена, то при выборе решений появляется меню с соответствующими статусами, если выключена, кнопка «Выбрать решение» не вызывает меню. По умолчанию настройка выключена.
- o Интерфейс сроков проведения сделок. Отображается в iPad-приложении BoardMaps.
- o Запрет доступа к конфиденциальным объектам (вопросам, материалам). Конфиденциальным является вопрос или материал, у которого при создании был установлен переключатель или поставлен флажок "Конфиденциально".
- o Включить категории сотрудников для облегчения фильтрации сотрудников.
- o Указать максимальное количество заседаний для выгрузки протоколов в списке заседаний.
- o Настроить ввод замечаний при согласовании материалов: отдельно для голосов За и голосов Против.
- o Скрыть имя владельца личной папки. После этого у всех пользователей, которым предоставлен доступ к личной папке, отключается отображение имени владельца папки, к которой предоставлен доступ.

Для сохранения сделанных изменений, нажмите кнопку <Сохранить>.

### 3.2 РАБОТА С РАЗДЕЛОМ «НОВОСТИ КОМПАНИИ»

Раздел «Новости компании» позволяет публиковать новости компании, а также просматривать и редактировать список новостей. В окне отображаются две вкладки (рис.46):

> Список новостей (здесь можно удалить/отредактировать созданную ранее новость)

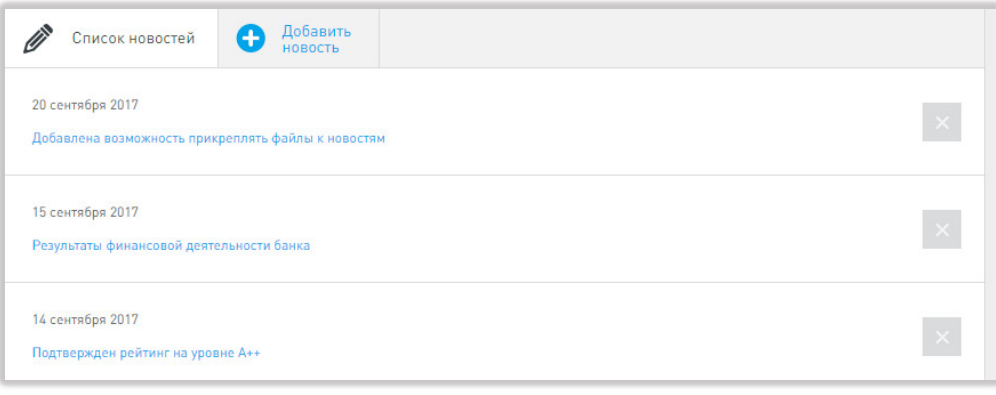

Добавить новость.

**Рис. 46 Список новостей**

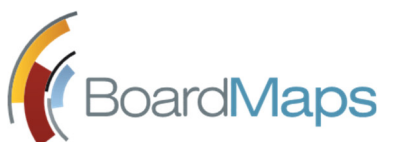

Работа с вкладкой 'Добавить новость' состоит из следующих этапов:

1. Перейдите на вкладку <Добавить новость> (см. рис. 47).

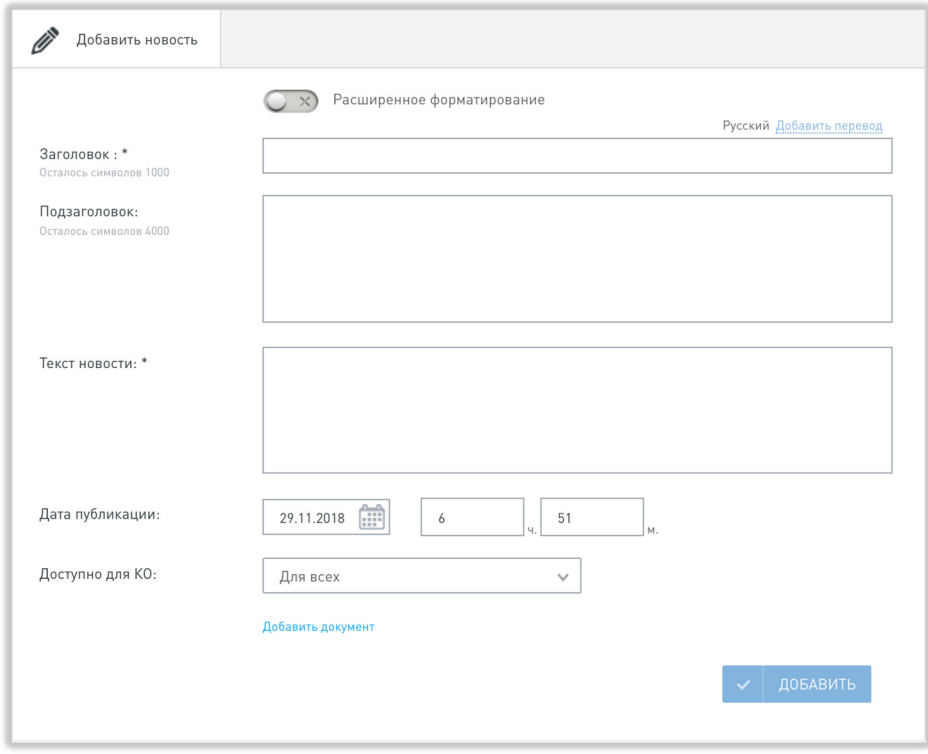

**Рис. 47 Добавление новости компании**

- 2. Заполните поля на форме. Поля «Заголовок» и «Текст новости» являются обязательными к заполнению. При необходимости измените дату и время публикации, выберите коллегиальный орган, членам которого будет доступен просмотр новости, и добавьте документ. Изменение даты публикации новостей может быть полезно, например, для публикации новостей о прошедших событиях.
- 3. Нажмите на кнопку <Добавить перевод> для добавления информации о новости на других языках, чтобы пользователи могли прочитать новость при смене языка.
- 4. После внесения всех необходимых сведений нажмите на кнопку <Добавить>. Система отобразит новость во вкладке «Список новостей» (см. рис. 46), а пользователи коллегиальных органов, для которых настроен доступ к такой новости, увидят её на стартовой странице системы во вкладке «Лента».

### 3.3 РАБОТА С РАЗДЕЛОМ «МАТЕРИАЛЫ»

Раздел «Материалы» позволяет прикреплять к компании различные документы, которые могут понадобиться в ходе работы. В окне отображаются две вкладки (см. рис. 48):

- Список документов.
- Добавить материал.

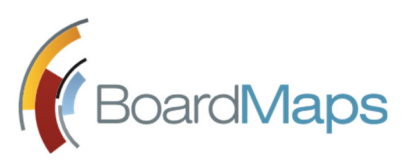

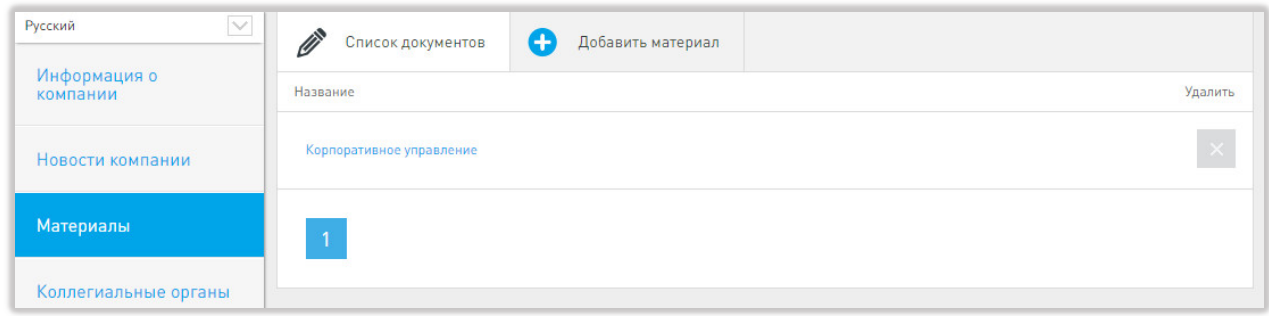

#### **Рис. 48 Материалы компании**

1. Перейдите на вкладку «Добавить материал». Будет отображено окно загрузки документа в систему (см. рис. 49).

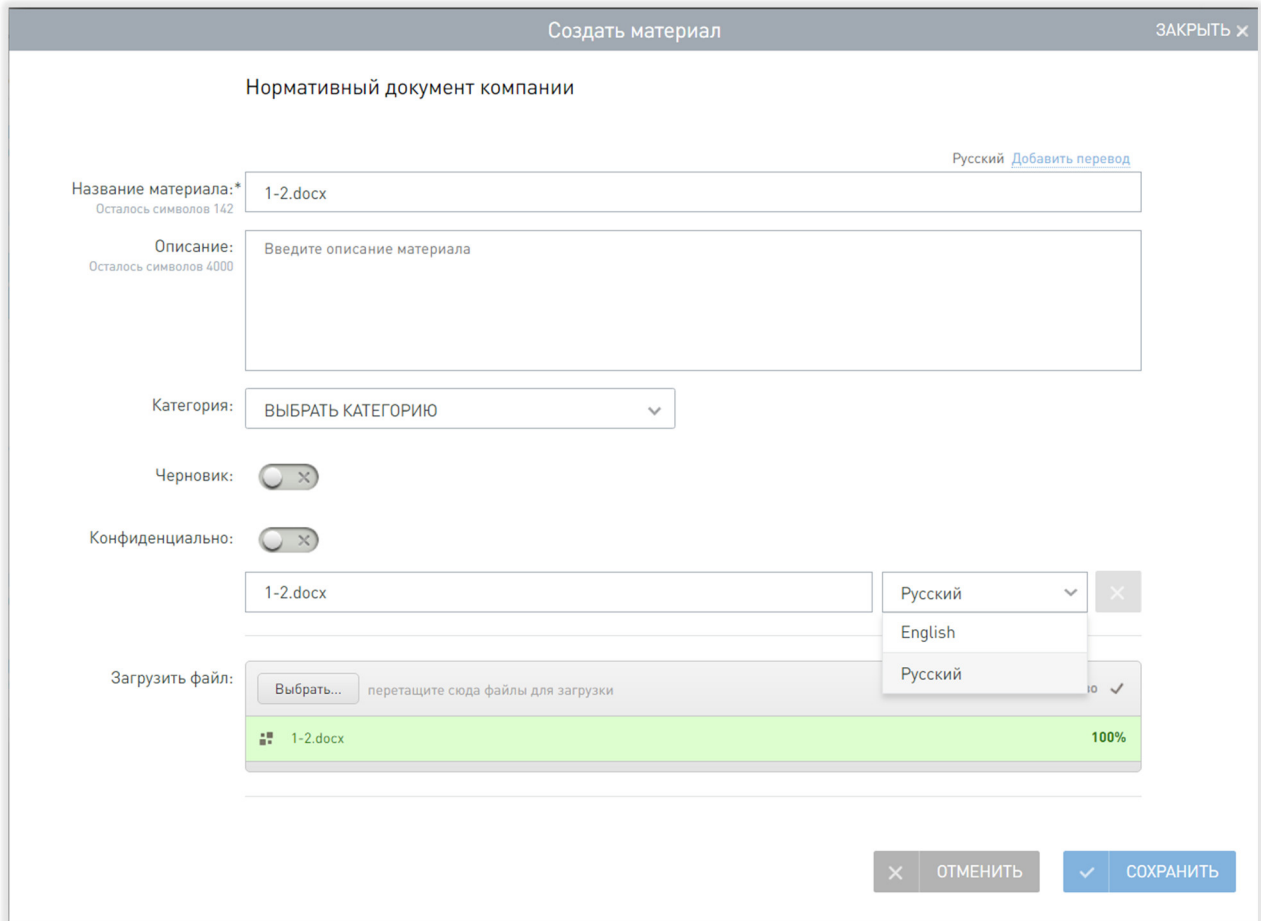

**Рис. 49 Добавление материала**

- 2. Введите название материала.
- 3. Нажмите на кнопку <Загрузить файл>.
- 4. После этого выберите язык документа.
- 5. Нажмите <Сохранить>.

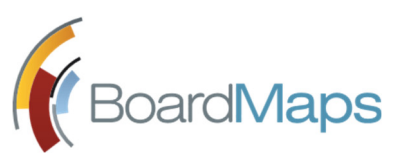

- 6. Если материалы пока не готовы для публикации, то можно нажать переключатель «Черновик» и материал будет виден для администратора, но не для остальных пользователей. Затем переключатель можно вернуть в прежнее положение и материал будет доступен остальным пользователям.
- 7. Если материал является конфиденциальным, то можно нажать переключатель «Конфиденциально», и материал будет доступен только пользователям, для которых на вкладке «Роли и должности» раздела «Сотрудники» (раздел 3.8.3 Должности и роли сотрудника настоящего руководства) НЕ установлен соответствующий флажок.
- 8. Документы отобразятся в разделе Главного меню «Компания» в блоке «Нормативные документы» (см.рис.50).

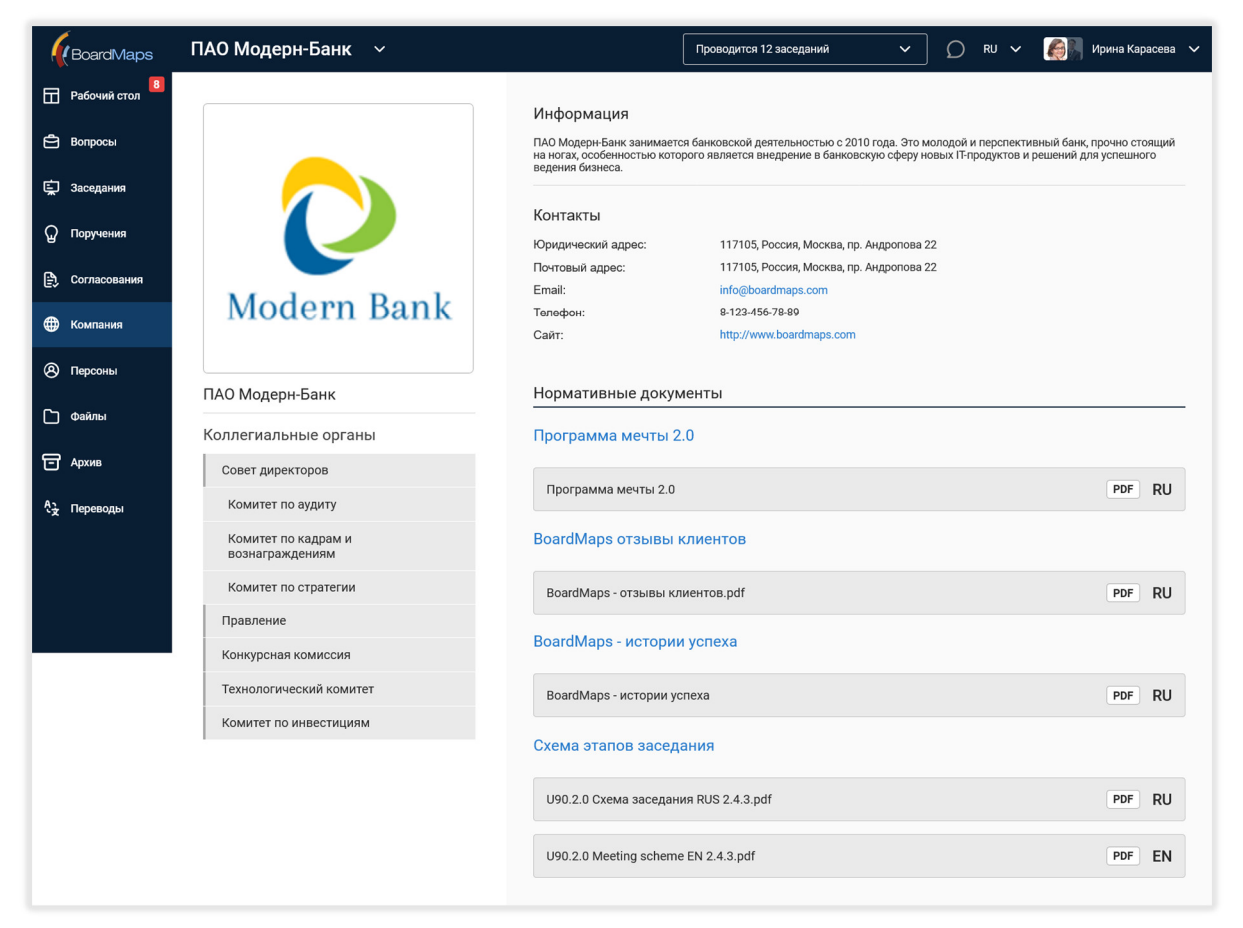

#### **Рис. 50 Окно работы с материалом**

## 3.4 АДМИНИСТРИРОВАНИЕ КОЛЛЕГИАЛЬНЫХ ОРГАНОВ КОМПАНИИ

Администратор компании может производить с коллегиальными органами компании следующие действия:

- Создание коллегиальных органов.
- Добавление участников коллегиального органа.

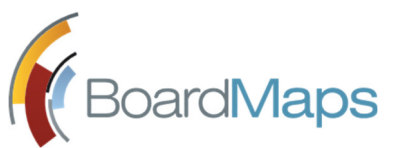

- Редактирование коллегиального органа.
- Удаление коллегиального органа.

Работа осуществляется во вкладке «Коллегиальные органы» в списке настроек компании.

В окне отображаются две вкладки (см. рис. 51):

- Список комитетов и коллегиальных органов.
- Добавить комитет или коллегиальный орган.

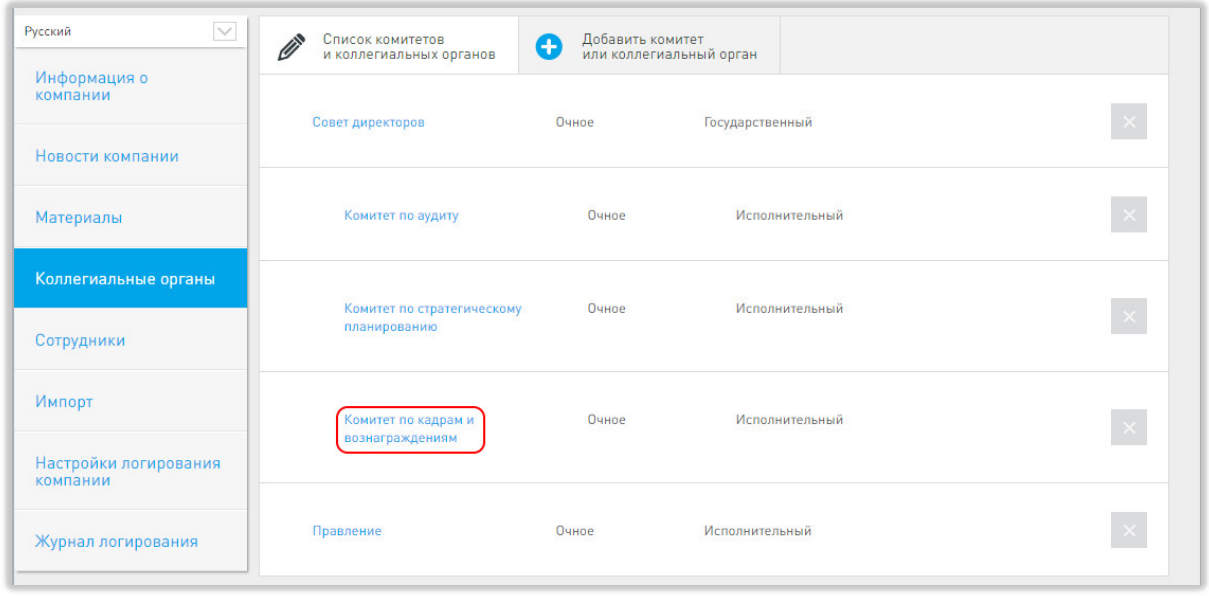

**Рис. 51 Вкладка "Коллегиальные органы"**

### 3.4.1 СОЗДАНИЕ КОЛЛЕГИАЛЬНОГО ОРГАНА

1. Перейдите на вкладку «Добавить комитет или коллегиальный орган». Будет отображено окно создания нового коллегиального органа (см. рис. 52).

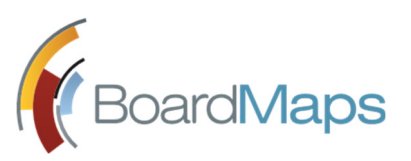

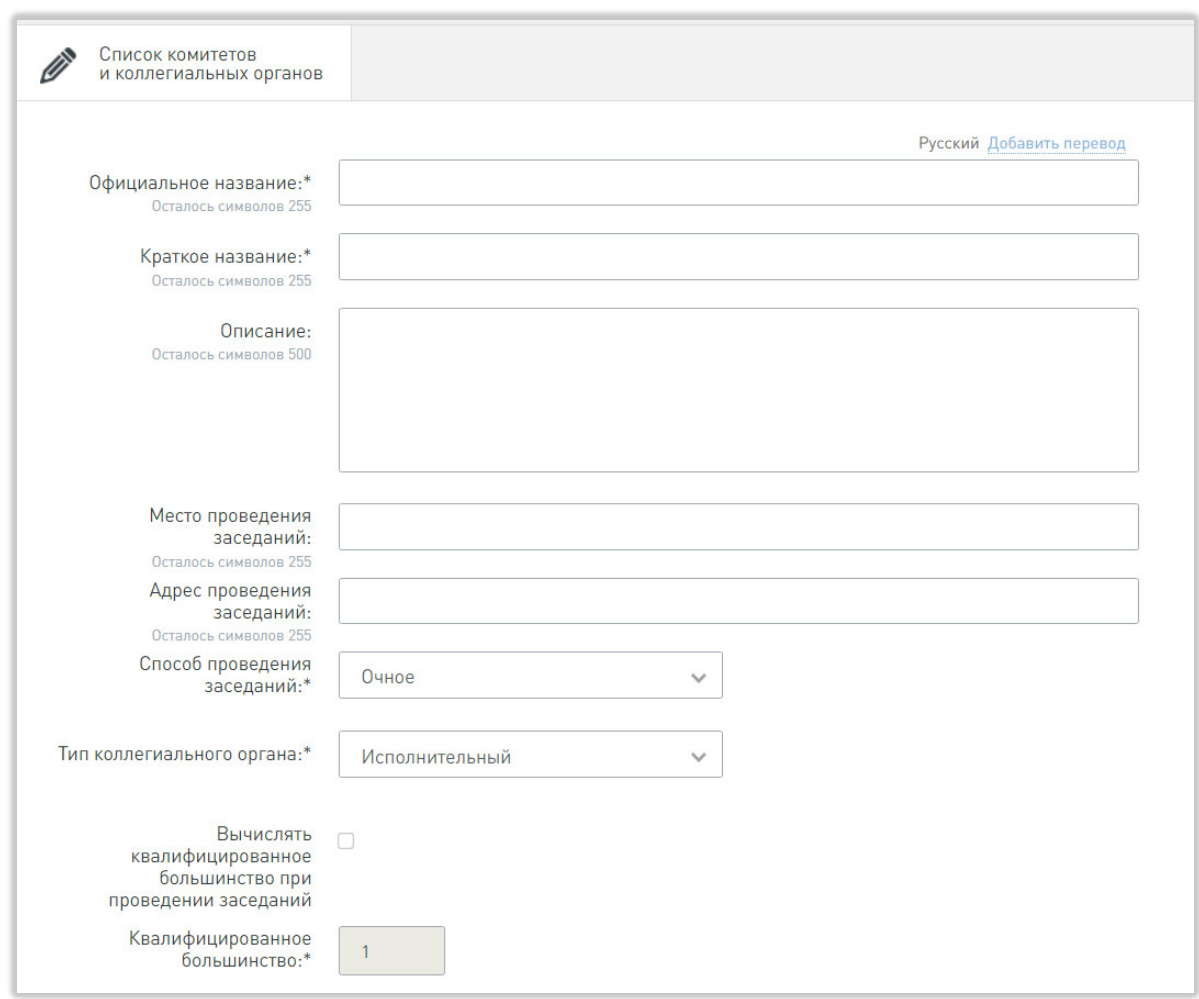

**Рис. 52 Создание нового коллегиального органа**

- 2. Заполните поля формы:
	- Официальное название / краткое название обязательные поля с ограничением в 255 символов.
	- Описание информационное поле, представляющее собой описание коллегиального органа с ограничением в 500 символов.
	- Место и адрес проведений заседаний, способ проведения заседаний (очное или заочное) – указанные данные будут подставляться по умолчанию при создании заседаний.
	- Тип коллегиального органа обязательное информационное поле, в котором указывается тип создаваемого органа.
	- Вычислять квалифицированное большинство при проведении заседаний включает или отключает проверку на наличие кворума для изменения некоторых статусов заседаний и вопросов;
	- Квалифицированное большинство обязательное информационное поле, показывающее количество участников заседания, необходимых для принятия решения.

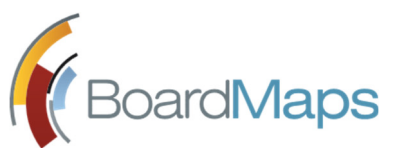

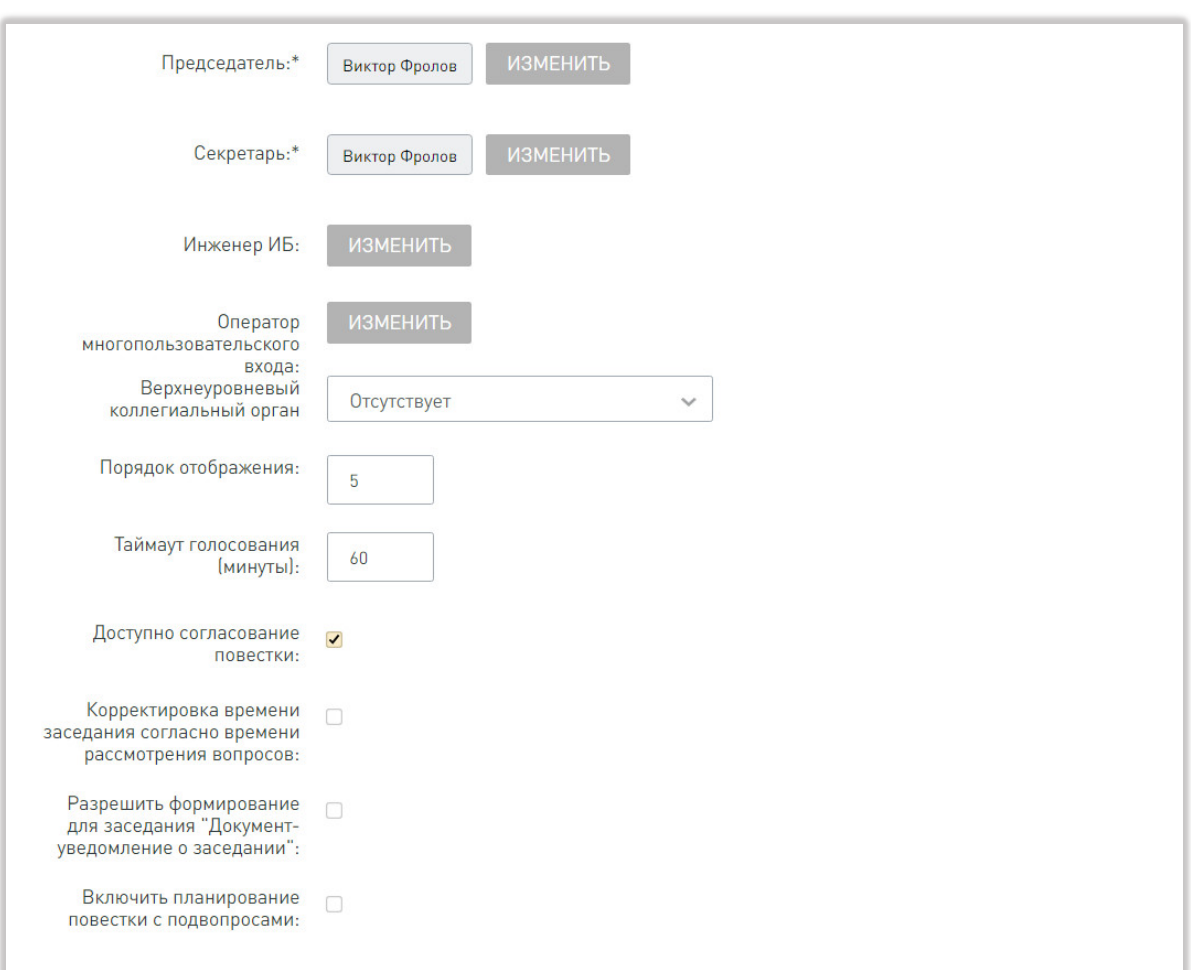

- Председатель / секретарь / инженер ИБ назначаются пользователи системы.
- Оператор многопользовательского входа данная настройка предназначена для настройки работы в многопользовательском режиме на уровне каждого коллегиального органа (для включения режима на уровне холдинга см. 2.1 Редактирование настроек холдинга). Назначается пользователь коллегиального органа, который выполняет вход в приложение на iPad в обычном режиме. Все остальные пользователи коллегиального органа, в котором выполнена эта настройка, отображаются на экране выбора пользователей и выполняют вход в приложение после ввода пароля (см. раздел 9 руководства пользователя iPad).
- Верхнеуровневый коллегиальный орган используется для создания иерархии коллегиальных органов и комитетов. Создаваемый коллегиальный орган становится дочерним указанному в данном поле.
- Порядок отображения место в списке, на котором будет отображён коллегиальный орган.
- Таймаут голосования (минуты) время, в течение которого разрешено голосование по вопросам на заседаниях данного КО.

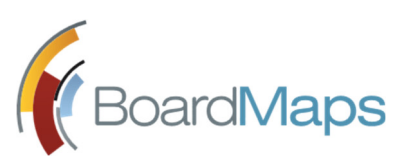

 Выберите, разрешено ли изменение длительности заседания в соответствии с длительностью всех его вопросов, включить ли в этом коллегиальном органе формирование документа уведомления о заседании и подвопросы.

После включения подвопросов для какого-либо коллегиального органа, у пользователей с соответствующими правами при редактировании повестки во всех заседаниях такого коллегиального органа появляется поле «Перенести в подпункт вопроса». У пользователей с правом на голосование, подвопросы отображаются в виде двухуровневого списка.

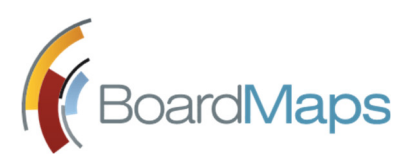

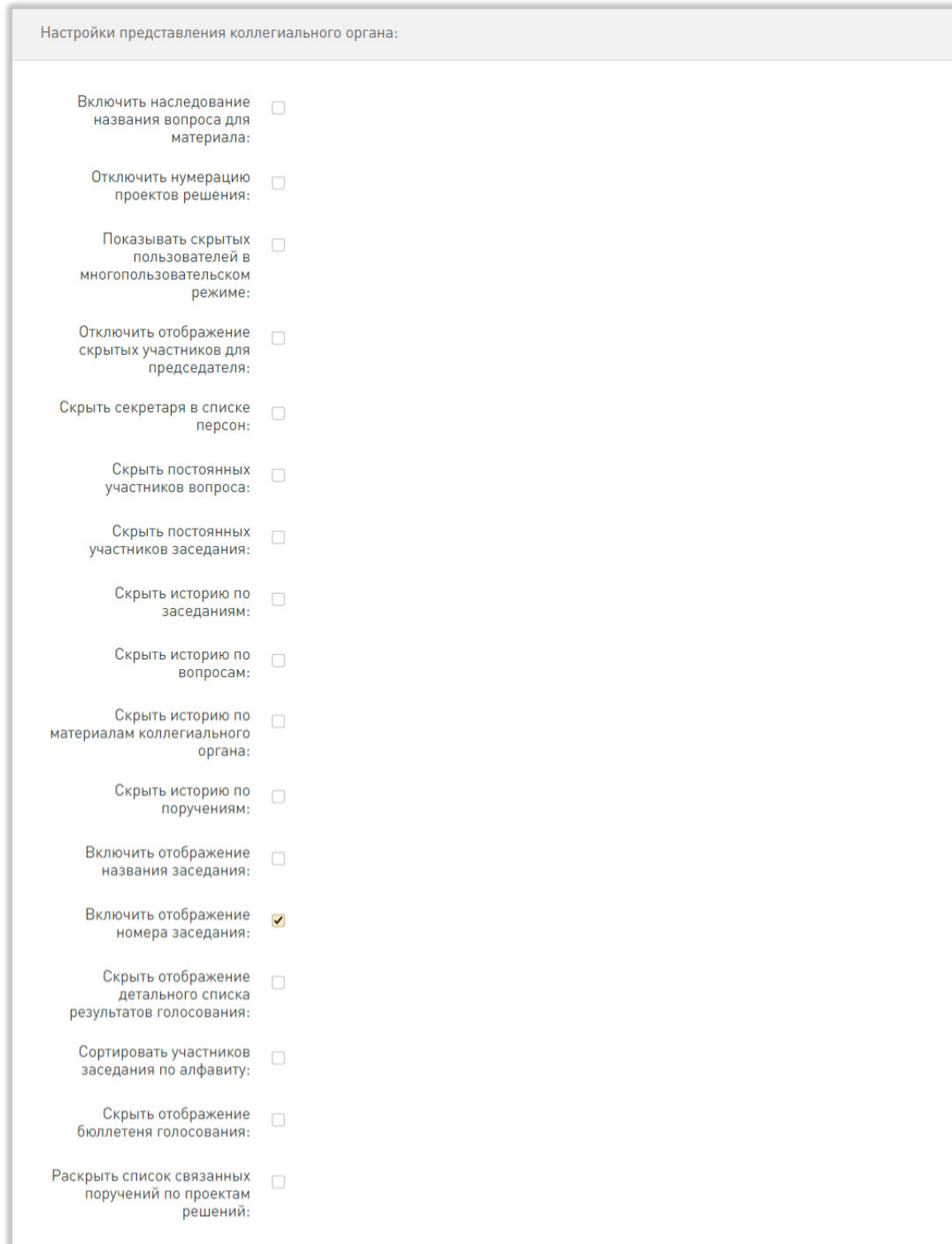

Стр. 63 В разделе «Настройки представления коллегиального органа» доступны настройки: копирования названия вопроса в материал, который прикреплен к вопросу; отключения нумерации проектов решений; отображение пользователей, скрытых из списка в данном органе, на экране выбора пользователей в многопользовательском режиме. В этом же разделе можно выбрать, скрывать ли секретаря, постоянных участников вопроса и

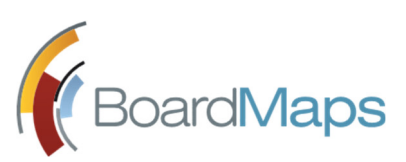

постоянных участников коллегиального органа из списков членов коллегиального органа. Для председателя заседания можно включить и выключить отображение участников, скрытых ранее. Также можно выбрать, включать ли отображение в списке заседаний, страницах заседаний и окнах голосования номера и названия заседания, скрыть или показать историю для вопросов, заседаний, поручений и материалов данного коллегиального органа, скрыть или показать вкладку «Решения» с подробными итогами голосования, включить и отключить сортировку участников заседания по алфавиту, отключить отображение бюллетеней голосования в списке материалов по вопросу. Также можно включить и отключить автоматическое раскрытие списков поручений к проектам решений.

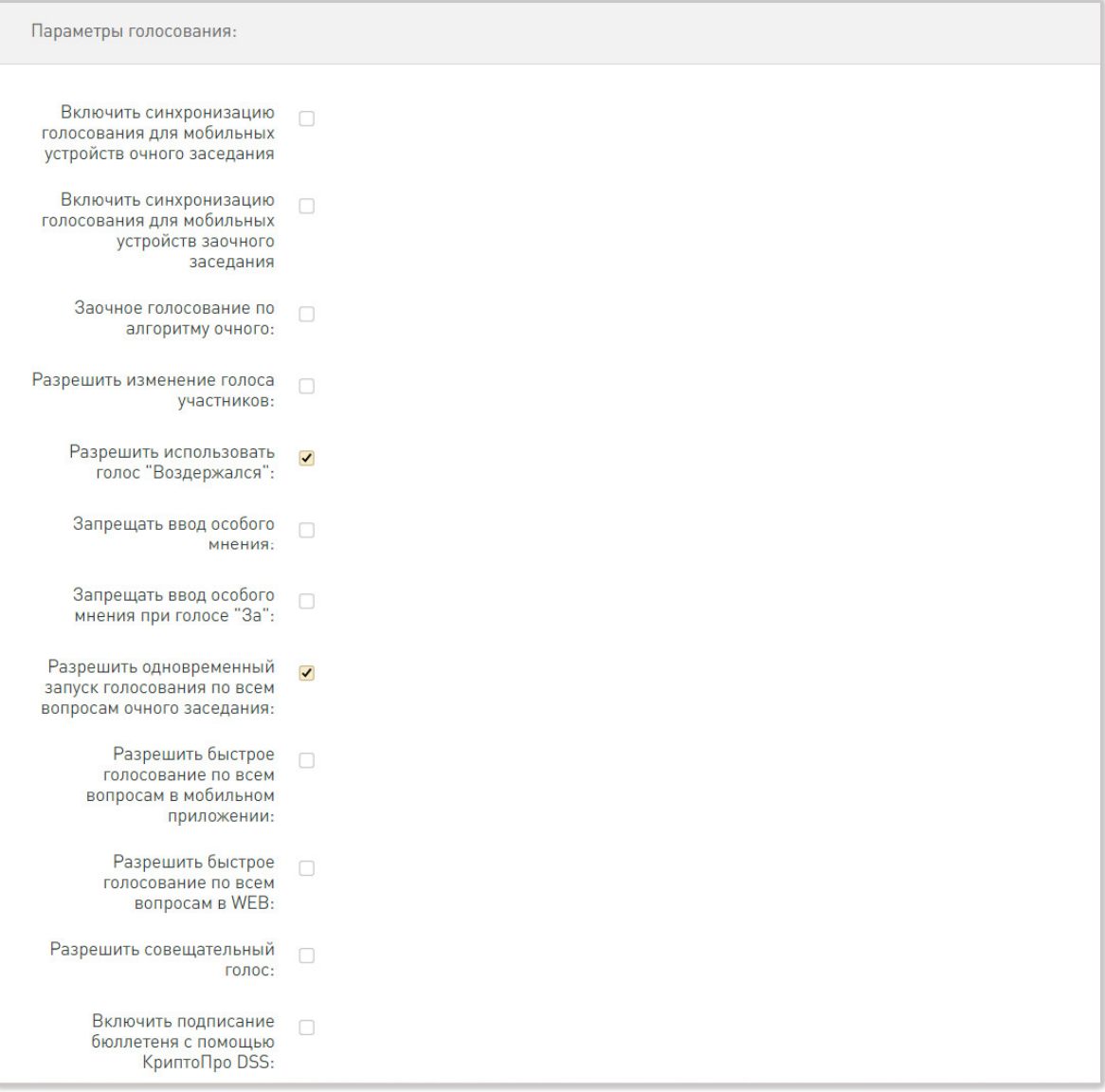

Стр. 64 Выберите, включена ли синхронизация голосования для мобильных устройств отдельно для очного и заочного заседаний; разрешены ли заочное голосование по алгоритму очного, изменение голоса участников и голоса типа «Воздержался»; запрещены ли ввод и отображение особого мнения, ввод особого мнения при голосовании «За»; разрешены ли

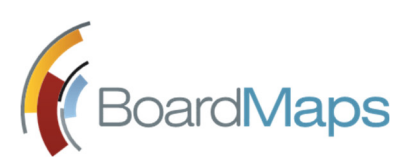

 $\mathsf B$ ОАГС $\mathsf M$ АР $\mathsf S$   $\mathrm P$ уководство администратора Web-приложение системы BoardMaps 3.0

> одновременный запуск голосования по всем вопросам очного заседания, быстрое голосование по всем вопросам в iPad и Web, совещательный голос; включено ли подписание бюллетеней голосования с помощью КриптоПро DSS (необходима дополнительная настройка, см. раздел настроек интеграции для электронной подписи на уровне холдинга).

> После включения совещательного голоса для какого-либо коллегиального органа у всех сотрудников, принадлежащих к этому коллегиальному органу на вкладке "Коллегиальный орган" появится галочка "Разрешить совещательный голос" (см. раздел 3.8.6 Редактирование коллегиальных органов сотрудника).

> Для бюллетеня по совещательному голосу в разделе "Шаблоны" (см. раздел 2.7 Настройка шаблонов уведомлений и документов настоящего руководства) настроек холдинга введен новый шаблон. Для включения отображения совещательных голосов в протоколе заседания и выписке по вопросу выгрузите соответствуюшие шаблоны (действия по выгрузке описаны в разделе 2.7 Настройка шаблонов уведомлений и документов настоящего руководства) и обратитесь в службу технической поддержки.

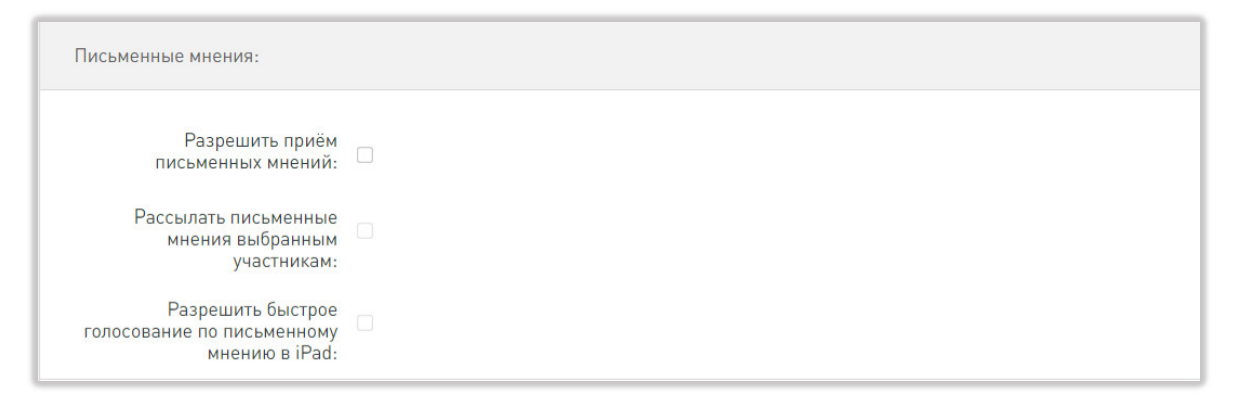

- В разделе «Письменное мнение» (ПМ) доступны три опции разрешить приём ПМ, рассылать ПМ выбранным участникам, разрешить быстрое голосование по ПМ в iPad. Письменное мнение предназначено для того, чтобы обеспечить возможность голосования до начала очного заседания для участников, не имеющих возможность очно присутствовать на заседании. Подробное описание процедуры работы с письменными мнениями приводится в Руководства секретаря и Руководства пользователя.
- 3. Нажмите на кнопку <Добавить перевод> для добавления информации о Коллегиальном органе на других языках, чтобы система BoardMaps могла пользоваться ей при смене языка.
- 4. Нажмите на кнопку <Скрыть перевод>, чтобы отобразить поля только для языка по умолчанию. Кнопка «Скрыть перевод» не осуществляет удаление перевода, лишь скрывает дополнительные поля с формы во время редактирования. Для удаления перевода очистите все текстовые поля на данном языке и нажмите кнопку <Сохранить>.
- 5. Нажмите на кнопку <Добавить>.

### 3.4.2 РЕДАКТИРОВАНИЕ КОЛЛЕГИАЛЬНОГО ОРГАНА

Окно редактирования коллегиального органа может быть открыто следующими способами:

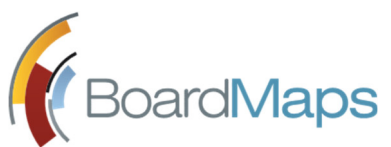

1. Перейдите на экран настроек компании (см. рис. 44). На экране будет отображён весь список коллегиальных органов. Нажмите на название коллегиального органа (см. рис. 53).

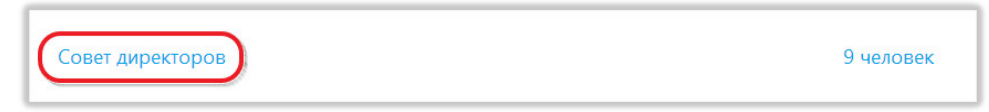

**Рис. 53 Переход на экран редактирования по названию коллегиального органа**

2. Или перейдите на экран настроек компании (см. рис. 47). Затем откройте вкладку «Коллегиальные органы» и нажмите на название коллегиального органа.

Будет отображено окно редактирования. Внесите необходимые изменения, нажмите <Сохранить>.

### 3.4.3 РЕДАКТИРОВАНИЕ УЧАСТНИКОВ КОЛЛЕГИАЛЬНОГО ОРГАНА

Вкладка редактирования участников коллегиального органа позволяет просматривать список участников, добавлять новых пользователей, изменять порядок пользователей в системе, а также производить удаление пользователей из списка участников коллегиального органа.

1. Перейдите в раздел участники (рис. 54). Будет отображён список участников коллегиального органа. В верхней части списка отображено поле поиска участников.

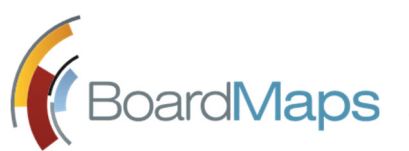

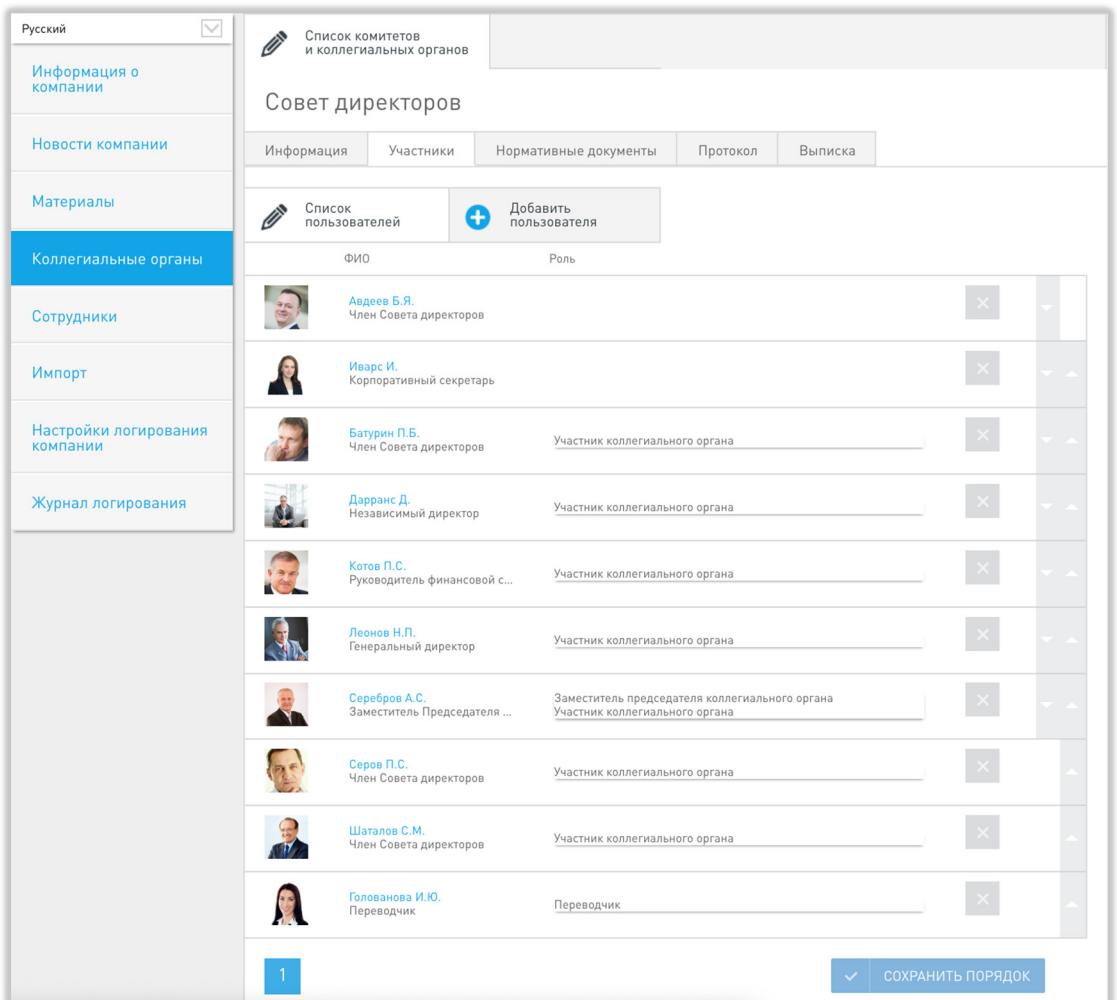

**Рис. 54 Участники коллегиального органа**

2. Нажмите на кнопку «Добавить пользователя». Будет отображён список пользователей компании, доступных для добавления (см. рис. 55). Нет необходимости добавлять председателя и секретаря заседания в перечень участников. Процедура создания пользователей компании описана в разделе 2.11.1 Создание пользователя данного руководства.

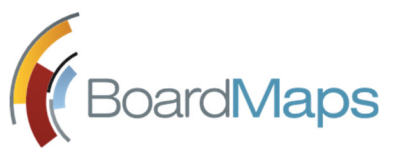

| Информация<br>Участники                |                                           |   | Нормативные документы    | Протокол                                                           | Выписка |         |
|----------------------------------------|-------------------------------------------|---|--------------------------|--------------------------------------------------------------------|---------|---------|
| Список                                 | пользователей                             | ÷ | Добавить<br>пользователя |                                                                    |         |         |
| ФИО                                    |                                           |   | Роль                     |                                                                    |         | Выбрать |
| Авдеев Б.Я.<br>Член Совета директоров  |                                           |   | Выбрать роли             | $\checkmark$<br>■ Скрытый участник                                 |         |         |
| Иварс И.<br>Корпоративный секретарь    |                                           |   | Выбрать роли             | ● Скрытый участник                                                 |         |         |
| Батурин П.Б.<br>Член Совета директоров |                                           |   |                          | Участник коллегиального органа<br>Скрытый участник                 |         |         |
|                                        | Дарранс Д.<br>Независимый директор        |   |                          | Участник коллегиального органа<br>Скрытый участник                 |         |         |
|                                        | Котов П.С.<br>Руководитель финансовой с   |   |                          | Участник коллегиального органа<br>Скрытый участник                 |         |         |
|                                        | Леонов Н.П.<br>Генеральный директор       |   |                          | Участник коллегиального органа<br>$\checkmark$<br>Скрытый участник |         |         |
|                                        | Серебров А.С.<br>Заместитель Председателя |   |                          | Заместитель председателя коллегиал ∨<br>Скрытый участник           |         |         |
|                                        | Серов П.С.<br>Член Совета директоров      |   |                          | Участник коллегиального органа<br>■ Скрытый участник               |         |         |
| Шаталов С.М.<br>Член Совета директоров |                                           |   |                          | Участник коллегиального органа<br>$\checkmark$<br>Скрытый участник |         |         |
|                                        | Голованова И.Ю.<br>Переводчик             |   |                          | Переводчик                                                         |         |         |

**Рис. 55 Добавление участника коллегиального органа**

- 3. Установите флажки напротив ФИО пользователей, которых необходимо включить в список участников (рис.55).
- 4. Выберите роль участника из выпадающего списка «Выбрать роли». По умолчанию пользователю присваивается роль «Постоянный участник заседания» (см. рис. 56).

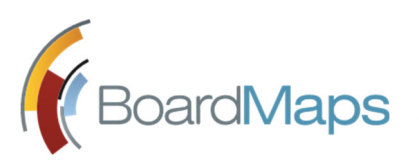

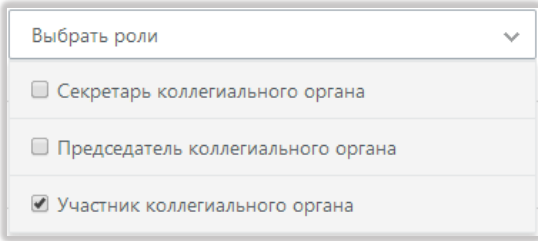

#### **Рис. 56 Выбор роли участника коллегиального органа**

- 5. Нажмите на кнопку <Сохранить>. Будет отображена вкладка «Список пользователей» (см. рис. 57).
- 6. Нажмите на кнопки в виде стрелок для изменения порядка пользователей (2). Подтвердите изменения нажатием кнопки «Сохранить порядок».
- 7. Для удаления пользователя из списка участников коллегиального органа нажмите на кнопку <Удалить> (1).

## 3.4.4 ДОБАВЛЕНИЕ НОРМАТИВНЫХ ДОКУМЕНТОВ КОЛЛЕГИАЛЬНОГО ОРГАНА

Вкладка осуществляет загрузку и отображение списка нормативных документов коллегиального органа. Добавление документов в данной вкладке аналогично процессу добавления материалов компании (см. раздел 3.3 Работа с разделом «Материалы» данного руководства).

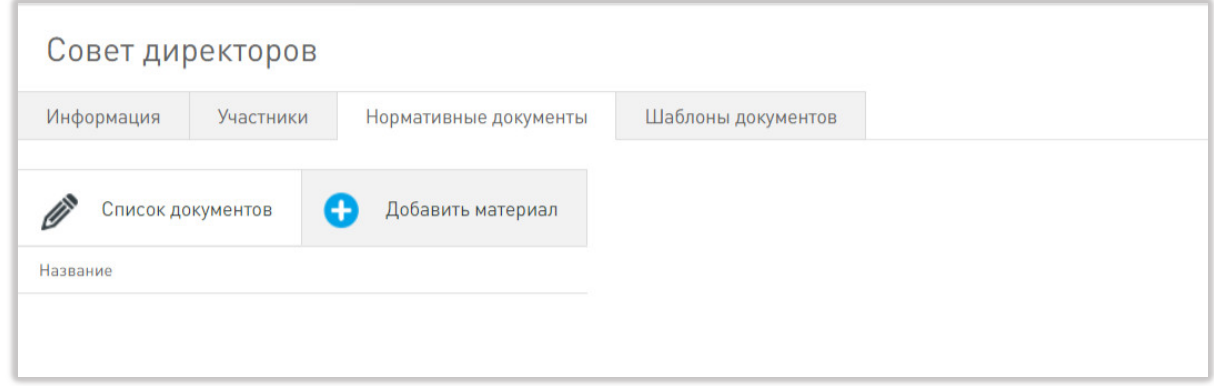

Разделы позволяют просматривать и загружать соответствующие шаблоны документов.

Для загрузки шаблона поставьте флажок "Переопределить шаблон" в соответствующем разделе. Выберите файл, нажмите кнопку <Применить> внизу.

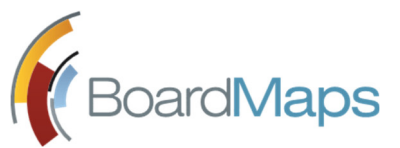

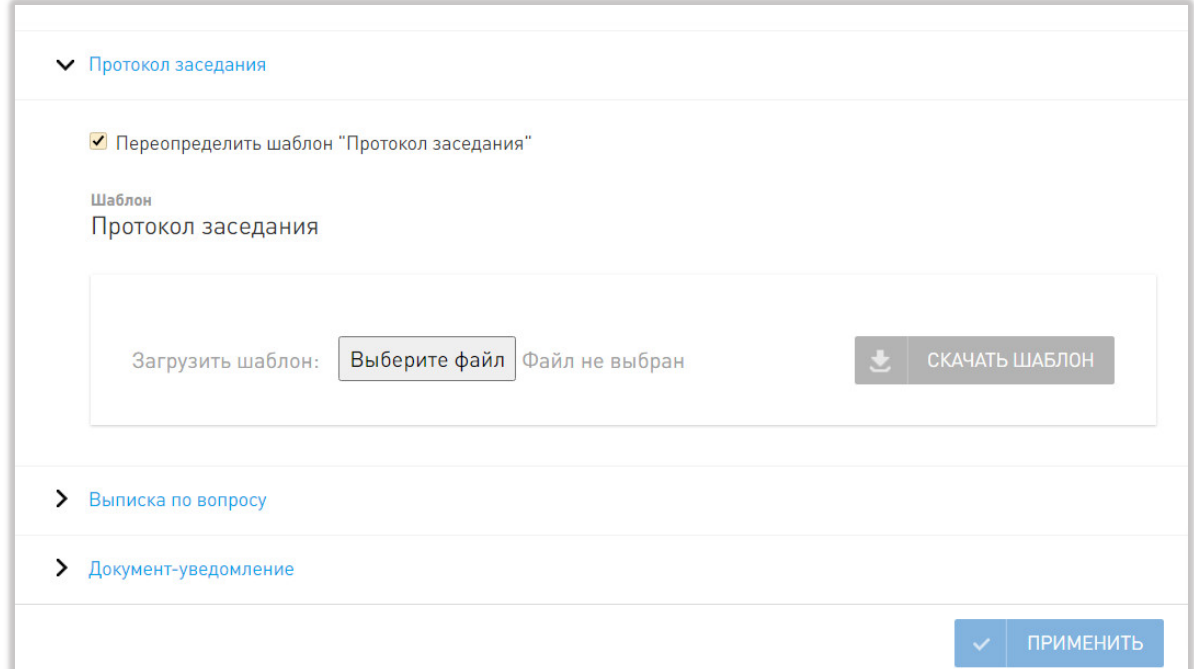

### 3.4.5 ВКЛЮЧЕНИЕ НАСЛЕДОВАНИЯ НАЗВАНИЯ ВОПРОСА МАТЕРИАЛОМ

Для того чтобы включить наследование названия вопроса материалами, отметьте флажком соответствующую настройку в настройках группы и нажмите кнопку "Сохранить".

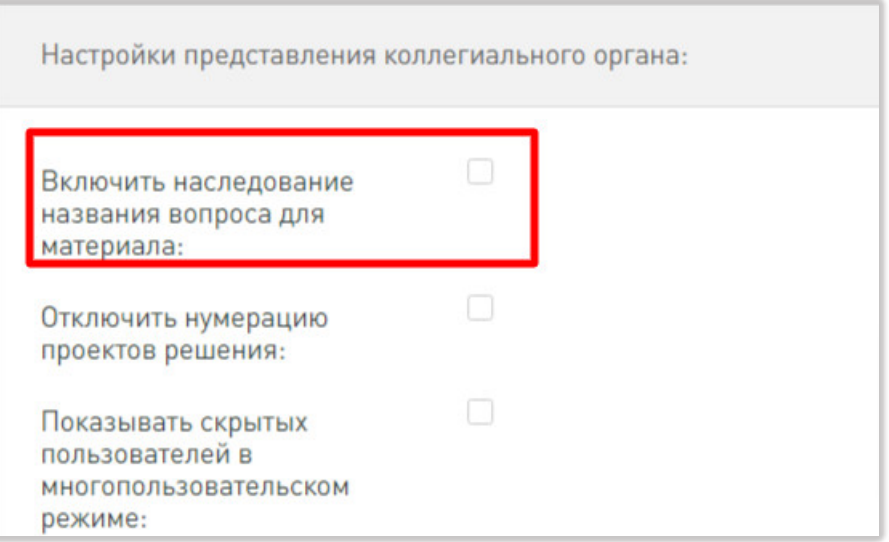

### 3.4.6 УДАЛЕНИЕ КОЛЛЕГИАЛЬНОГО ОРГАНА

Операция позволяет произвести удаление коллегиального органа из состава компании (рис.58).

*Примечание: Удалённый коллегиальный орган не может быть восстановлен.*

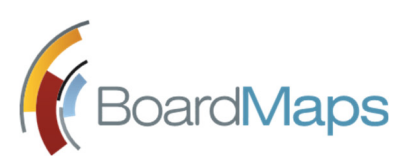

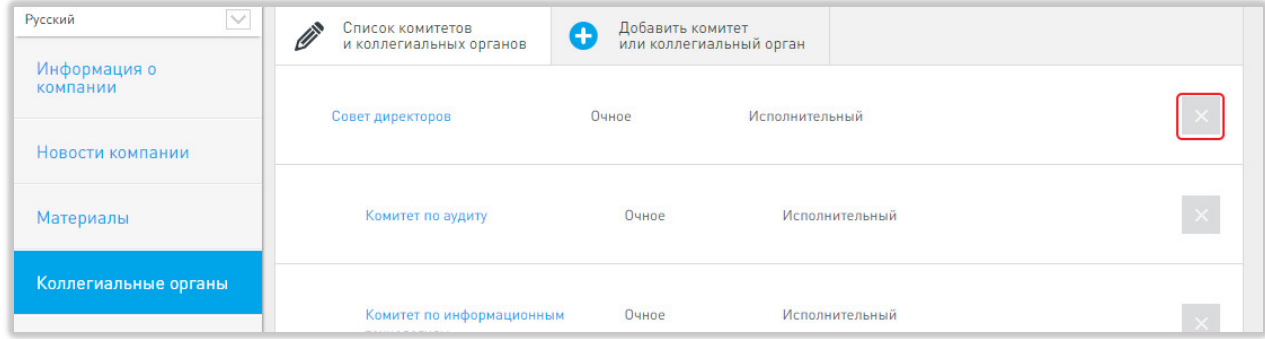

**Рис. 58 Удаление коллегиального органа**

## 3.5 НАСТРОЙКА СПИСКА КАТЕГОРИЙ СОТРУДНИКОВ

Если в настройках компании (см. раздел 3.1 Информация о компании настоящего документа) включено отображение категорий участников, то в данном разделе настроек компании можно добавить и удалить категории сотрудников. Затем этот список категорий используется для назначения категории сотруднику в каждом коллегиальном органе как описано в разделе 3.8.6 Редактирование коллегиальных органов сотрудника настоящего документа.

Чтобы добавить новую категорию:

1. Введите название новой категории в поле ввода внизу списка и нажмите Enter.

2. По желанию введите перевод для новой категории в поле ввода в столбце "Иностранное название" и нажмите Enter.

3. Нажмите "Сохранить" для сохранения изменений.

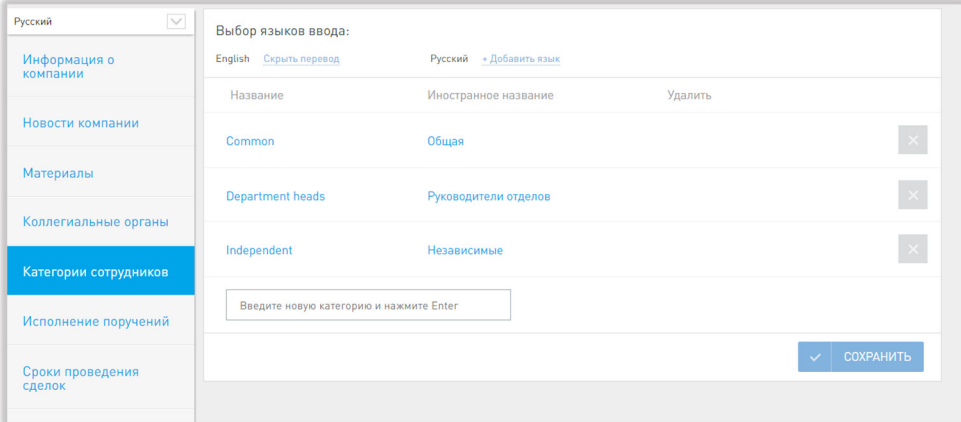

Чтобы отредактировать имеющуюся категорию:

- 1. Щелкните левой кнопкой мыши по любому названию.
- 2. Введите новое название в поле ввода и нажмите Enter.
- 3. Нажмите "Сохранить" для сохранения изменений.

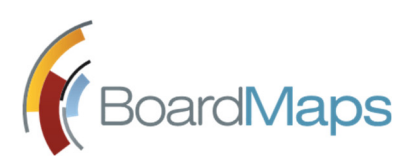

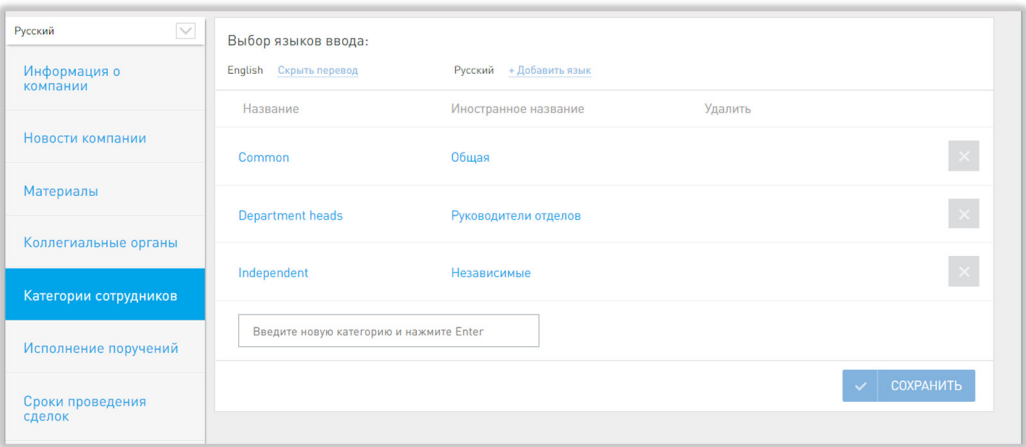

Чтобы удалить категорию:

1. Щелкните левой кнопкой мыши по значку крестика в столбце "Удалить" напротив названия ненужной категории.

2. Нажмите "Сохранить" для сохранения изменений.

## 3.6 НАСТРОЙКА ПОРУЧЕНИЙ

### 3.6.1 ОБЩИЕ НАСТРОЙКИ ПОРУЧЕНИЙ

В данном разделе настраивается:

- Доступ к вопросам, связанным с поручениями, пользователей, которые являются инициатором, контроллером и ответственным за исполнение поручений, а также тем, кому назначено исполнение поручения. При установленной галочке данные пользователи добавляются в отдельную секцию в списке пользователей вопроса.
- Загрузка документов в окне создания поручения. Загруженные документы отображаются на вкладке "Материалы" при просмотре поручения.

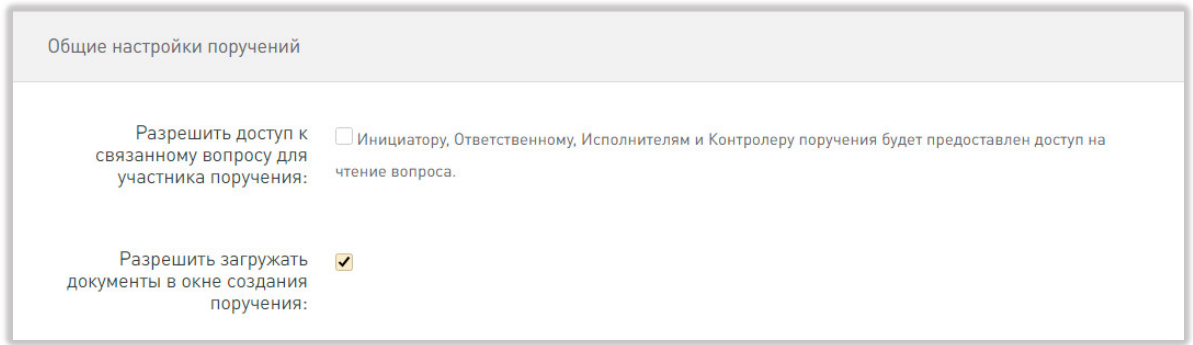

Рис. Общие настройки поручений

### 3.6.2 НАСТРОЙКА E-MAIL ДЛЯ РАБОТЫ С ИСПОЛНЕНИЕМ ПОРУЧЕНИЙ

В данном разделе для включения функционала добавления записей о ходе поручений по e-mail. необходимо поставить галочку «Разрешить добавление вложений через Email», выбрать тип
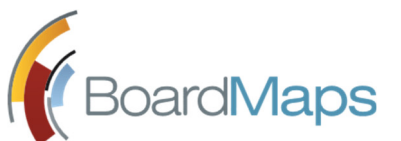

подключения к серверу и заполнить все поля правильными значениями для системной учетной записи e-mail.

Приложение поддерживает три вида подключения к серверу:

- IMAP традиционный тип почтового сервера в соответствии со стандартом RFC 3501;
- EWS сервер протокола EWS, установленный в организации.

Обязательные настройки для работы по протоколу IMAP следующие:

- сервер;
- $\bullet$  порт;
- e-mail;
- пользователь;
- пароль.

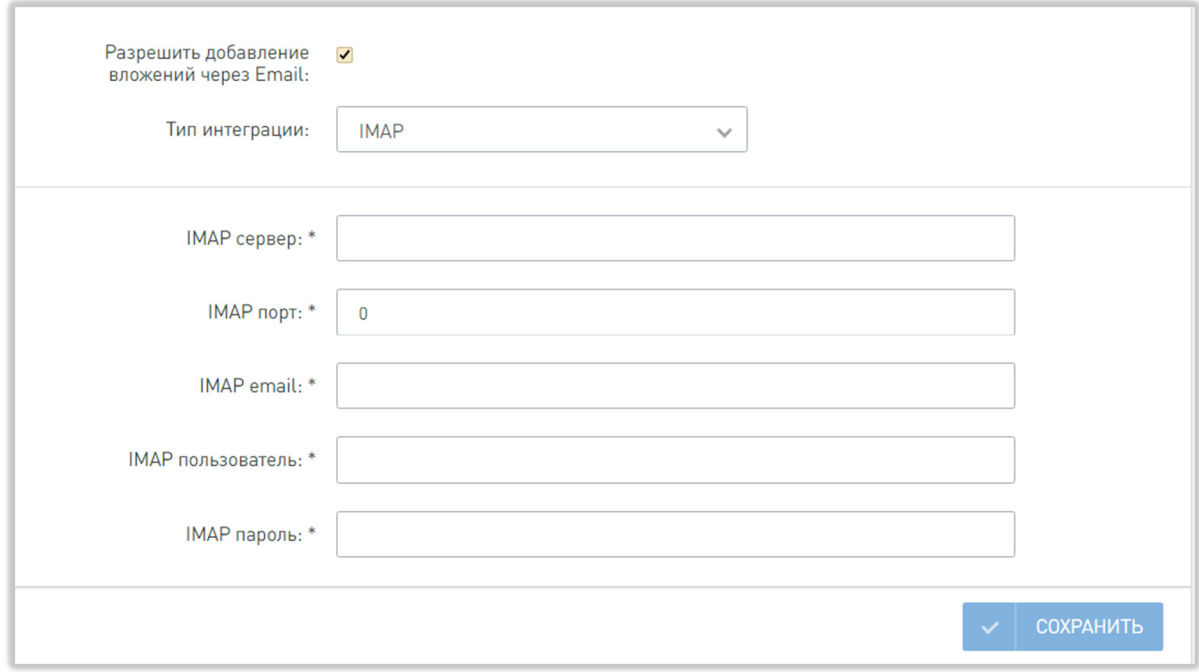

#### **Рис. Настройки приема записей о работе по поручениям по протоколу IMAP**

Обязательные настройки для работы с сервером EWS следующие:

- учетная запись;
- пароль;
- e-mail.

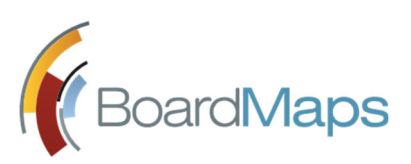

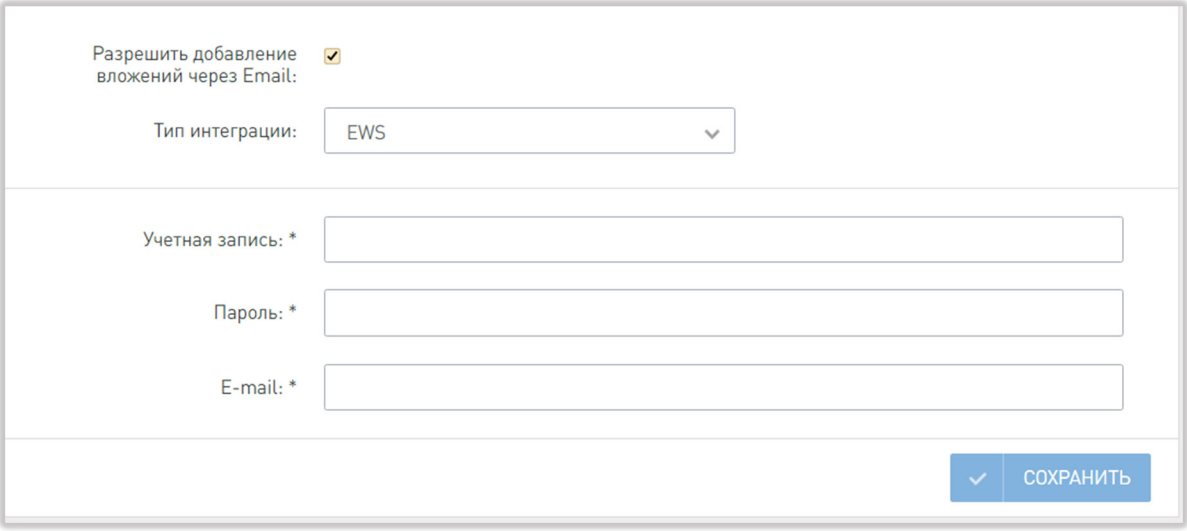

**Рис. Настройки приема записей о работе по поручениям с сервером EWS**

## 3.6.3 НАСТРОЙКА УВЕДОМЛЕНИЙ

Данный раздел предназначен для настройки уведомлений по поручениям на уровне компании.

В настоящее время там присутствует настройка уведомления о просроченном поручении.

Отметьте галочками роли, которые будут получать автоматические уведомления о просроченном поручении. Выбранные получатели такого уведомления отобразятся в списке ниже. Нажмите кнопку «Сохранить».

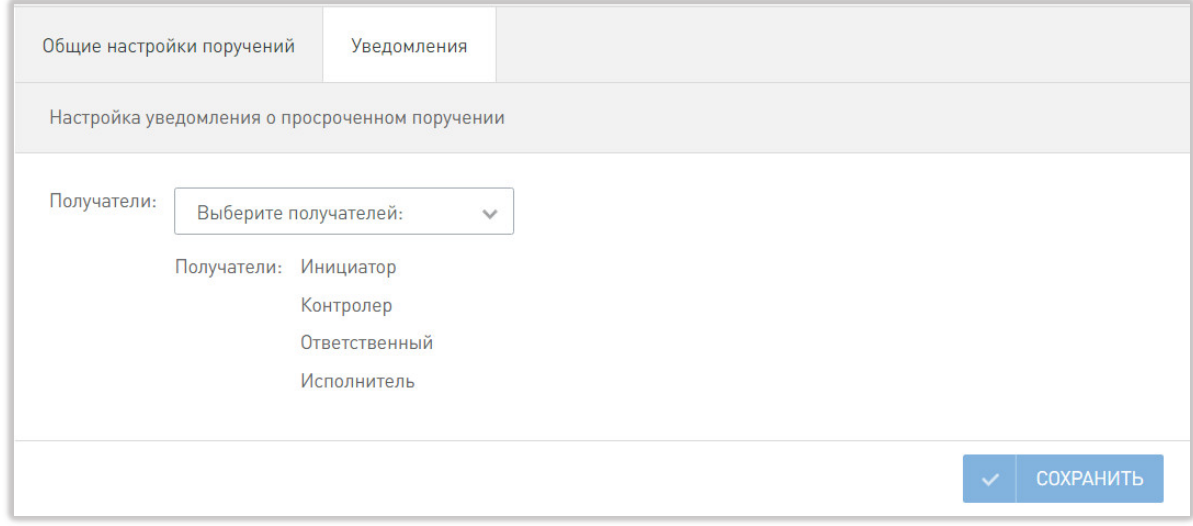

**Рис. Настройки уведомлений поручений**

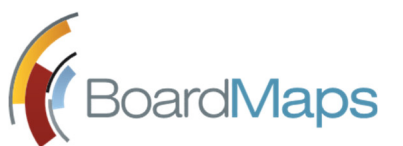

## 3.7 АДМИНИСТРИРОВАНИЕ СОТРУДНИКОВ КОМПАНИИ

Раздел «Сотрудники» позволяет просматривать список сотрудников компании, добавлять сотрудников и удалять сотрудников из компании, а также создавать новых пользователей системы.

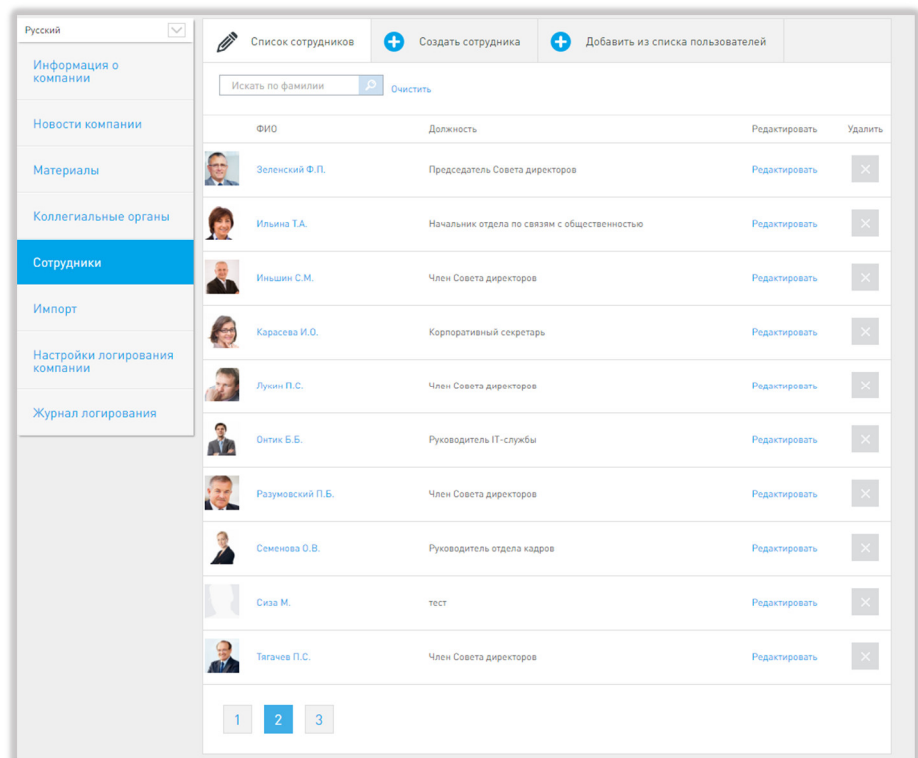

**Рис. 59 Окно администрирования сотрудников компании**

## 3.7.1 СОЗДАНИЕ СОТРУДНИКА

Чтобы создать нового сотрудника компании:

- 1. Откройте вкладку «Создать сотрудника». Будет отображено окно создания нового пользователя системы BoardMaps. Процедура создания пользователя аналогична описанной в разделе 2.11.1 Создание пользователя данного руководства, но без возможности выбора другой компании (см. рис. 18).
- 2. Заполните все обязательные поля и нажмите кнопку <Сохранить>. Пользователь будет отображён в списке сотрудников компании.

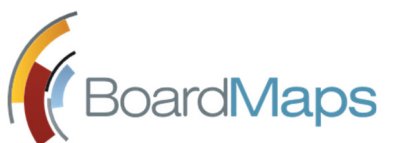

## 3.7.2 ДОБАВЛЕНИЕ СОТРУДНИКА КОМПАНИИ

Чтобы добавить в список сотрудников компании уже существующего пользователя системы BoardMaps:

1. Откройте вкладку 'Добавить из списка пользователей'. Будет отображён список пользователей всех компаний, созданных в рамках данного холдинга. Нажмите на кнопку <Добавить> (см. рис. 60).

| Список сотрудников<br>+ | +<br>Создать сотрудника                                                                                   | Добавить из списка пользователей |
|-------------------------|----------------------------------------------------------------------------------------------------|----------------------------------|
| Искать по фамилии       | Очистить                                                                                                  |                                  |
| ФИО                     | Компании и должности                                                                                      | Добавить                         |
| Наталья Крюкова         | Начальник отдела по связям с<br>общественностью, E-Tech (Начальник<br>отдела по связям с общественностью) | ДОБАВИТЬ<br>÷                    |
| Владимир Моисеев        | Руководитель IT-службы, E-Tech<br>(Руководитель IT-службы)                                                | ДОБАВИТЬ<br>4                    |
| Андрей Подольски        | Руководитель отдела кадров, E-Tech.<br>(Руководитель отдела кадров)                                       | 4<br>ДОБАВИТЬ                    |

**Рис. 60 Вкладка добавления сотрудников из списка пользователей** 

2. На форме появится поле ввод должности и роли (см. рис. 61).

|     | Список сотрудников                 | +<br>Создать сотрудника<br>4                                                                              | Добавить из списка пользователей                                                                           |  |  |  |  |  |  |  |
|-----|------------------------------------|----------------------------------------------------------------------------------------------------|----------------------------------------------------------------------------------------------------|--|--|--|--|--|--|--|
|     | Искать по фамилии<br>ρ<br>Очистить |                                                                                                    |                                                                                                    |  |  |  |  |  |  |  |
| ФИО |                                    | Компании и должности                                                                                      | Добавить                                                                                                   |  |  |  |  |  |  |  |
|     | Наталья Крюкова                    | Начальник отдела по связям с<br>общественностью, E-Tech (Начальник<br>отдела по связям с общественностью) | Должность<br>$\checkmark$<br>Сотрудник компании<br>ДОБАВИТЬ<br>$\checkmark$<br>$\times$<br><b>ОТМЕНИТЬ</b> |  |  |  |  |  |  |  |
|     | Владимир Моисеев                   | Руководитель IT-службы, E-Tech<br>(Руководитель IT-службы)                                                | $\ddot{\phantom{1}}$<br>ДОБАВИТЬ                                                                           |  |  |  |  |  |  |  |

**Рис. 61 Назначение должности и роли**

3. Укажите сведения и нажмите кнопку <Добавить>. Для отмены добавления пользователя нажмите на кнопку <Отменить>.

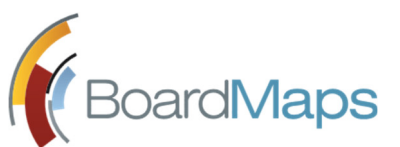

### 3.7.3 БЛОКИРОВКА И РАЗБЛОКИРОВКА СОТРУДНИКА КОМПАНИИ

Блокировка сотрудника производится в случае, когда удаление пользователя из компании не является необходимым, но требуется приостановить работу учётной записи. Процесс блокировки и разблокировки описан в п.2.8.3 данного Руководства.

*Примечание: Пользователь будет заблокирован на уровне холдинга. При попытке подключения к системе будет выдано уведомление об ошибке.*

## 3.7.4 УДАЛЕНИЕ СОТРУДНИКА КОМПАНИИ

Удаление сотрудника компании в отличие от удаления пользователя на уровне холдинга (см. раздел 2.11.4 Удаление пользователя системы) не подразумевает безвозвратного удаления пользователя из системы в случае, если пользователь входит и в другие компании. Пользователь, удаленный из компании, может быть заново добавлен в разделе «Добавить из списка пользователей».

Чтобы удалить сотрудника компании, откройте вкладку «Список сотрудников» и нажмите иконку <Удалить>. Во всплывшем окне подтвердите действие.

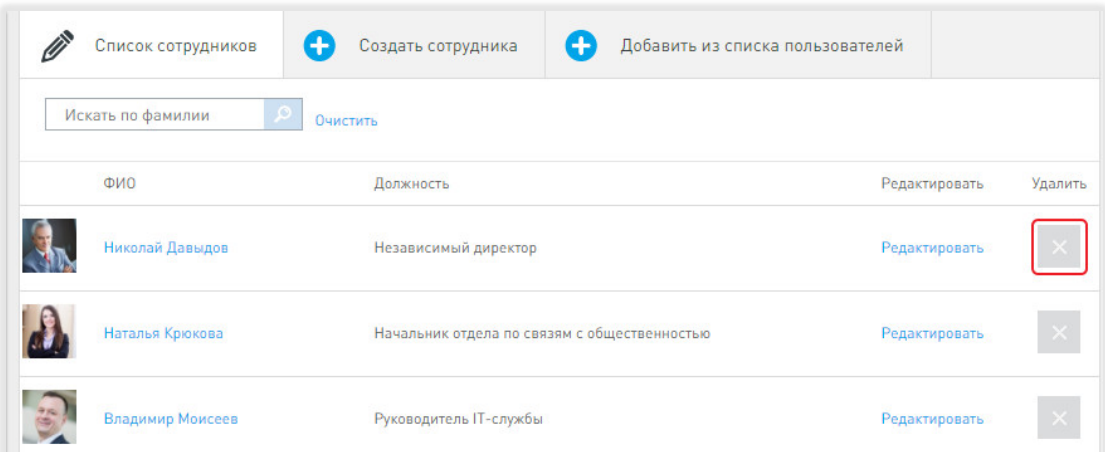

#### **Рис. 62 Список сотрудников компании**

## 3.8 РЕДАКТИРОВАНИЕ УЧЁТНОЙ ЗАПИСИ СОТРУДНИКА

В данном разделе описана работа администратора компании с пользовательскими данными.

Откройте экран редактирования учётной записи сотрудника. Для этого перейдите в настройки компании, откройте раздел «Сотрудники» и нажмите на ФИО пользователя (1), либо на кнопку <Редактировать> (2), как показано на рисунке 63.

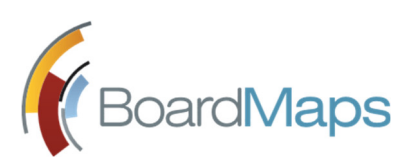

| $\lor$<br>Русский               | Ø<br>Список сотрудников       | Œ<br>Œ<br>Создать сотрудника<br>Добавить из списка пользователей |               |          |  |  |  |
|---------------------------------|-------------------------------|------------------------------------------------------------------|---------------|----------|--|--|--|
| Информация о<br>компании        | Искать по фамилии<br>Очистить |                                                                  |               |          |  |  |  |
| Новости компании                | ФИО                           | Должность                                                        | Редактировать | Удалить  |  |  |  |
| Материалы                       | Зеленский Ф.П. (1             | Председатель Совета директоров                                   | Редактировать |          |  |  |  |
| Коллегиальные органы            | Ильина Т.А.                   | Начальник отдела по связям с общественностью                     | Редактировать | $\times$ |  |  |  |
| Сотрудники                      | Иньшин С.М.                   | Член Совета директоров                                           | Редактировать |          |  |  |  |
| Импорт<br>Настройки логирования | Карасева И.О.                 | Корпоративный секретарь                                          | Редактировать |          |  |  |  |
| компании                        | Лукин П.С.                    | Член Совета директоров                                           | Редактировать |          |  |  |  |
| Журнал логирования              | Онтик Б.Б.                    | Руководитель IT-службы                                           | Редактировать | $\times$ |  |  |  |

**Рис. 63 Переход к экрану редактирования учётной записи**

На рисунке 64 показан экран редактирования учётной записи. Экран аналогичен описанному в разделе 2.11.2 Редактирование пользователя, но дополнен подразделами «Коллегиальные органы», «Связанные сотрудники» и «Замещение на голосовании». Ниже будет представлено подробное описание работы с подразделами экрана сотрудника.

## 3.8.1 ИНФОРМАЦИЯ О СОТРУДНИКЕ

Этот подраздел позволяет отредактировать личную информацию о сотруднике: ФИО, биографию, дату рождения и фотографию и добавить факсимиле подписи. Имя и фамилия сотрудника должны быть указаны обязательно. Имеется возможность добавления значений полей на других языках.

В качестве фотографии рекомендуется использовать графические файлы, разрешением не меньше 200х200 пикселей. При добавлении изображения большего размера, система автоматически произведёт масштабирование до размера 200x200 пикселей.

## 3.8.2 РЕДАКТИРОВАНИЕ КОНТАКТОВ СОТРУДНИКА

Подраздел «Контакты» отображает справочную информацию о контактах пользователя. Обязательно должен быть указан Email сотрудника, по которому будет происходить рассылка уведомлений системы. Дополнительно можно указать телефон для связи, аккаунты в Skype, Facebook, LinkedIn и почтовый адрес.

Если в настройках холдинга в разделе "Управление учетными записями" (см. раздел 2.1.6 Раздел настроек холдинга "Управление учетными записями" настоящего документа) включено обязательное требование для заполнения телефонного номера, то при отсутствии значения будет выводиться соответствующее предупреждение.

Если в настройках холдинга в разделе "Управление учетными записями" (см. раздел 2.1.6 Раздел настроек холдинга "Управление учетными записями" настоящего документа) включено обязательное требование к уникальности телефонного номера, то при попытке сохранения

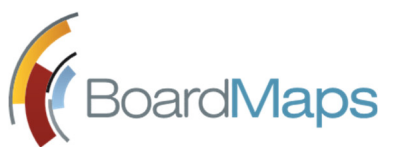

телефонного номера, который уже записан у какого-либо сотрудника, будет выводиться соответствующее предупреждение.

### 3.8.3 ДОЛЖНОСТИ И РОЛИ СОТРУДНИКА

В подразделе производится редактирование роли сотрудника в рамках компании (рис.66). Обратите внимание, что администратор компании не может присваивать полномочия администратора холдинга.

Кроме того, на этой вкладке можно установить запрет на доступ к конфиденциальным объектам компании (материалам или вопросам) для данного сотрудника и скачивание документов в веб интерфейсе пользователя.

*Примечание: Для каждого пользователя системы должна быть выбрана хотя бы одна роль: сотрудник компании, либо администратор компании.*

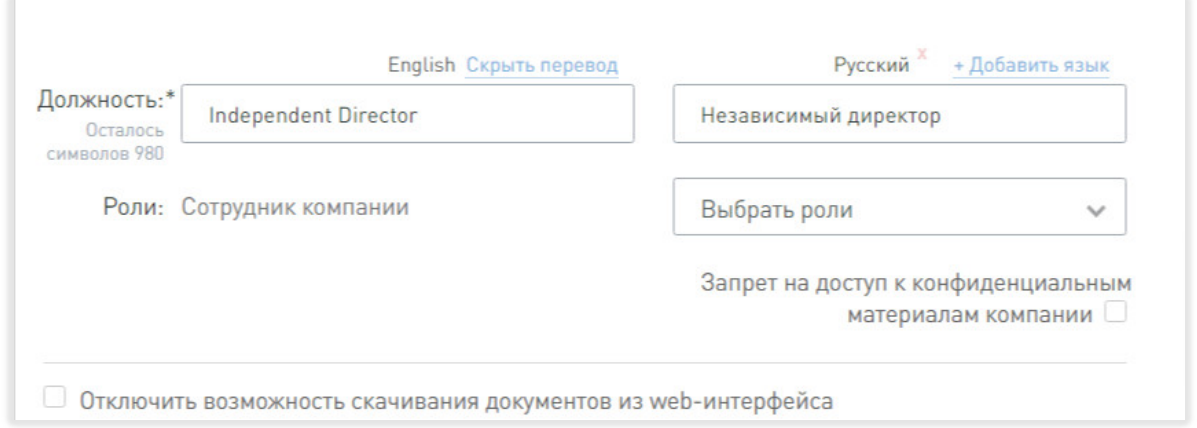

**Рис. 64 Подраздел "Должности и роли"**

### 3.8.4 НАСТРОЙКИ ВХОДА СОТРУДНИКА В ПРИЛОЖЕНИЕ

Аутентификация пользователя в системе BoardMaps может осуществляться по учётной записи приложения, по учётной записи сервера OpenID/OAuth и по сертификату (рис.65). Подраздел «Вход в приложение» позволяет указать сведения, необходимые для подключения с использованием этих методов.

Для учётной записи приложения требуется указать связку логин-пароль, где логин может содержать только символы латинского алфавита, цифры или знаки "\_", "." и "-".

Для аутентификации при помощи учётной записи сервера OpenID/OAuth, укажите учётную запись сервера OpenID/OAuth в формате, который указан в руководстве такого сервера.

Также в этом подразделе возможно изменить количество разрешённых мобильных устройств, установленное по умолчанию.

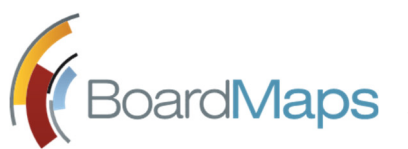

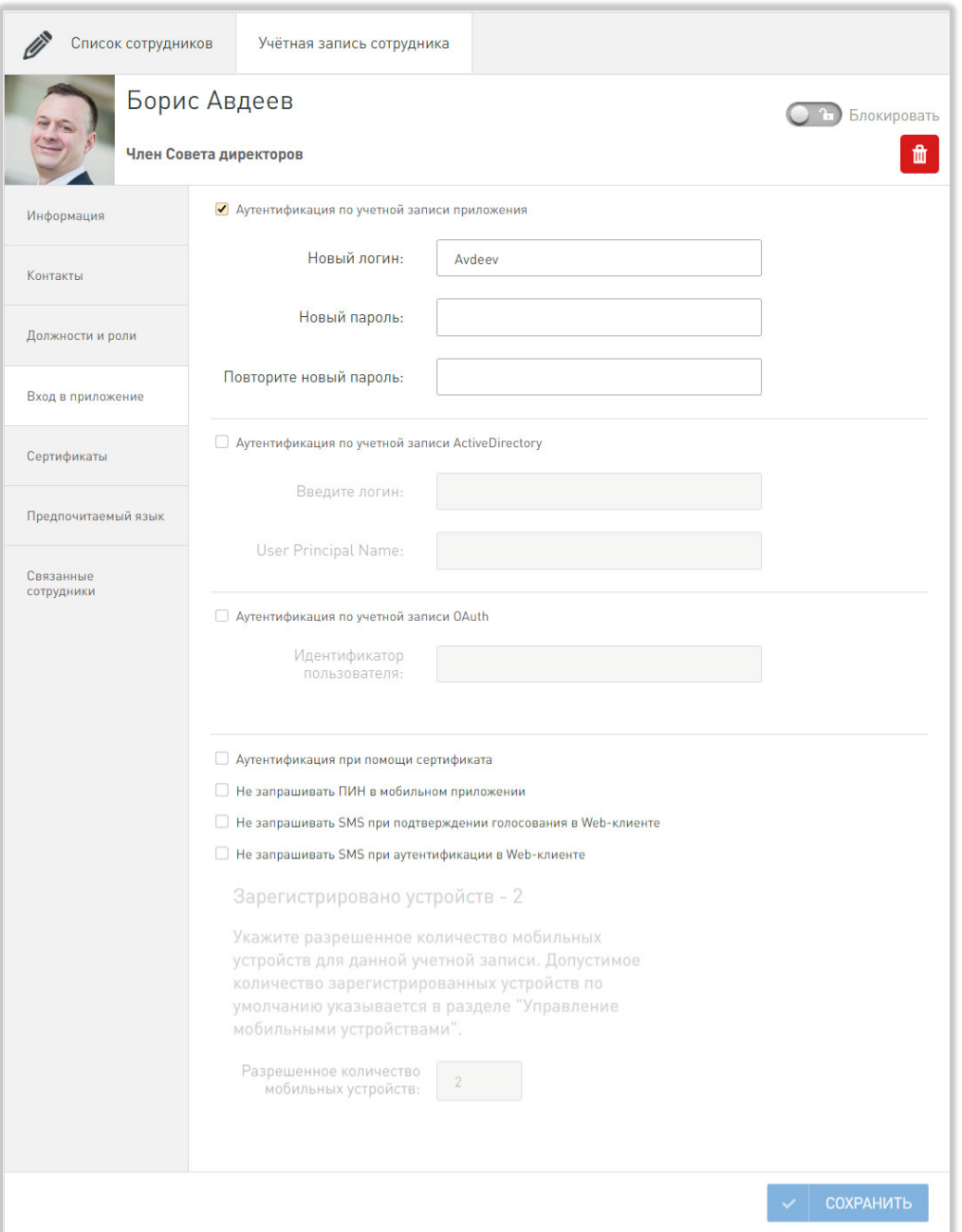

**Рис. 65 Подраздел "Вход в приложение"**

## 3.8.5 НАСТРОЙКА ПРЕДПОЧИТАЕМОГО ЯЗЫКА

Подраздел позволяет указать предпочитаемый язык отдельным пользователям системы BoardMaps, не зависящий от настроек холдинга. Укажите язык и нажмите на кнопку <Сохранить>.

### 3.8.6 РЕДАКТИРОВАНИЕ КОЛЛЕГИАЛЬНЫХ ОРГАНОВ СОТРУДНИКА

Система BoardMaps позволяет одному сотруднику входить сразу в несколько коллегиальных органов. В данном подразделе предоставлен список всех коллегиальных органов компании, в которых участвует сотрудник с возможностью изменения его роли, либо удаления из участников коллегиального органа.

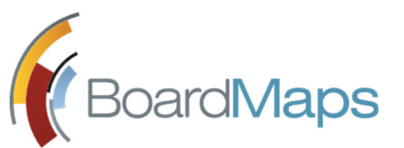

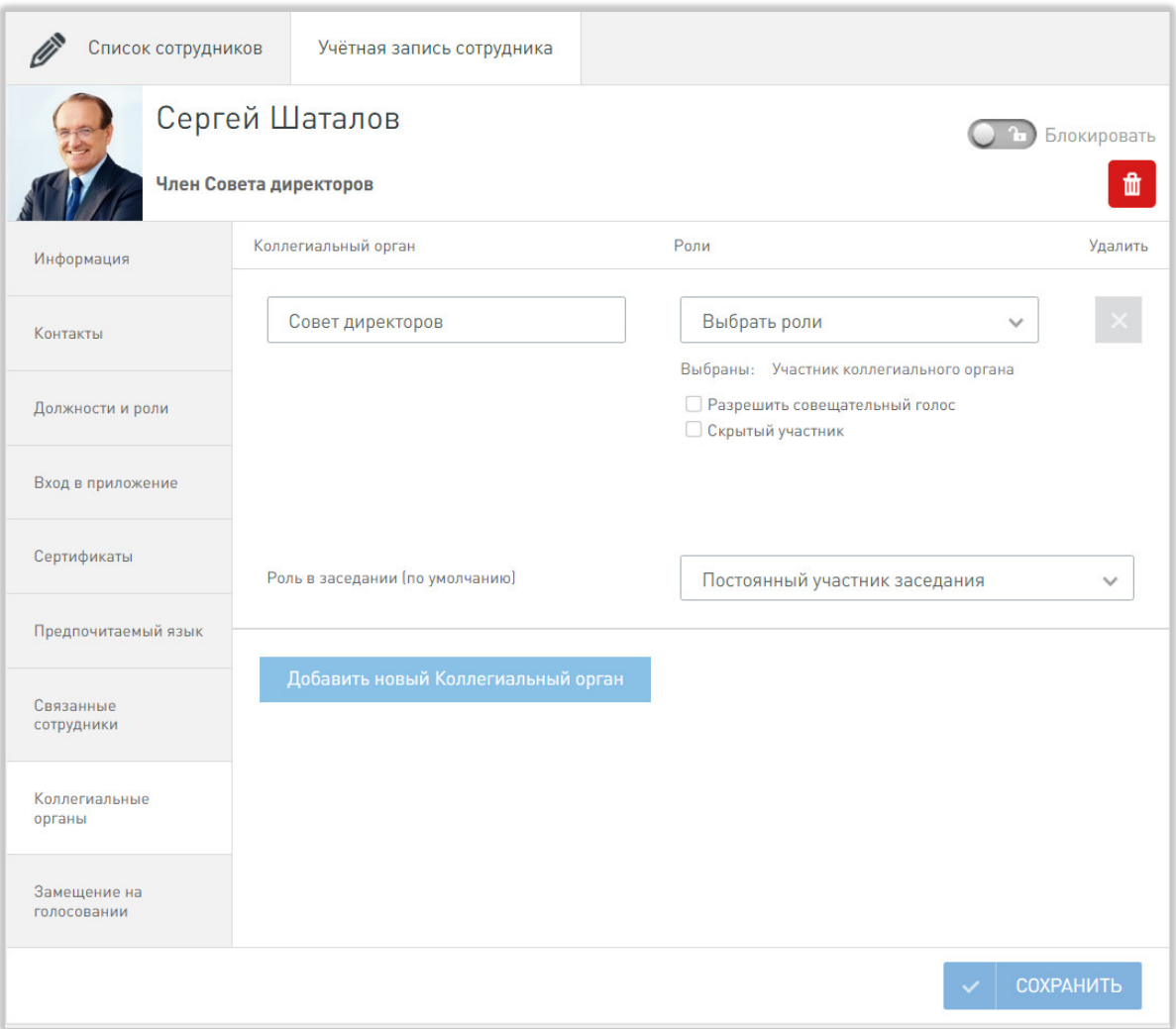

**Рис. 66 Подраздел "Коллегиальные органы"**

- 1. Откройте окно редактирования учётной записи сотрудника, перейдите в подраздел «Коллегиальные органы» (см. рис. 66).
- 2. Нажмите на кнопку <Добавить новый КО или комитет>. Добавится новый блок коллегиального органа.

Каждый коллегиальный орган представлен блоком из трех частей (рис.67):

- Роль в коллегиальном органе. Этот раздел представлен раскрывающимся списком, в котором перечислены все роли сотрудника, доступными для редактируемого коллегиального органа.
- Настройки сотрудника для коллегиального органа. Этот раздел представлен несколькими флажками. В этом разделе можно разрешить сотруднику по умолчанию голосовать с совещательным голосом во всех заседаниях (если совещательный голос разрешен для всего коллегиального органа, как описано в разделе 3.4.1 Создание коллегиального органа), созданных после установки флажка, скрыть сотрудника из списков пользователей, присутствующих на заседании, и настроить, доступны ли данному сотруднику

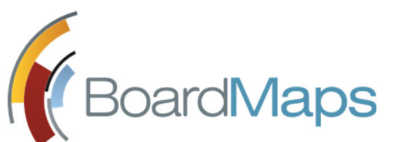

конфиденциальные вопросы/документы (если данная возможность включена для всего коллегиального органа, как описано в разделе 3.4.1 Создание коллегиального органа).

 Роль в заседании (по умолчанию). Этот раздел представлен раскрывающимся списком, в котором перечислены все роли сотрудника в заседании, доступными для редактируемого коллегиального органа.

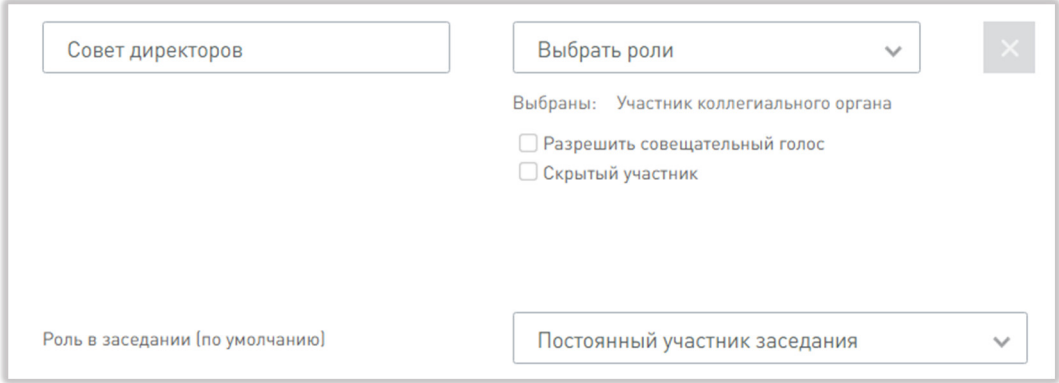

**Рис. 67 Блок настройки ролей коллегиального органа**

- Если в настройках компании (см. раздел 3.1 Информация о компании настоящего документа) включено отображение категорий участников, то для каждого коллегиального органа можно выбрать категорию сотрудника. Список категорий настраивается в разделе настроек компании "Категории сотрудников" (см. раздел 3.5 Настройка списка категорий сотрудников настоящего документа)
- 3. Выбрать роль в коллегиальном органе, указать роль в заседании и нажать кнопку «Сохранить».
- 4. Нажмите на кнопку <Удалить> в правой части блока, чтобы удалить пользователя из списка участников коллегиального органа.

## 3.8.7 НАЗНАЧЕНИЕ СВЯЗАННЫХ СОТРУДНИКОВ

В данном разделе можно назначить любому пользователю ассистента и помощника владельца папки "Файлы".

Ассистент, назначенный пользователю, может от его имени голосовать по вопросам повестки заседания, согласовывать повестку и протокол заседания. Благодаря отметке об авторе решения другие участники заседания могут видеть, кто выполнил это действие – сам сотрудник или его ассистент. Подробнее о роли и порядке назначения ассистента см. раздел 3.8.7 Назначение связанных сотрудников настоящего Руководства.

Система BoardMaps позволяет каждому пользователю хранить свои данные в папке "Файлы". В ходе заседания может возникнуть ситуация, когда потребуется обеспечение доступа одного пользователя к данным папки "Файлы" другого пользователя. Для этого необходимо выполнить настройку помощника владельца папки "Файлы" (см. рис. 68). Перейдите во вкладку «Связанные сотрудники» и нажмите на кнопку <Добавить>. В открывшемся окне укажите сотрудника в поле «Пользователь» («Изменить»), укажите «Помощник владельца папки "Файлы"» в поле «Роль связанного сотрудника» и подтвердите назначение (<Добавить>).

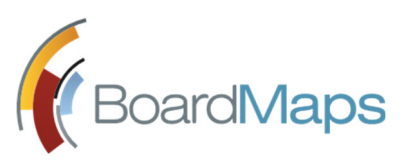

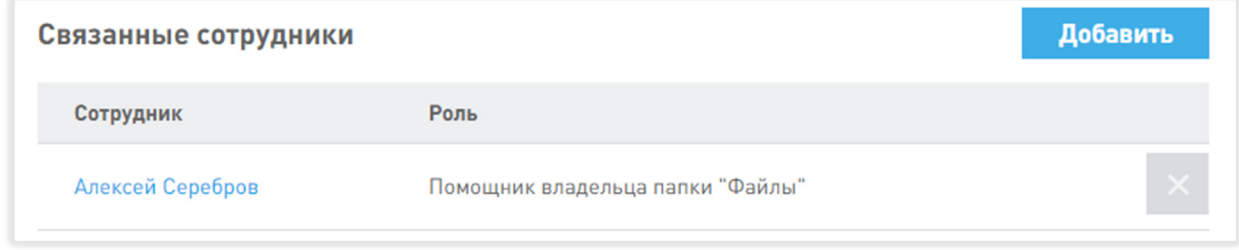

#### **Рис. 68 Подраздел 'Связанные сотрудники'**

## 3.8.8 УДАЛЕНИЕ УВЕДОМЛЕНИЙ И ЗАДАЧ НА РАБОЧЕМ СТОЛЕ

Если соответствующая опция включена сотрудниками службы технической поддержки, то в разделе "Сотрудники" отображается подраздел "Удаление уведомлений и задач на рабочем столе". В данном подразделе можно удалить все задачи и уведомления, отображаемые в соответствующем разделе рабочего стола, или же выбрать типы задач или уведомления для удаления.

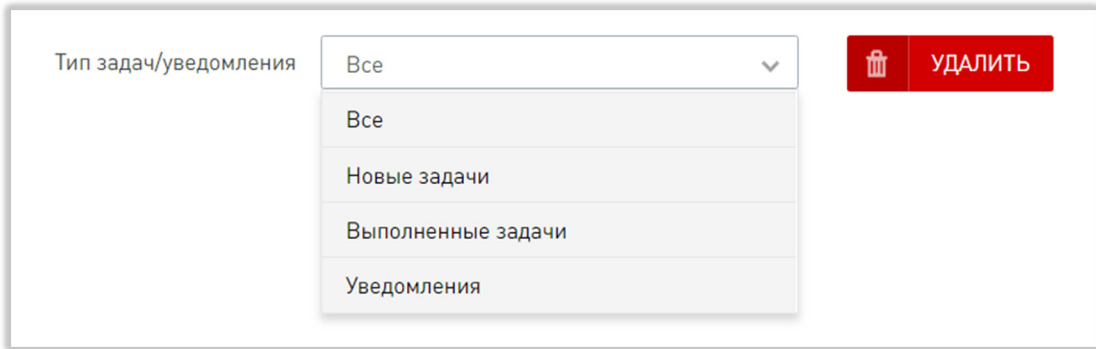

#### **Рис. Удаление уведомлений и задач на рабочем столе**

### 3.8.9 ЗАМЕЩЕНИЕ НА ГОЛОСОВАНИИ

В данном подразделе (рис.69) сотруднику компании можно настроить несколько заместителей на голосовании, либо сотрудника назначить чьим-то заместителем. Для этого необходимо выбрать коллегиальный орган, выбрать категорию замещения и, если необходимо, других сотрудников. Нажмите <Сохранить>.

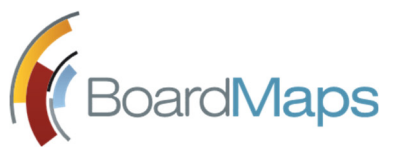

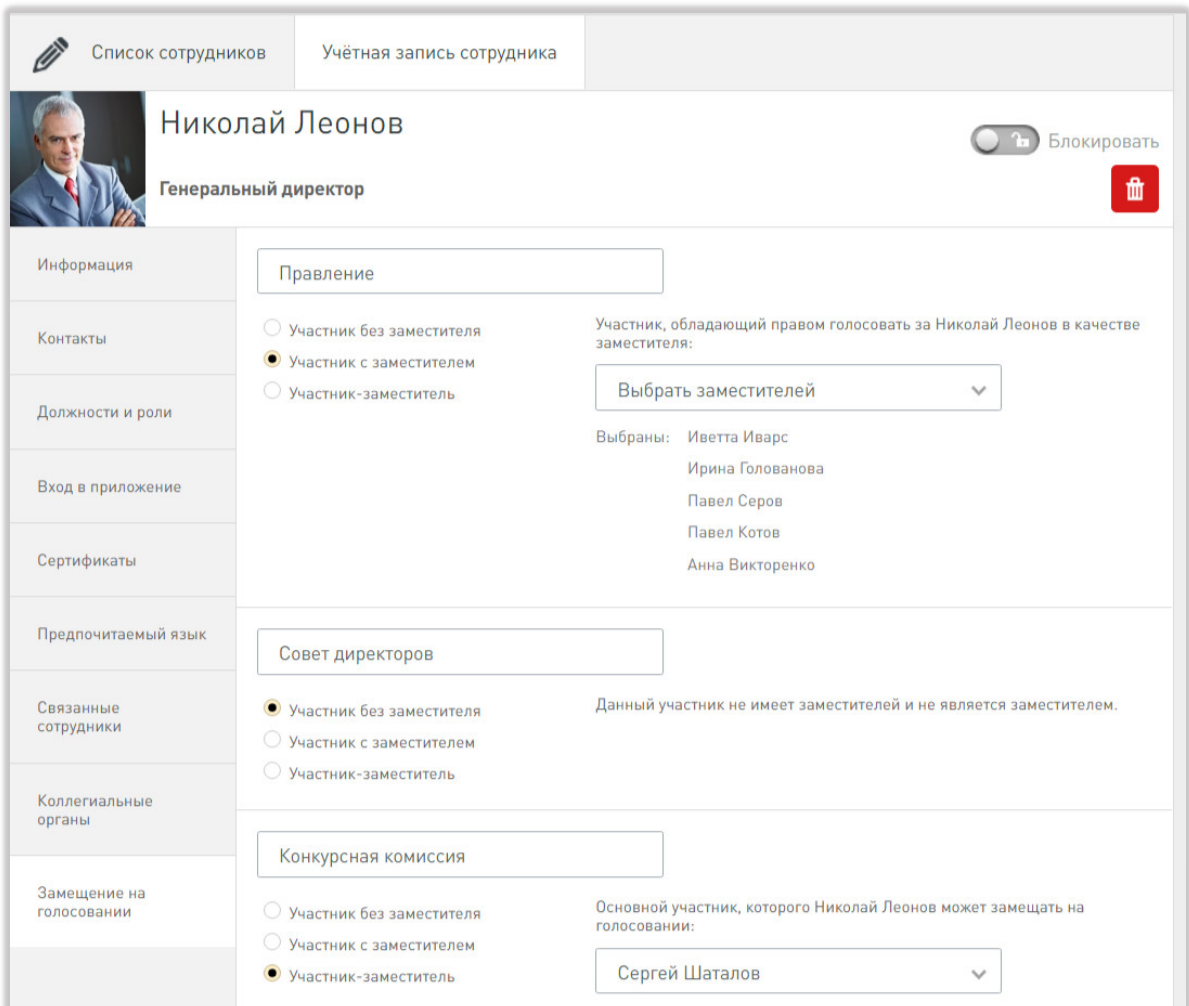

**Рис. 69 Настройка замещения при голосовании**

## 3.9 ИМПОРТ СОТРУДНИКА ИЗ CSV-ФАЙЛА

Ещё одним способом добавления сотрудников является импорт пользователей из CSV-файла.

Файл CSV (Comma-Separated Values, текстовый формат в котором каждая строка файла представляет собой одну строку таблицы, значения отдельных колонок в которой разделяются специальным символом, например, запятой) должен содержать информацию о пользователях в следующем формате:

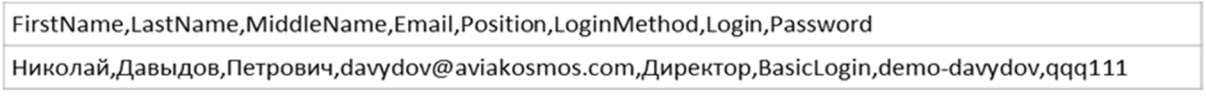

(Первая строка – формат полей файла, вторая строка – пример заполнения)

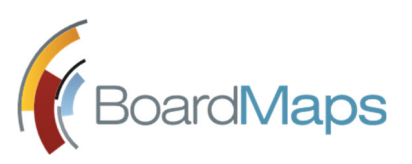

 $B$ О $\alpha$ rd $M$ ар $s$   $\frac{PYKOBOQQ(TBO)}{Web-NDQQ(TBOQH)}$  ВоагdМа Web-приложение системы BoardMaps 3.0

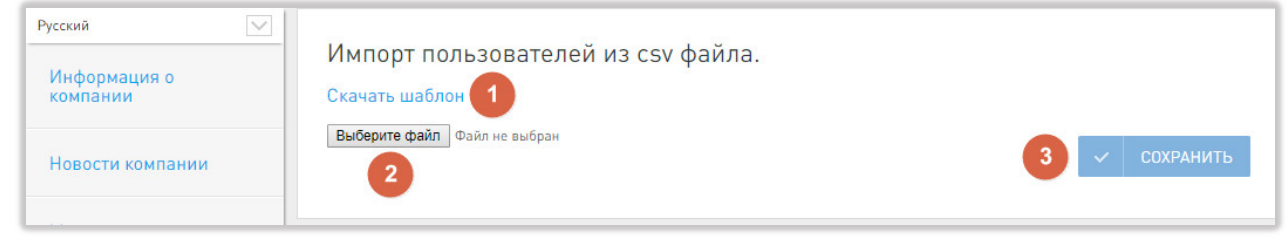

#### **Рис. 70 Экран импорта сотрудников**

1. Откройте раздел «Импорт» (рис.70). Нажмите на кнопку <Скачать шаблон> (1). Откроется окно сохранения файла шаблона.

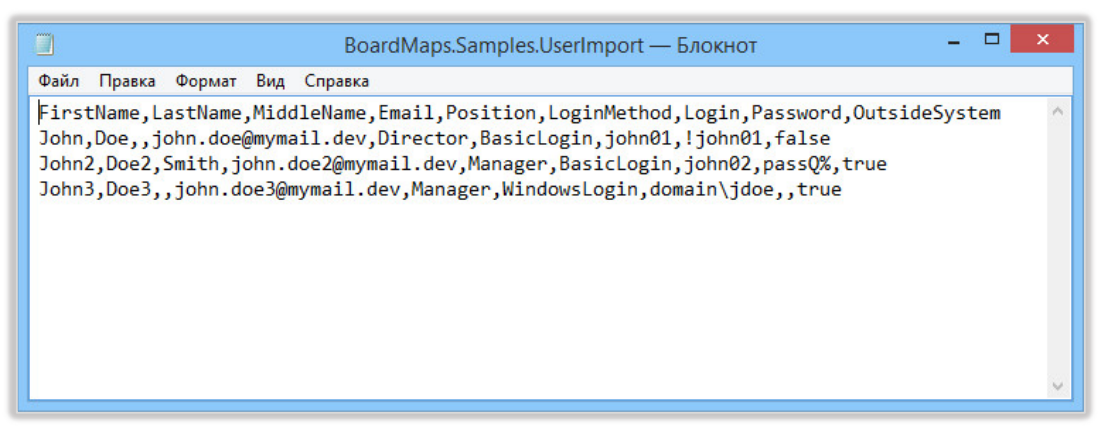

**Рис. 71 Файл CSV-шаблона, открытый в приложении "Блокнот"**

- 2. Заполните файл согласно представленному образцу: в первой строке указываются заголовки атрибутов через запятую, на каждой следующей строке соответственно атрибутам указываются данные пользователей (рис.71).
	- FirstName, LastName, MiddleName ФИО пользователя.
	- Email адрес электронной почты.
	- Position должность сотрудника.
	- LoginMethod тип аутентификации. Если заводится пользователь BoardMaps, необходимо указать значение BasicLogin.
	- Login имя для входа в систему. Логин может содержать только символы латинского алфавита, цифры или знаки " ", "." и "-". Для пользователя системы BoardMaps (BasicLogin) необходимо указать любой логин, соответствующий вышеуказанным ограничениям.
	- Password пароль входа в систему.
	- OutsideSystem внешний пользователь. Может принимать значения true/false.

*Примечание: Для корректного отображения символов CSV-файл должен быть сохранен в кодировке UTF-8 . На примере стандартного приложения «Блокнот»: Файл/Сохранить как… В открывшемся окне выбрать кодировку (см. рис. 72).*

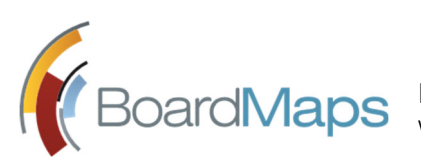

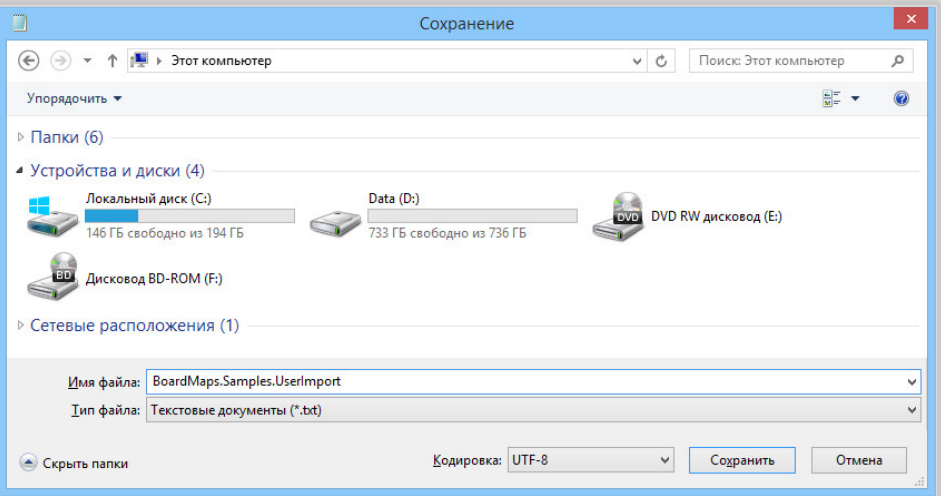

**Рис. 72 Сохранение шаблона в кодировке UTF-8**

3. Нажмите на кнопку <Выберите файл> (2). В открывшемся окне укажите путь до файлашаблона, затем нажмите на кнопку <Сохранить> (3).

В результате импортирования будет показано количество успешно импортированных пользователей из общего количества, а также количество ошибок (см. рис. 73).

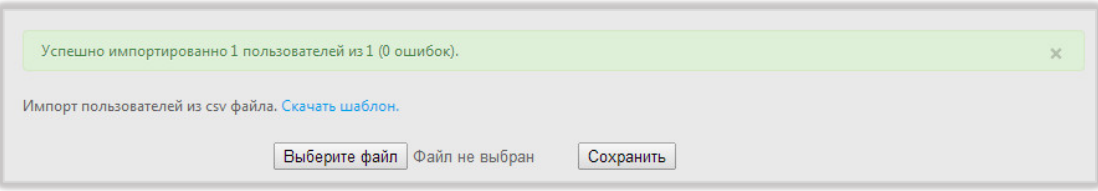

**Рис. 73 Результат успешного импорта пользователя**

## 3.10 НАСТРОЙКИ ЛОГИРОВАНИЯ КОМПАНИИ И ЖУРНАЛ СОБЫТИЙ

Система логирования BoardMaps позволяет просматривать информацию о действиях пользователей и администраторов системы, изменениях их прав и ролевой модели, корректности работы компонентов системы. Все действия пользователей и администраторов фиксируются в Журнале событий и служебных текстовых файлах логов. Подробно этот раздел меню описан в документе «Логирование событий в системе BoardMaps».

## 3.11 ИНТЕГРАЦИЯ С WEBSENSE DSS

Вкладка отображается, если на уровне холдинга активирована настройка 'Включить для компаний интеграцию c WebSense DSS' (см. раздел 2.1.1 Общие настройки холдинга).

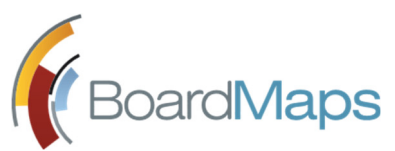

Для использования интеграции в компании, установите флажок 'Интеграция включена' и укажите, в какой папке будут храниться данные DSS. Нажмите <Сохранить>.

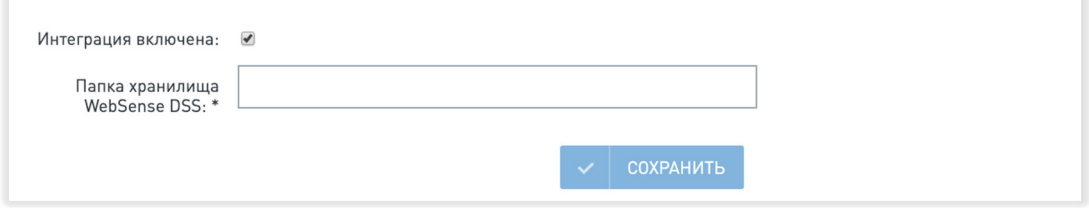

## 3.12 АССОЦИИРОВАНИЕ КОРПОРАТИВНОГО КЛЮЧА ШИФРОВАНИЯ С УЧЁТНОЙ ЗАПИСЬЮ УСТРОЙСТВА IPAD

Одной из основных функций системы BoardMaps является конфиденциальность доступа к информации и материалам. Для обеспечения доступа авторизованных пользователей к данной информации на iPad помимо процедуры авторизации (ввод логина, пароля, ПИН-кода либо Touch ID) используется сертификат. Его назначение – разрешить регистрацию и доступ к серверу BoardMaps только для тех iPad, на которые установлен сертификат организации.

Принцип работы данного сертификата состоит в следующем. Вводимая пользователем при регистрации информация (логин, пароль либо ПИН-код) шифруется публичным ключом сертификата. Расшифровать и получить эти данные в первозданном виде можно только на стороне сервера, имея соответствующий приватный ключ, который создаётся на сервере вместе с сертификатом.

Для установки ключа шифрования на iPad администратор холдинга должен сгенерировать сертификат. Процедура создания сертификата описана в разделе 2.8 Создание и администрирование сертификата холдинга.

### 3.12.1 УСТАНОВКА СЕРТИФИКАТА НА IPAD

1. Отправьте письмо с приложенным сертификатом на ящик электронной почты, зарегистрированный на iPad устройстве (рис.74).

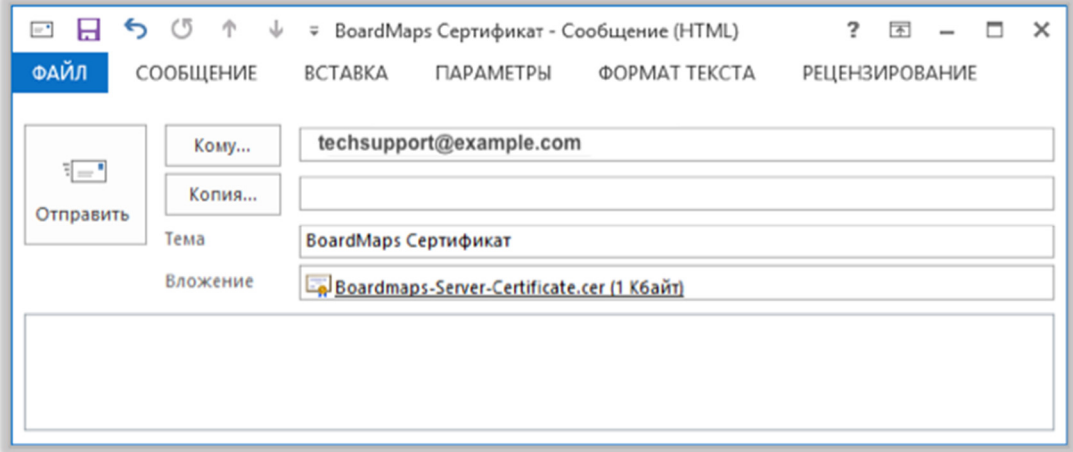

**Рис. 74 Отправка сертификата на iPad**

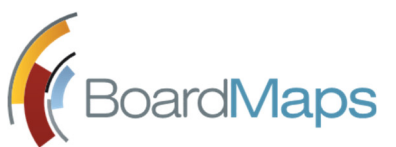

2. В полученном письме нажмите на приложенный сертификат. Операционная система перейдёт к экрану настроек и предложит установить новый профиль (рис.75-77).

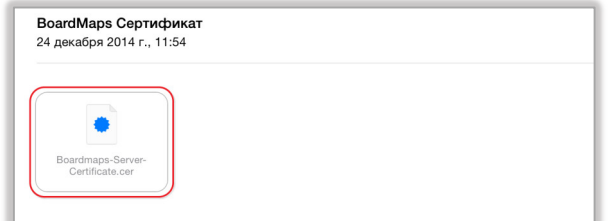

#### **Рис. 75 Приложенный сертификат в приложении "Mail"**

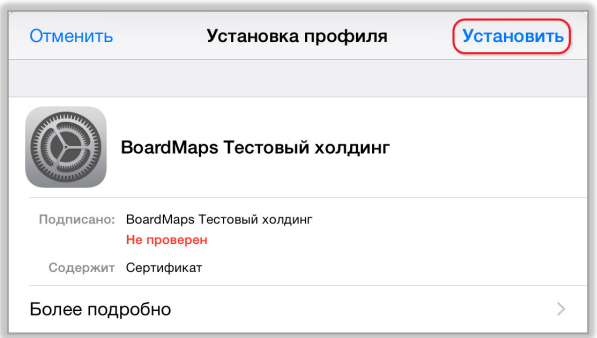

**Рис. 76 Переход к установке нового профиля**

3. Нажмите на кнопку <Установить> (рис.79). Подтвердите установку нового профиля. После завершения установки нажмите на кнопку <Готово>. Сертификат будет добавлен во вкладку настроек «Основные» в пункт «Профили».

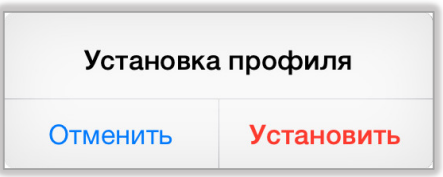

**Рис. 77 Подтверждение установки профиля**

## 3.12.2 ВКЛЮЧЕНИЕ СЕРТИФИКАТА НА IPAD

Для включения сертификата на iPad необходимо выполнить следующие действия:

1. Перейдите в настройки iPad (см. рис. 78).

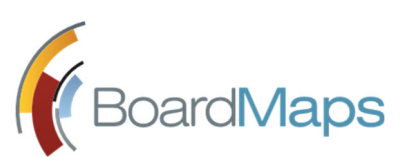

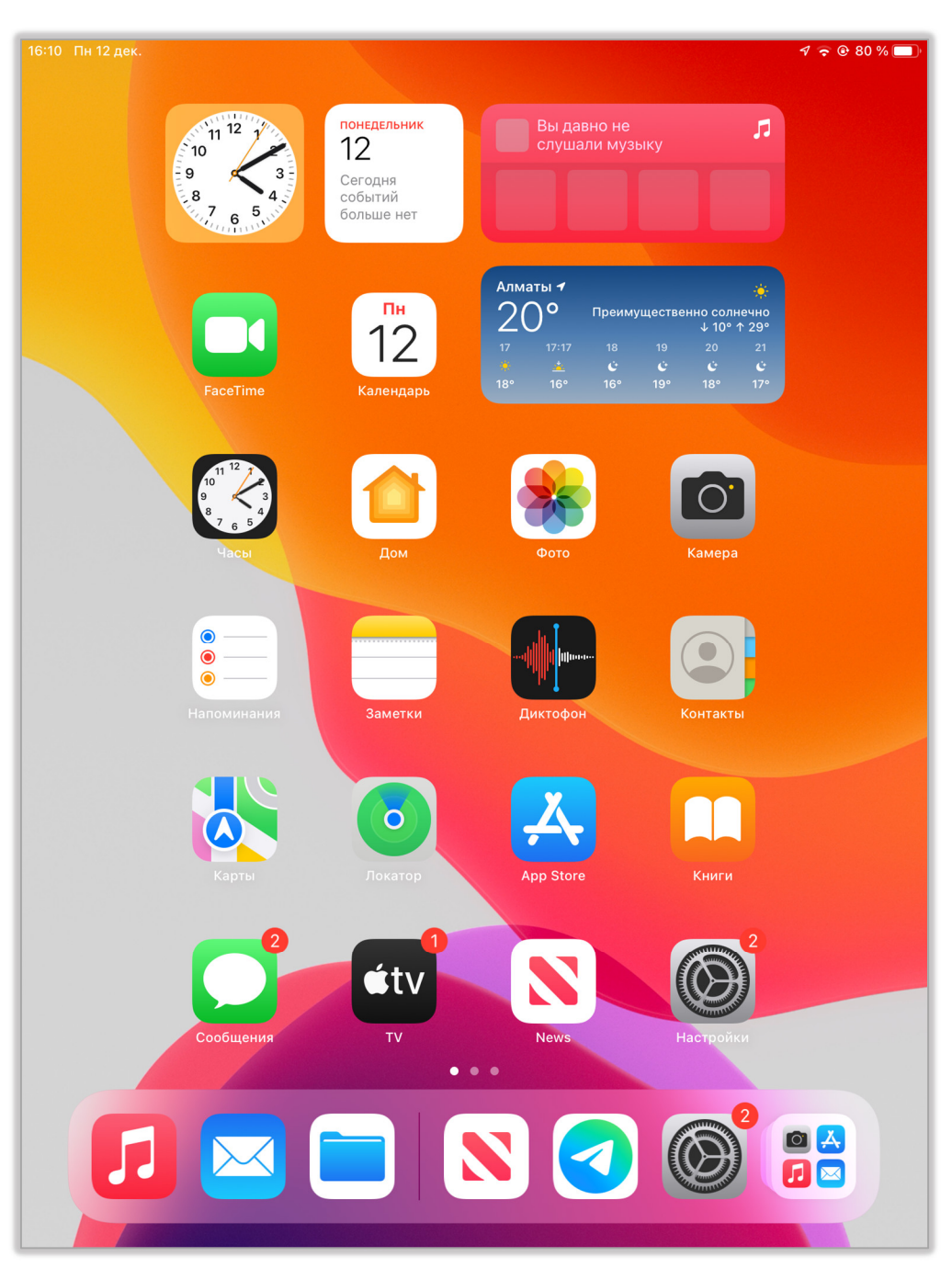

**Рис. 78 Пункт "Настройки" в Главном меню iPad**

- 2. Прокрутите вниз левое меню и нажмите на кнопку BoardMaps.
- 3. Передвиньте переключатель «Использовать клиентский SSL сертификат» вправо (см. рис. 79). Сертификат будет встроен в систему BoardMaps на данном iPad.

*Примечание: Выключение пункта «Использовать сертификат» удалит сертификат с данного iPad и потребует его повторную установку.*

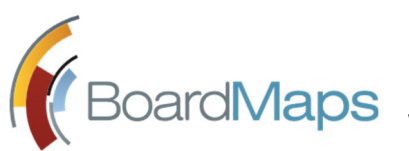

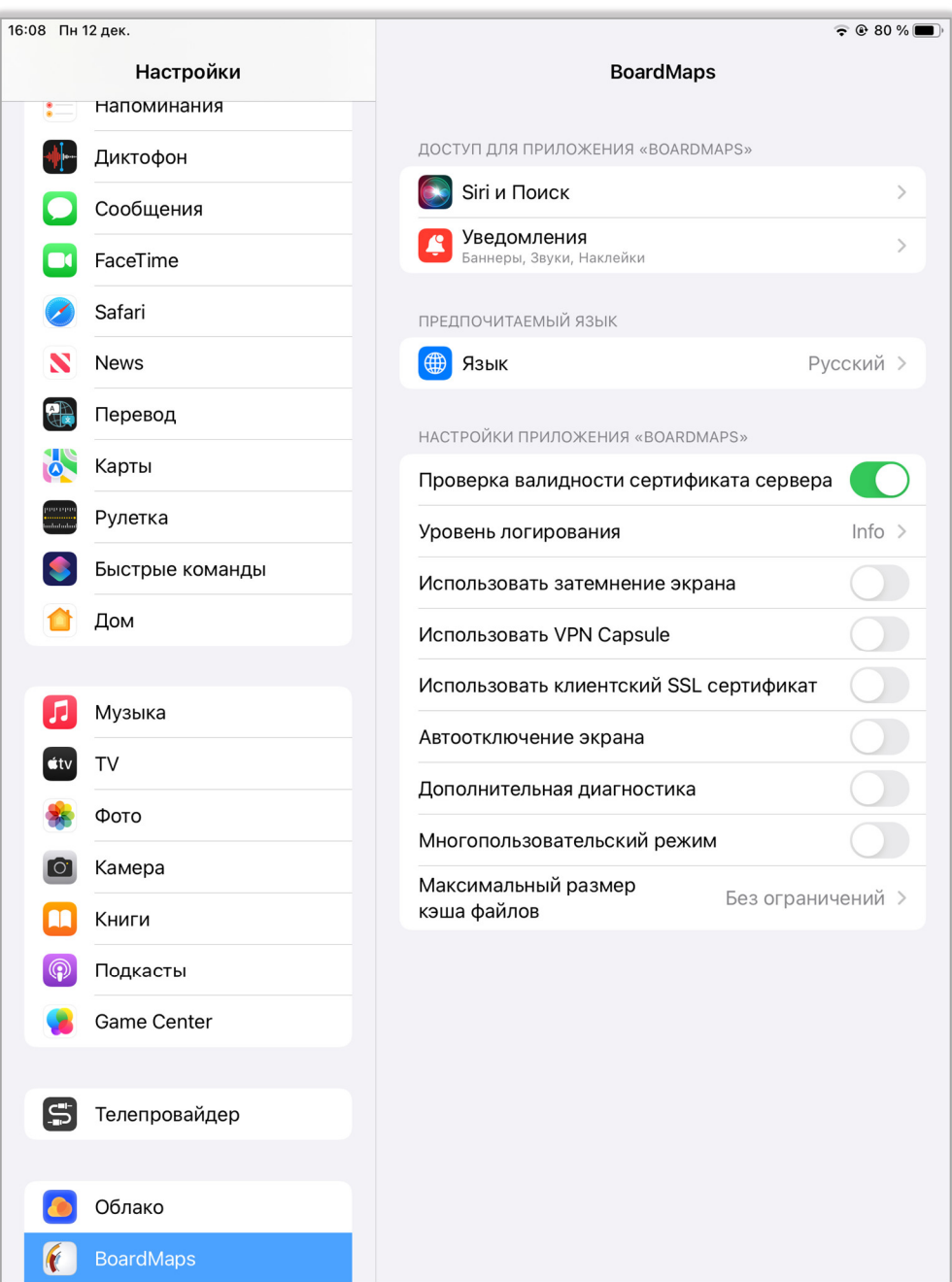

**Рис. 79 Включение сертификата на iPad**

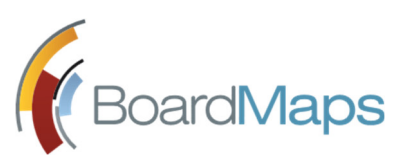

# 4 Инструкция по выполнению задач системного администратора

## 4.1 РАБОТА С ИНТЕРФЕЙСОМ «СИСТЕМНЫЕ НАСТРОЙКИ»

Экран «Системные настройки» предназначен для системного администратора системы BoardMaps и позволяет:

- Производить установку и управление дистрибутивами iPad-клиентов системы.
- Просматривать список существующих холдингов и производить регистрацию холдинга.
- Устанавливать языковые настройки приложения.
- Редактировать учётную запись системного администратора системы BoardMaps.

## 4.1.1 ВХОД В ИНТЕРФЕЙС «СИСТЕМНЫЕ НАСТРОЙКИ»

Для входа в интерфейс системного администратора системы BoardMaps необходимо выполнить следующие операции:

1. Впишите в адресную строку браузера адрес Web-клиента BoardMaps, добавив к нему «/ControlPanel», аналогично следующему образцу: https://yourserver.com/ControlPanel. Будет отображена форма для входа (рис.82).

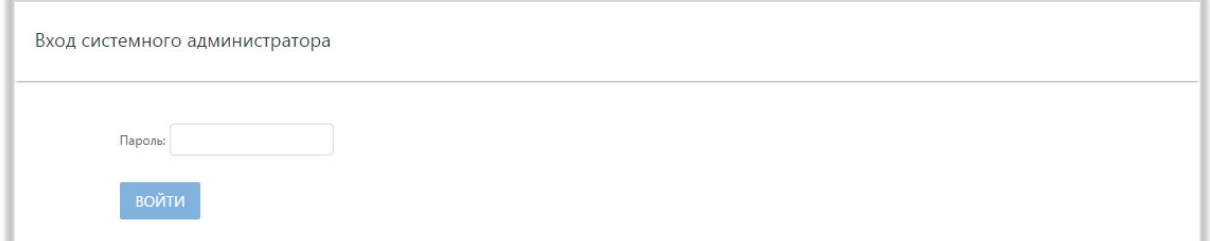

**Рис. 80 Форма для входа в интерфейс системных настроек**

2. Укажите данные системного администратора (пароль по умолчанию: qqq111) и нажмите на кнопку <Войти>. Будет отображён экран системных настроек системы BoardMaps (см. рис.81).

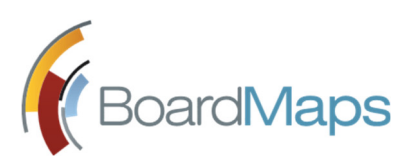

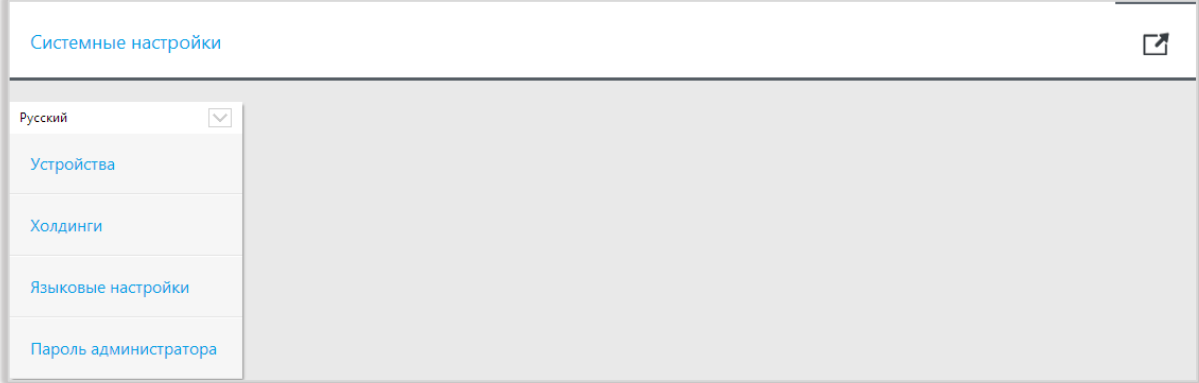

**Рис. 81 Экран "Системные настройки"**

## 4.2 УПРАВЛЕНИЕ ДИСТРИБУТИВАМИ IPAD-КЛИЕНТОВ СИСТЕМЫ BOARDMAPS

Раздел меню «Устройства» позволяет просматривать список размещённых на сервере дистрибутивов iPad-клиентов системы BoardMaps, производить удаление и добавление новых версий.

*Примечание: Работа с разделом меню «Устройства» не требуется, если распространение версий iPad дистрибутивов производится через Apple AppStore. При появлении новой версии все зарегистрированные в системе устройства получат уведомление о необходимости обновления.*

1. Войдите на экран «Системные настройки», после чего выберите пункт «Устройства». Будет отображена вкладка «Список версий», отображающая все добавленные версии iPad дистрибутивов (см. рис. 82).

Ссылка на дистрибутив (1) может быть передана пользователям мобильного клиента для установки. Для этого необходимо отрыть ссылку в любом браузере на iPad (Safari, например) и нажать на открывшейся странице кнопку «iPad версия».

2. Нажмите на кнопку <Удалить> (2), если необходимо произвести удаление существующего дистрибутива системы.

*Примечание: Удаление производится без запроса дополнительного подтверждения и выполняется безвозвратно. Для восстановления дистрибутива его необходимо заново загрузить из файловой системы.*

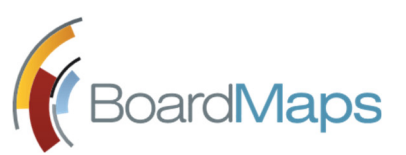

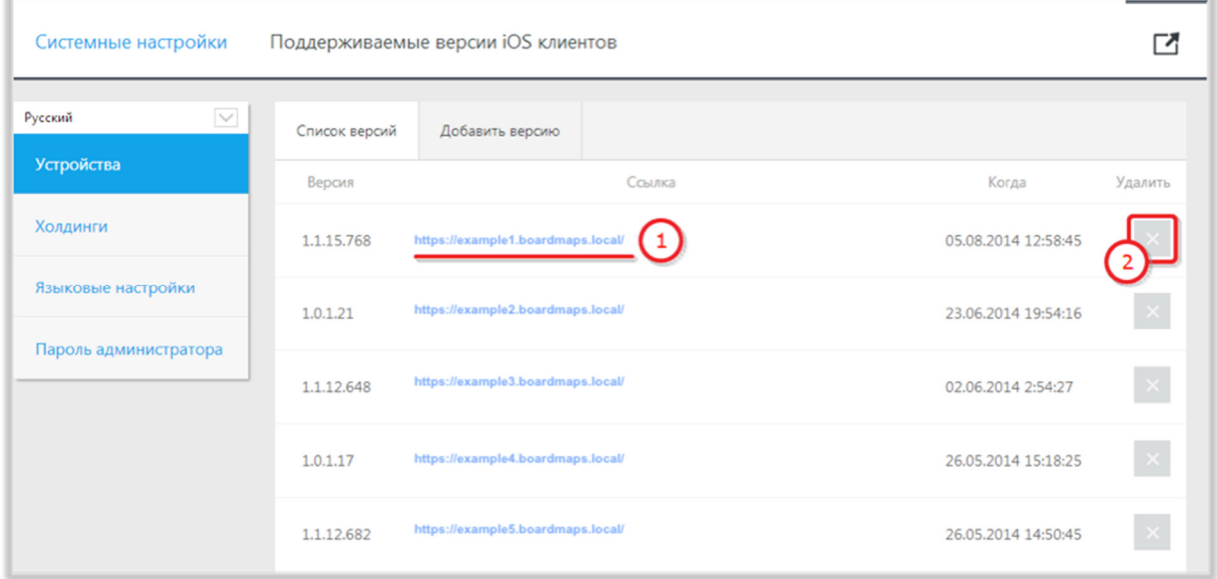

**Рис. 82 Раздел меню "Устройства"**

3. Перейдите на вкладку «Добавить версию». Будет отображён экран с кнопкой загрузки дистрибутива из файловой системы (см. рис. 83) (распространяются в формате \*.ipa) и нажмите на кнопку <Сохранить>.

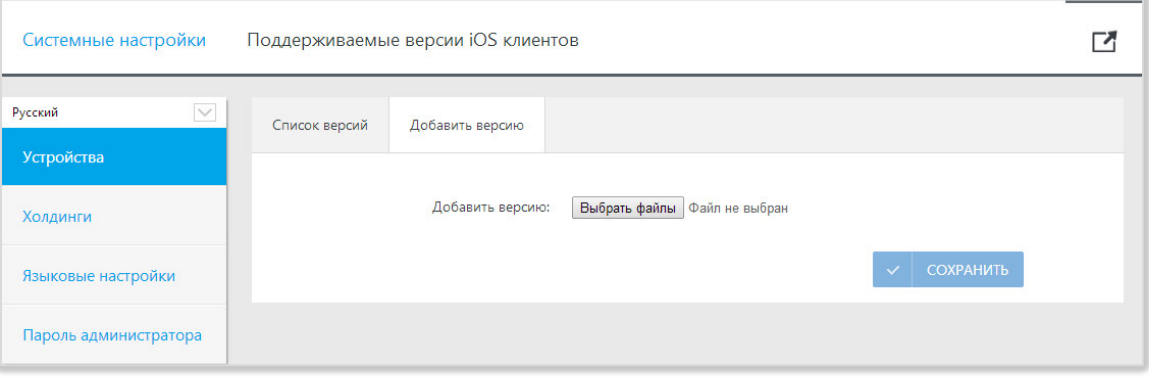

**Рис. 83 Вкладка загрузки версии дистрибутива**

Загруженный дистрибутив будет добавлен на вкладку «Список версий». Пользователям будет отправлено автоматическое уведомление о необходимости обновления до новой версии. iPad-клиент сам загрузит с сервера обновление системы.

## 4.3 РЕГИСТРАЦИЯ И УПРАВЛЕНИЕ ХОЛДИНГОМ

Раздел меню «Холдинги» позволяет производить просмотр перечня, удаление и регистрацию холдингов компании.

1. «Список холдингов» отображает все зарегистрированные в системе холдинги. Здесь можно произвести их удаление – кнопка «Удалить» (см. рис. 84).

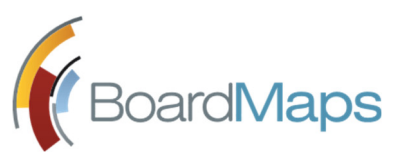

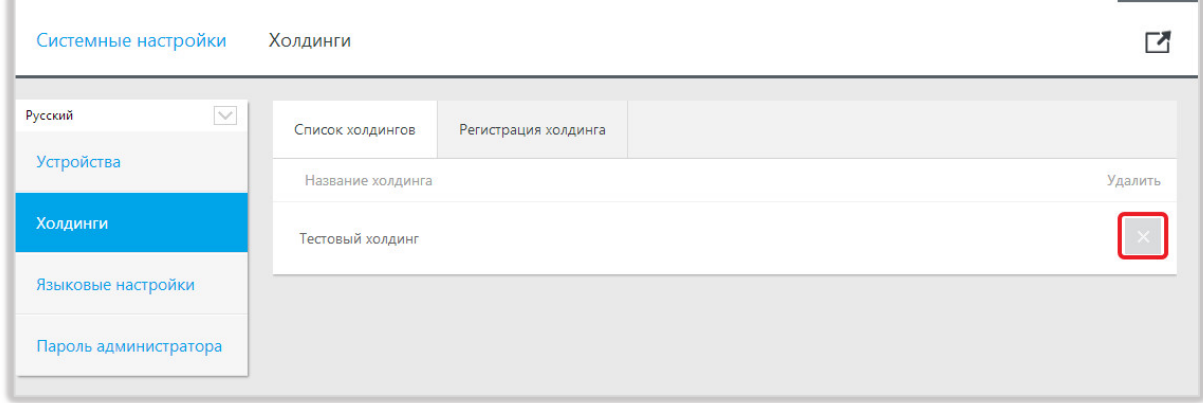

**Рис. 84 Раздел меню "Холдинги"**

*Примечание: Удаление холдинга приведёт к безвозвратному уничтожению всей внесённой информации и настроек системы.*

2. Выберите вкладку «Регистрация холдинга». Будет отображён экран с формой для создания нового холдинга (см. рис. 85). Все поля обязательны для заполнения. Нажмите <Сохранить>.

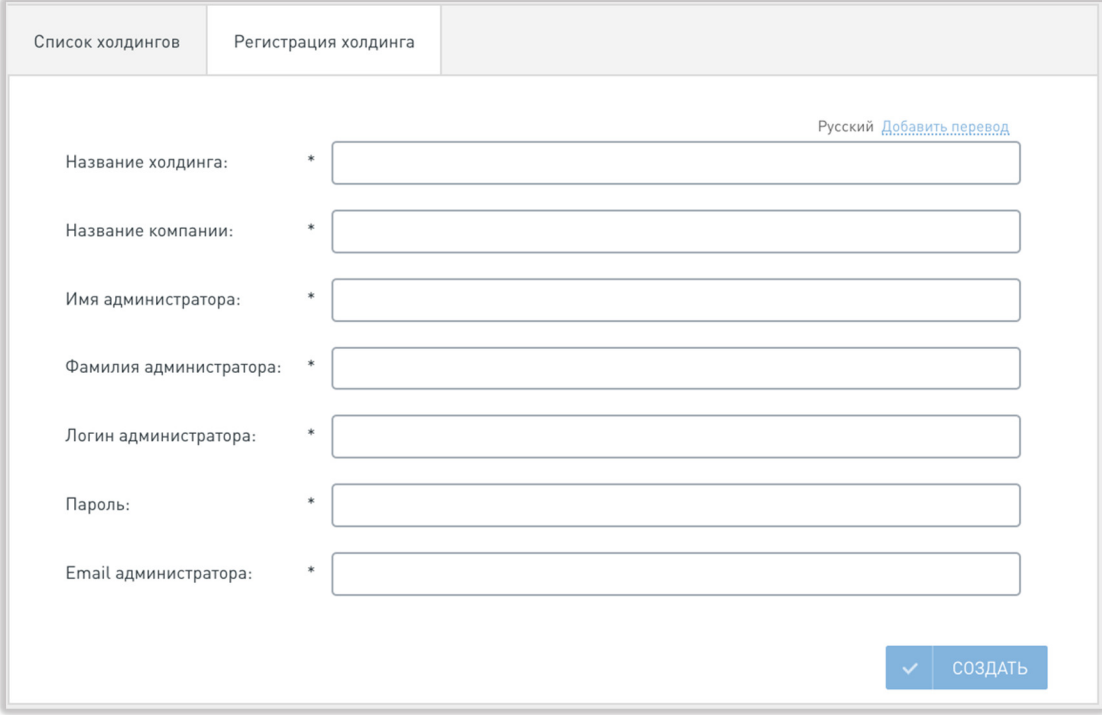

**Рис. 85 Вкладка "Регистрация холдинга"**

## 4.4 ЯЗЫКОВЫЕ НАСТРОЙКИ ХОЛДИНГА

Языковые настройки позволяют выбрать языки, которые будут доступны пользователям системы BoardMaps (см. рис. 86).

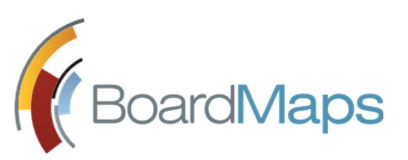

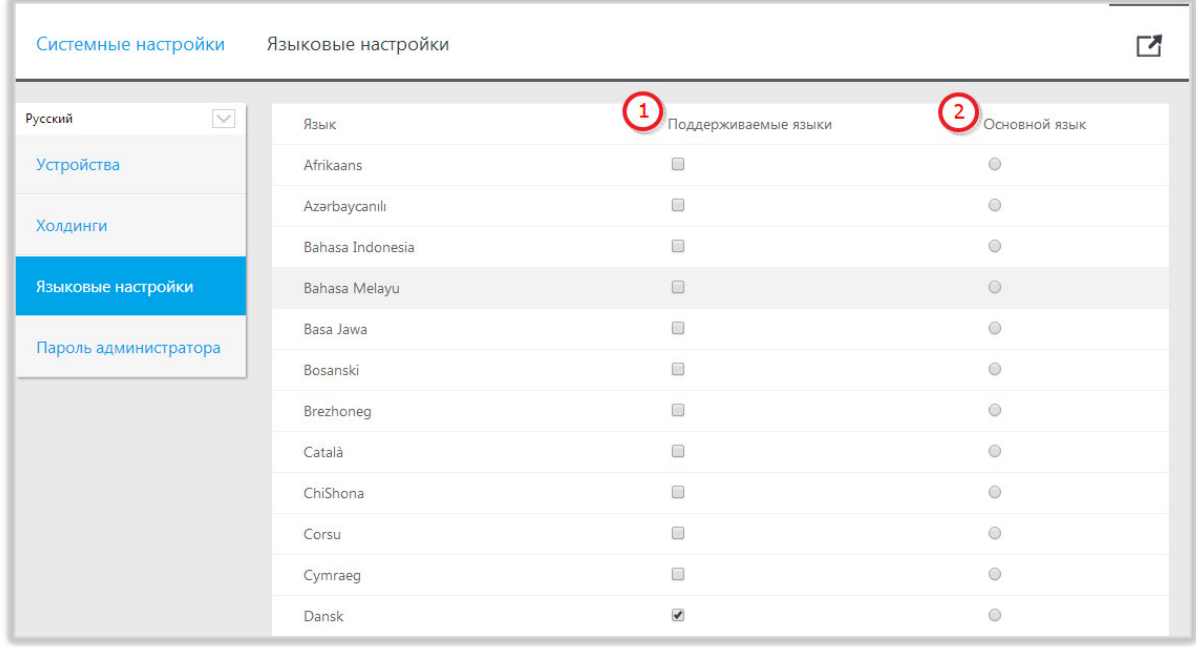

#### **Рис. 86 Языковые настройки системы**

Языки, отмеченные в столбце «Поддерживаемые языки» (1) будут доступны для выбора в настройках администратора холдинга (см. раздел 2.4 Языковые настройки холдинга настоящего руководства). Язык, установленный как основной (2), будет выбран языком холдинга по умолчанию, пока не будет изменён в настройках Web-клиента администратором холдинга. Отметьте галочками все языки, которые должны использоваться в системе для локализации контента и интерфейса, выберите основной язык системы и нажмите на кнопку <Сохранить>.

## 4.5 РЕДАКТИРОВАНИЕ УЧЁТНОЙ ЗАПИСИ СИСТЕМНОГО АДМИНИСТРАТОРА

Учётная запись системного администратора системы BoardMaps не принадлежит ни одному холдингу и может быть отредактирована только на странице «Системные настройки». Для изменения пароля учётной записи администратора необходимо войти на экран «Системные настройки», выбрать пункт «Пароль администратора», указать текущий и новый пароль, нажать на кнопку «Сменить пароль» (рис.87).

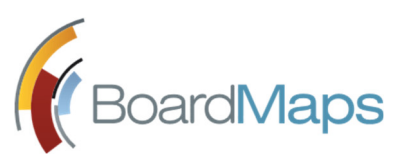

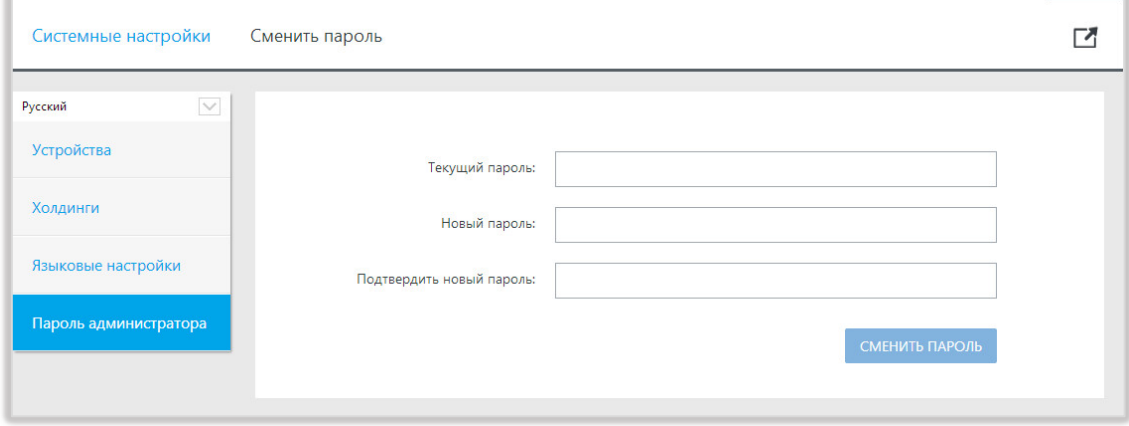

**Рис. 87 Раздел меню редактирования пароля системного администратора**

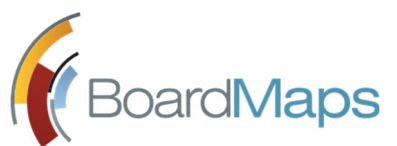

# 5 Дополнительные настройки.

## 5.1 СМЕНА ЯЗЫКА БРАУЗЕРА ПО УМОЛЧАНИЮ

В системе BoardMaps предусмотрена возможность запуска на языке браузера по умолчанию. Так, например, при запуске системы на браузере, для которого по умолчанию указан английский язык, окно входа в систему будет отображено на английском. После проведения аутентификации система будет отображена на языке, указанном для данного пользователя в настройках системы.

Ниже представлена инструкция для переключения языка браузера по умолчанию на примере Google Chrome.

1. Откройте список «Настройка и управление Google Chrome» при помощи иконки  $\equiv$  и выберите пункт «Настройки» (см. рис. 88).

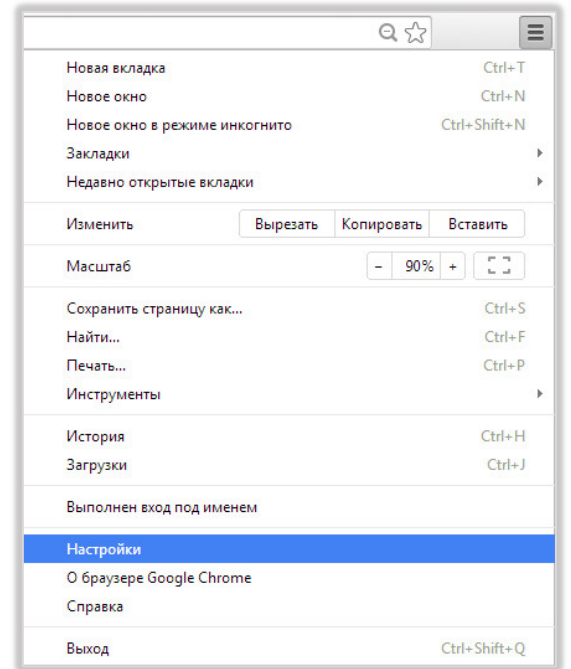

**Рис. 88 Переход к экрану настроек браузера Google Chrome**

2. В открывшемся окне настроек браузера выберите пункт «Показать дополнительные настройки» (см. рис. 89). Будет отображён полный перечень настроек, в котором необходимо перейти к разделу «Языки» (см. рис. 90).

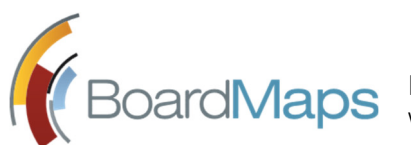

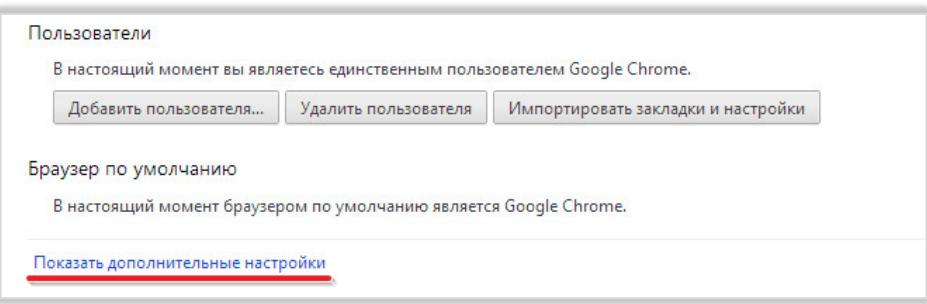

**Рис. 89 Открытие вкладки дополнительных настроек**

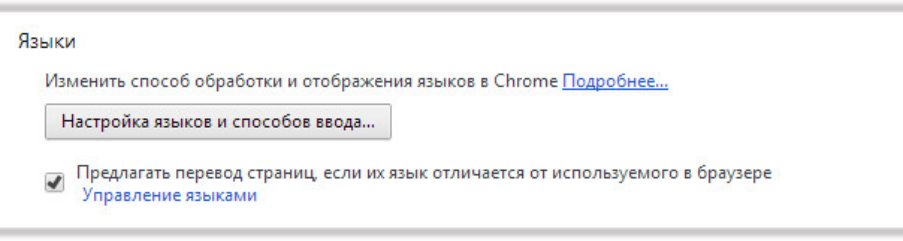

**Рис. 90 Раздел настройки языка на экране настроек**

3. Нажмите на кнопку <Настройка языков и способов ввода>. Будет отображено окно со списком доступных языков (см. рис. 91). При помощи мыши перетащите английский язык на верхнюю позицию в списке и нажмите на кнопку <Готово>. После перезапуска браузера окно входа в систему будет отображено на английском.

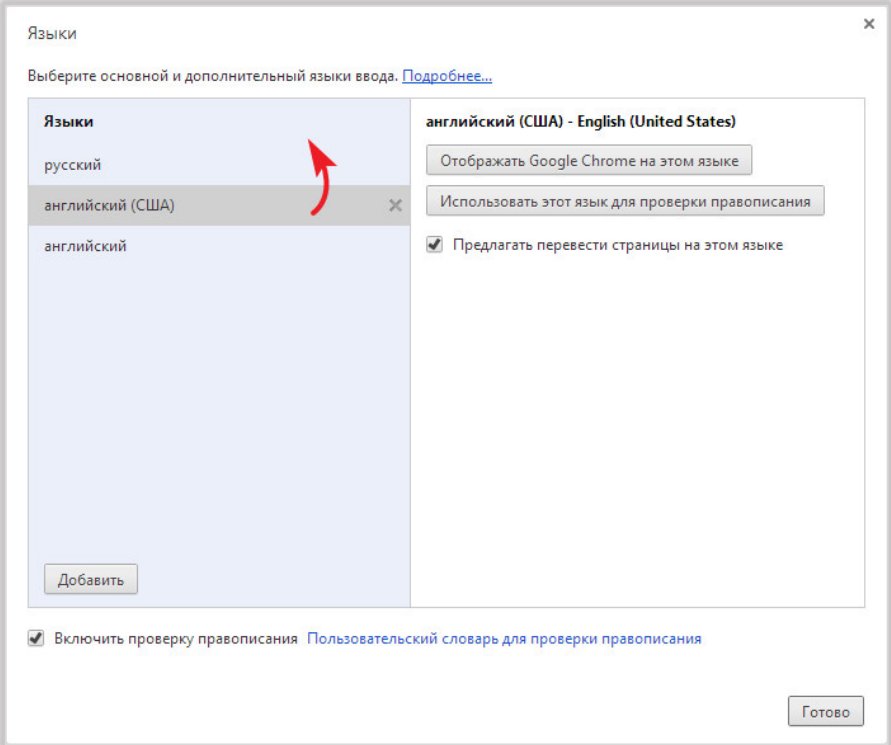

**Рис. 91 Выбор языков браузера**

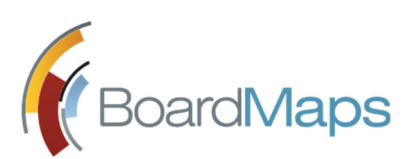

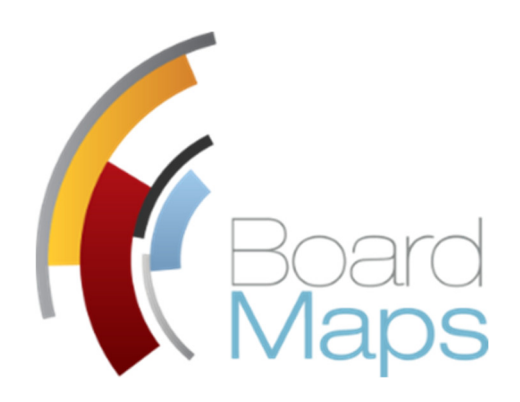

## **АО «Дэшборд Системс»**

## **www.boardmaps.ru**

**г. Москва, Проектируемый проезд 4062, д. 6, стр. 2**

**+7 (499) 322 0131**